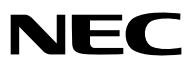

*Projektor*

# *V311X/V311W/V281W*

*Bruksanvisning*

V281W distribueras inte i Nordamerika. Modell nr. NP-V311X, NP-V311W, NP-V281W

- • DLP och Brilliant Color är varumärken som tillhör Texas Instruments.
- IBM är ett varumärke eller registrerat varumärke som tillhör International Business Machines Corporation.
- Apple, Mac, Mac OS och MacBook är varumärken som tillhör Apple Inc. och som registrerats i USA och andra länder.
- Microsoft, Windows, Windows Vista, Internet Explorer, .NET Framework och PowerPoint är antingen ett registrerat varumärke eller varumärke för Microsoft Corporation i USA och/eller andra länder.
- MicroSaver är ett registrerat varumärke för Kensington Computer Products Group, en avdelning inom ACCO Brands.
- • Virtual Remote Tool använder WinI2C/DDC library, © Nicomsoft Ltd.
- • HDMI, HDMI-logotypen och High-Definition Multimedia Interface är varumärken eller registrerade varumärken som tillhör HDMI Licensing LLC.

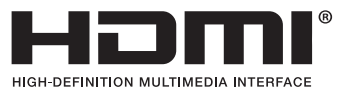

- • NVIDIA är ett varumärke eller ett registrerat varumärke av NVIDIA Corporation i USA och /eller andra länder
- Blu-ray är ett varumärke som tillhör Blu-ray Disc Association.
- CRESTRON och ROOMVIEW är registrerade varumärken som tillhör Crestron Electronics, Inc. i USA och andra länder.
- • Övriga produkter och företagsnamn som nämns i denna bruksanvisning kan vara varumärken eller registrerade varumärken som tillhör respektive ägare.
- **TOPPERS Mjukvaro Licens**

 Den här produkten innehåller mjukvaror som är licenserade under TOPPERS License.

 För vidare information angående varje mjukvara, läs "readme.pdf" som finns i "about TOPPERS" foldern i medföljande CD-ROM.

#### **ANMÄRKNINGAR**

- (1) Innehållet i denna bruksanvisning får inte, helt eller delvis, tryckas om utan tillstånd.
- (2) Innehållet i denna bruksanvisning kan ändras utan föregående meddelande.
- (3) Bruksanvisningen har sammanställts med största möjliga noggrannhet. Om du dock skulle hitta uppgifter du ifrågasätter, fel eller utelämnanden ska du kontakta oss.
- (4) Oaktat punkt (3) ikläder sig NEC aldrig ansvar för ersättningsanspråk pga. utebliven vinst eller andra konsekvenser som beror av användning av projektorn.

## <span id="page-2-0"></span>Viktig information

## Säkerhetsföreskrifter

#### Försiktighetsmått

Läs denna bruksanvisning noggrant innan du börjar använda din NEC-projektor, och förvara den nära till hands för framtida bruk.

#### **FÖRSIKTIGT**

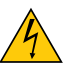

För att helt bryta strömförsörjningen till apparaten, skall stickproppen dras ur vägguttaget. Vägguttaget ska finnas så nära apparaten som möjligt och måste vara lättåtkomligt.

#### **FÖRSIKTIGT**

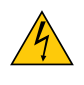

RISK FÖR ELEKTRISK STÖT. ÖPPNA INTE KÅPAN. DET FINNS HÖGSPÄNNINGSDELAR I APPARATEN. ÖVERLÅT ALL SERVICE ÅT KVALIFICERAD SERVICEPERSONAL.

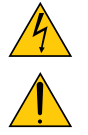

Denna symbol varnar för oisolerad spänning inuti apparaten, som kan vara tillräckligt stark för att ge en elektrisk stöt. Det är därför farligt att röra delar inuti apparaten.

Denna symbol uppmärksammar användaren om viktig medföljande information om apparatens bruk och underhåll.

Läs informationen noggrant för att undvika problem.

**VARNING:** FÖR ATT FÖRHINDRA BRAND ELLER ELEKTRISK STÖT, FÅR APPARATEN INTE UTSÄTTAS FÖR REGN ELLER FUKT. ANVÄND INTE STICKKONTAKTEN TILL DENNA ENHET TILLSAMMANS MED EN FÖRLÄNGNINGSKABEL ELLER I ETT VÄGGUTTAG OM INTE BÅDA STIFTEN GÅR ATT STICKA I HELT OCH HÅLLET.

#### Kassering av den förbrukade produkten

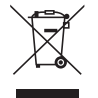

EU-lagstiftningen i respektive medlemsstat föreskriver att förbrukad elektrisk och elektronisk utrustning märkt med symbolen till vänster måste kasseras separat och inte får slängas tillsammans med vanligt hushållsavfall. Detta inkluderar projektorer och deras elektriska tillbehör, inklusive lamporna. Vid kassering av denna typ av utrustning uppmanas du kontakta lokala myndigheter och/eller affären där produkten har köpts. Utrustning som inlämnas på särskilda återvinningsstationer tas om hand och återvinns på korrekt sätt. Detta bidrar till att minska resursslöseri och skonar både miljö och hälsa mot miljöfarliga ämnen, som exempelvis kvicksilvret i projiceringslampan.

Märkningen av elektrisk och elektronisk utrustning gäller endast de stater som är medlemmar i Europeiska unionen idag.

#### Viktiga säkerhetsinstruktioner

Säkerhetsinstruktionerna är till för att projektorn ska få en lång livslängd och för att förhindra brand och elskador. Läs dem noga och följ varningstexterna.

### $\blacksquare$  Installation

- Placera inte projektorn på följande platser:
	- på instabila vagnar, ställ eller bord.
	- nära vatten, badkar eller i fuktiga rum.
	- i direkt solljus, nära element eller värmealstrande apparater.
	- i miljöer med mycket damm, rök eller ånga.
	- på pappersark, tyg, filtar eller mattor.
- Vid takmontering:
	- Försök inte installera projektorn på egen hand.
	- För att försäkra sig om rätt funktion och minska risken för personskador ska projektorn installeras av en kvalificerad tekniker .
	- Taket måste dessutom vara tillräckligt starkt för att kunna hålla projektorn samtidigt som installationen måste uppfylla lokala byggnadsbestämmelser.
	- Kontakta din återförsäljare för närmare anvisningar.

#### **VARNING**

- Täck inte linsen med linsskyddet eller liknande när projektorn är på. Om du gör detta kan skyddet smälta p.g.a. värmen från det utgående ljuset.
- Placera inte några föremål som lätt kan påverkas av värmen framför projektorlinsen. Om du gör detta kan föremålet smälta p.g.a. värmen från det utgående ljuset.

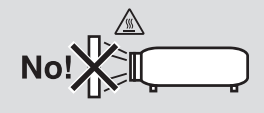

#### Placera projektorn horisontalt

Projektorn får inte lutas mer än 10 grader och får inte installeras på ett annat sätt än på ett bord eller hängande i taket, eftersom dess livslängd i annat fall avsevärt förkortas.

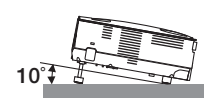

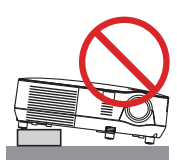

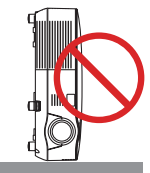

#### $\Lambda$  Försiktighetsmått mot brand och elstötar  $\Lambda$

- Se till att ventilationen är tillräcklig och att ventilationshålen inte är blockerade för att förhindra att värme genereras i projektorn. Lämna minst 10 cm mellanrum mellan projektorn och omgivande väggar.
- Rör inte fläktutloppet på framsidan eftersom det kan bli mycket varmt när projektorn är på, samt omedelbart efter att projektorn stängts av.

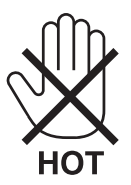

• Förhindra att främmande föremål såsom gem och pappersbitar hamnar i projektorn.

Försök inte att plocka ut föremål som kommer in i projektorn. Stick inte in metallföremål såsom ståltråd eller en skruvmejsel i projektorn. Om något föremål hamnar i projektorn, koppla omedelbart bort den från elnätet och låt en kvalificerad servicetekniker ta ut föremålet.

- Placera inga objekt ovanpå projektorn.
- Vidrör inte nätkontakten vid åskväder. Detta kan orsaka elektriska stötar eller brand.
- Projektorn är avsedd för en strömförsörjning på 100-240 V AC 50/60 Hz. Kontrollera att den strömkälla som används uppfyller dessa specifikationer innan du använder projektorn.
- Titta inte in i linsen när projektorn är på. Annars kan du få allvarliga ögonskador.

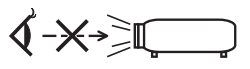

- Håll förstoringsglas och liknande borta från projektorljuset. Det ljus som projiceras från linsen är mycket starkt, varför föremål som reflekterar ljuset kan orsaka oförutsedda händelser såsom brand eller ögonskador.
- Placera inte några föremål som lätt kan påverkas av värmen framför en projektors ventilationsöppning. Om du gör detta kan föremålet smälta eller dina händer få brännskador från värmen som kommer ut från ventilationsöppningen.
- Hantera nätkabeln varsamt. En skadad eller sliten nätkabel kan orsaka elstötar eller brand.
	- Använd aldrig andra kablar än den som medföljer.
		- Böj inte och dra aldrig i hårt i nätkabeln.
	- Placera aldrig nätkabeln under projektorn eller något annat tungt föremål.
	- Lägg aldrig mjuka material som t. ex. en filt över kabeln.
	- Värm inte upp nätkabeln.
	- Rör inte nätkabeln med våta händer.
- Stäng av projektorn, koppla loss nätkabeln och lämna in projektorn för service hos en kvalifi cerad reparator om något av följande intraffar:
	- Om nätkabeln eller nätkontakten är skadad eller sliten.
	- Om vatten spillts i projektorn eller om denna utsatts för regn eller vatten.
	- Om projektorn inte fungerar normalt trots att du följer anvisningarna i denna bruksanvisning.
	- Om projektorn fallit eller kåpan skadats.
	- Om projektorn uppvisar en klart förändrad prestanda som antyder att den behöver service.
- Dra ut nätkabeln och eventuella andra kablar innan du bär projektorn.
- Stäng av projektorn och dra ut nätkabeln innan du rengör kåpan eller byter lampan.
- Stäng av projektorn och koppla loss nätkabeln om projektorn inte ska anvandas under längre tid.
- När en LAN-kabel används:

Anslut av säkerhetsskäl inte till kontakten för koppling till kringutrustning som kan ha för hög spänning.

#### **FÖRSIKTIGT**

- Do not use the tilt-foot for purposes other than originally intended. Misuses such as using the tilt foot to carry or hang (from the wall or ceiling) the projector can cause damage to the projector.
- Sänd aldrig projektorn i den mjuka väskan med paketpost eller lastfrakt. Annars kan projektorn skadas.
- Välj fläktläget [HÖG] om du kommer att använda projektorn flera dagar i följd. (I menyn väljer du [INSTÄLLN]  $\rightarrow$  $[ALTERNATIV(1)] \rightarrow [FLÄKTLÄGE] \rightarrow [HÖG].$
- Stäng inte av strömmen inom 60 sekunder efter det att lampan slagits på och medan POWER-indikatorn blinkar grön. Om du gör det kan lampan gå sönder i förtid.
- Delar av projektorn kan tillfälligt hettas upp om projektorn stängs av med POWER-knappen eller om strömförsörjningen kopplas ifrån under tiden projektorn körs. Var därför försiktig när du tar i projektorn.

#### **A** Försiktighetsmátt när du använder fjärrkontrollen

- Handskas försiktigt med fjärrkontrollen.
- Torka genast av fjärrkontrollen om den blir våt.
- Undvik överdriven värme eller fukt.
- Du får aldrig värma upp, demontera eller kasta batterierna i öppen eld.
- Ta ur batterierna om du inte räknar med att använda fjärrkontrollen under en längre tid.
- Var noga med att vända + och − på batterierna rätt.
- Blanda inte nya och gamla batterier, eller olika typer av batterier.
- Förbrukade batterier skall katas enligt lokala bestämmelser.

#### Byta lampa

- Använd den specificerade lampan för säkerhet och prestanda.
- För att byta lampan följer du anvisningarna på sid [81](#page-90-0).
- Byt lampan när meddelandet **[LAMPAN HAR NÅTT SLUTET AV SIN FÖRVÄNTADE LIVSLÄNGD. VÄNLIGEN ERSÄTT DEN MED EN NY. ANVÄND DEN SPECIFICERADE LAMPAN FÖR SÄKERHET OCH PRESTANDA.]** visas. Om du fortsätter att använda lampan efter att den har nått slutet av sin förväntade livslängd kan den explodera så att lamphuset blir fullt av glassplitter. Rör inte splittret.

Om detta inträffar ska du kontakta din återförsäljare för lampbyte.

#### **Lampkarakteristika**

Projektorn använder en högtrycks kvicksilverlampa som ljuskälla.

Lampan kännetecknas av att ljusstyrkan gradvis avtar allteftersom lampan föråldras. Upprepad tändning/släckning av lampan kan också göra att ljusstyrkan minskar.

### **FÖRSIKTIGT:**

- VIDRÖR INTE LAMPAN omedelbart efter användning. Den är då extremt het. Stäng av projektorn och koppla ur nätkabeln. Låt lampan svalna i minst en timme innan du tar i den.
- Vid demontering av lampan i takmonterade projektorer ska du se till att det inte finns några personer under projektorn. Om lampan har brustit finns det risk att glassplitter kan falla ned från projektorn.

#### **Hälsovarningar för användare som tittar på 3D-bilder**

Se till att läsa hälsovarningarna som du finner i användarhandboken som följde med dina LCD-slutarglasögon eller 3D-kompatibelt innehåll såsom DVD, videospel, datorvideofiler och liknande. Beakta följande för att undvika negativa symptom:

• Använd inte LCD-slutarglasögon för att titta på annat material än 3D-bilder.

- Håll ett avstånd på minst 2 m mellan skärmen och användaren. Att titta på 3D-bilder från för nära håll kan anstränga ögonen.
- Undvik att titta på 3D-bilder under en längre tid. Ta en paus på minst 15 minuter efter varje timmes tittande.
- Om du eller någon i din familj någon gång drabbats av anfall orsakade av ljus, kontakta en läkare innan du tittar på 3D-bilder.
- Sluta titta på 3D-bilderna om du drabbas av illamående, yrsel, huvudvärk, ont i ögonen, suddig syn, konvulsioner eller domningar. Kontakta läkare om symptomen inte går över.
- Titta på 3D bilderna rakt framifrån i förhållande till skärmen. Tittande från sidovinkel kan orsaka trötthet, eller överansträngning av ögonen.

#### Om läget Hög höjd över havet

- Om du använder projektorn på höjder över havet som är ungefär 3000 fot/900 meter eller högre, så bör du ställa in [FLÄKTLÄGE] till [HÖG HÖJD ÖVER HAVET], annars så riskerar projektorn att bli överhettad, vilket kan leda till funktionsfel.  $(\rightarrow$  sid [70\)](#page-79-0)
- Användning av projektorn på höga höjder över havet eller i lågt lufttryck kan leda till att livslängden på komponenterna förkortas.

#### Om upphovsrätt för originalprojicerade bilder:

Observera att användningen av den här projektorn i kommersiellt syfte eller för att få allmänhetens uppmärksamhet på platser såsom kaféer eller hotell, och vid komprimering eller förstoring av bilden med följande funktioner, kan utgöra ett intrång i upphovsrätten, som skyddas enligt lagen om upphovsrätt.

[BILDFÖRHÅLLANDE], [KEYSTONE], Förstoringsfunktion och andra liknande funktioner.

Denna apparat är inte avsedd att användas i det direkta synfältet vid en arbetsplats utrustad med bildskärm. För att undvika besvärande reflektioner vid arbetsplatser utrustade med bildskärm, ska denna enhet inte placeras i det direkta synfältet.

#### Energisparfunktion

Projektorn har energisparfunktioner. För att minska energiförbrukningen är energisparfunktionerna (1 och 2) fabriksinställda enligt nedan. För att styra projektorn från en extern enhet via ett LAN eller en seriekabelanslutning, använd skärmmenyn för att ändra inställningarna för 1 och 2.

#### *1. STANDBY-LÄGE (Fabriksinställning: ENERGISPAR)*

 *För att styra projektorn från en extern enhet, välj [NORMAL] för [STANDBY-LÄGE].*

#### *OBSERVERA:*

*• När [ENERGISPAR] är vald för [STANDBY-LÄGE], kommer följande anslutningar och funktioner inte att fungera:* PC CONTROL port, MONITOR OUT kontakt, AUDIO OUT kontakt, LAN funktioner, Mail Alert funktion, DDC/CI (Virtual Remote *Tool)*

#### *2. AUTO STRÖM AV (Fabriksinställning: 30 minuter)*

 *För att styra projektorn från en extern enhet, välj [AV] för [AUTO STRÖM AV].*

*OBSERVERA:*

• När [0:30] är valt för [AUTO STRÖM AV], kan du aktivera projektorn att automatiskt stängas av efter 30 minuter om inte någon *signal har tagits emot via någon ingång eller om inte någon åtgärd utförts.*

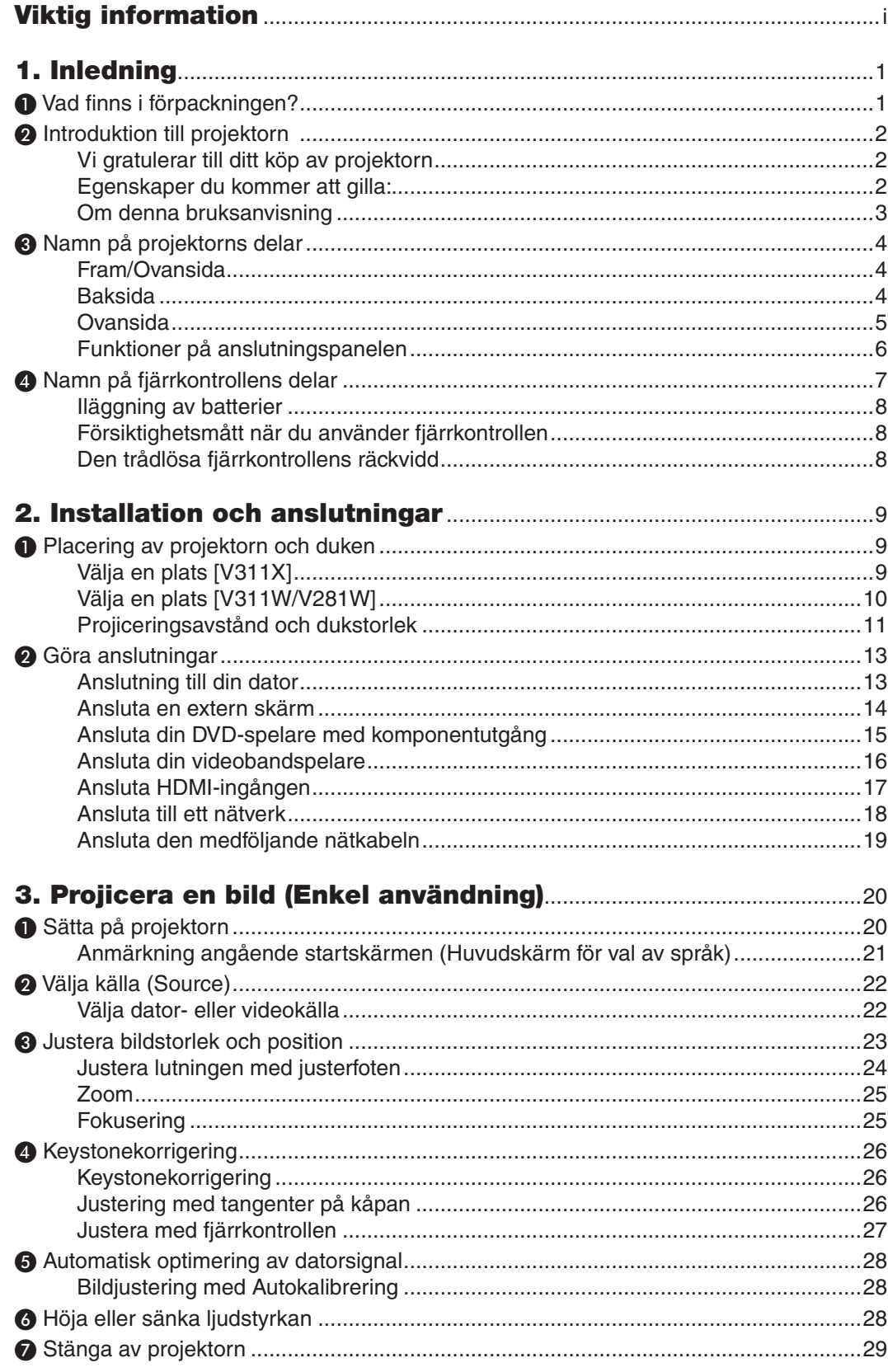

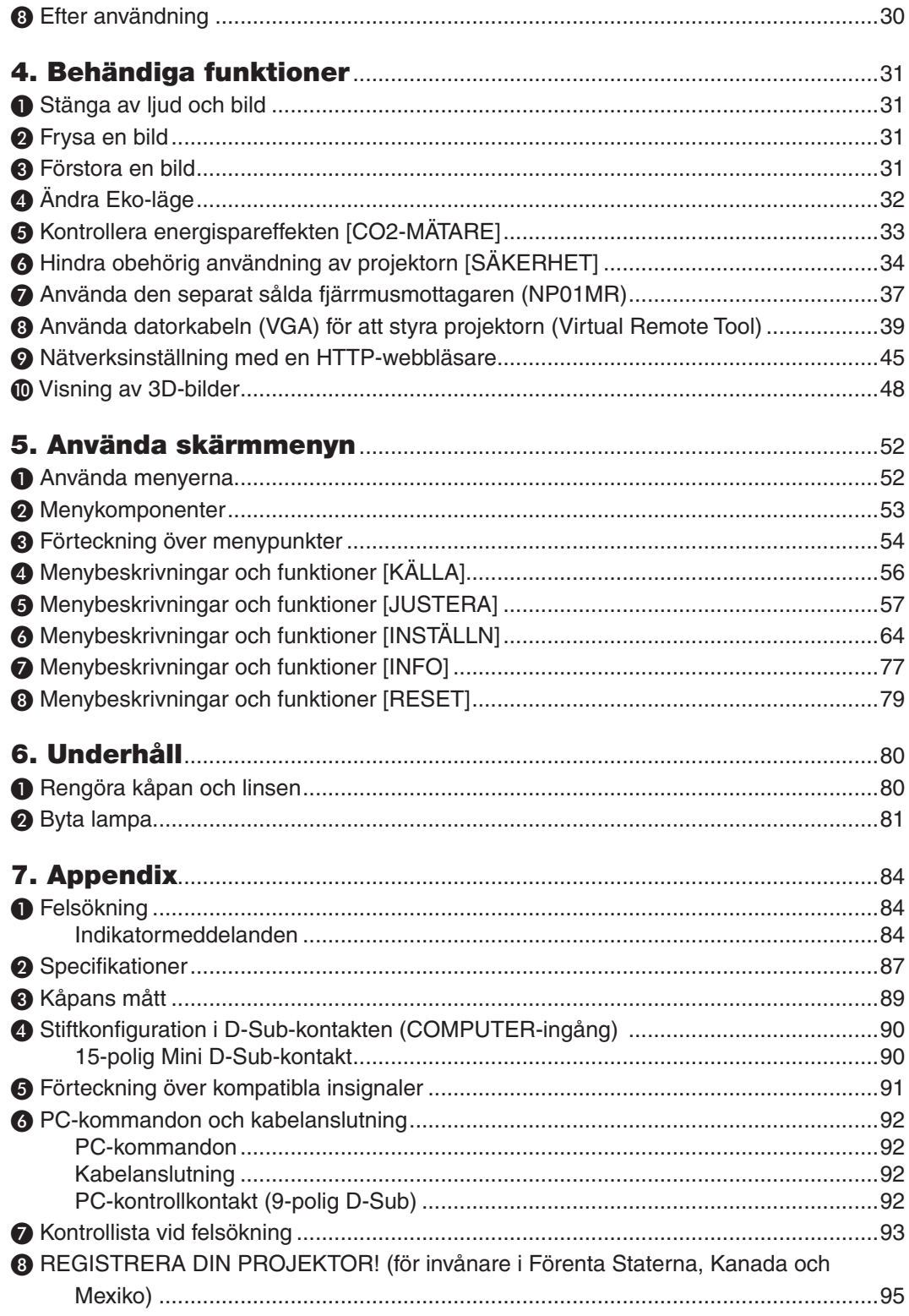

## 1. Inledning

*(7N8N4041) och (7N8N4051) Viktig information (7N8N4021) och* 

*(7N8N4031)*

## ❶ Vad finns i förpackningen?

Kontrollera att förpackningen innehåller alla delar enligt förteckningen. Kontakta din återförsäljare om det saknas några delar.

Spara originalförpackningen och allt emballagematerial om du någon gång skulle behöva skicka iväg din projektor.

*Projektor*

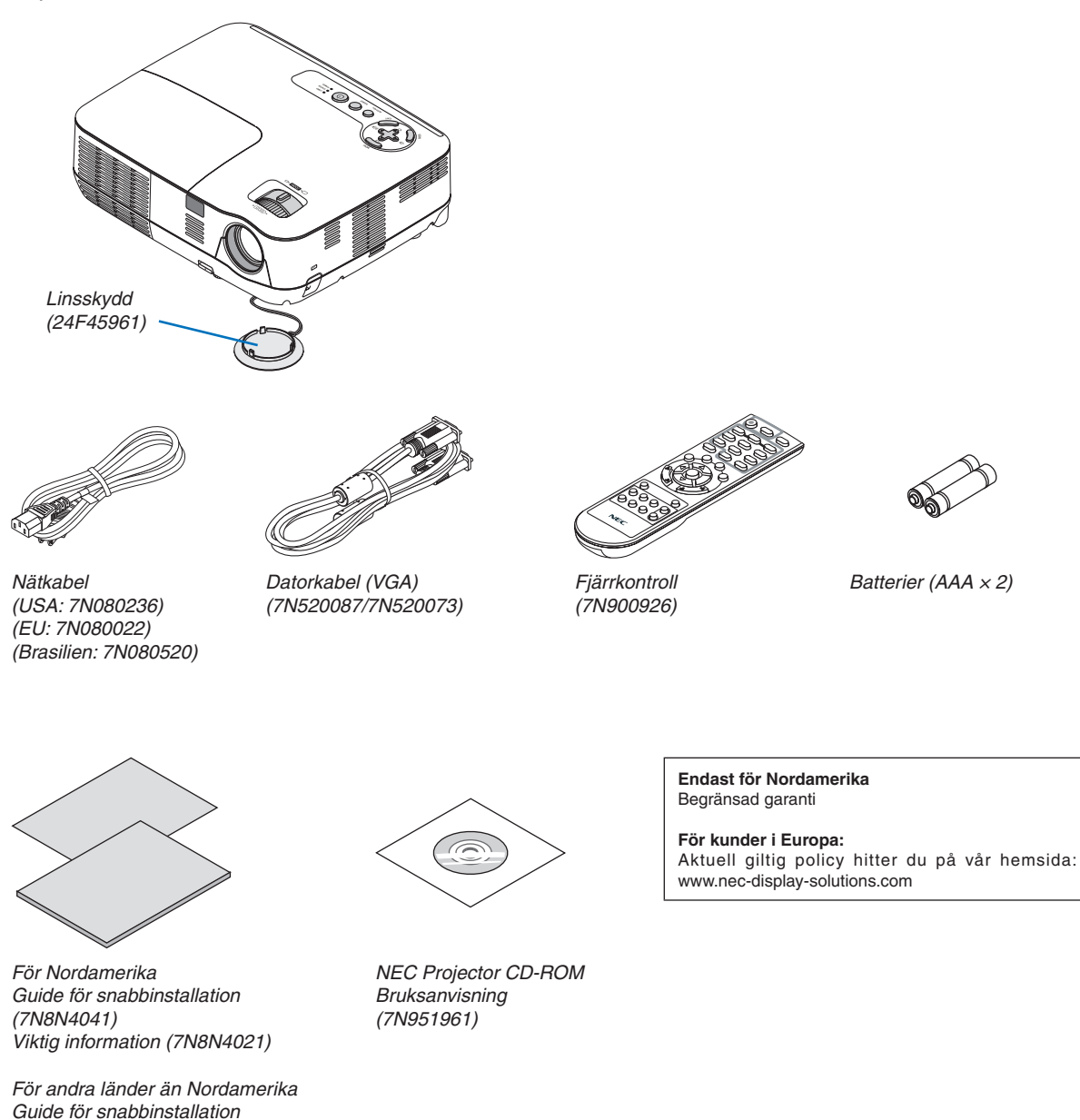

## ❷ Introduktion till projektorn

I detta avsnitt lär du känna din nya projektor och får en beskrivning av dess funktioner och kontroller.

#### Vi gratulerar till ditt köp av projektorn

Denna DLP® projektor är en av de absolut bästa projektorerna på marknaden idag. Med denna projektor kan du projicera tydliga bilder upp till 300 tum (mätt diagonalt) från din PC eller Mac (stationär eller bärbar), VCR, DVD-spelare eller dokumentkamera.

Du kan ställa projektorn på bordet eller på en vagn, du kan använda den för projicering bakifrån en duk eller montera den permanent i taket\*1. Fjärrkontrollen kan användas trådlöst.

\*1 Försök inte att själv montera projektorn i taket.

För att projektorn ska fungera på rätt sätt och för att minska risken för personskador, ska projektorn installeras av en erfaren tekniker.

Taket måste dessutom vara tillräckligt starkt för att kunna hålla projektorn samtidigt som installationen måste uppfylla lokala byggnadsbestämmelser. Kontakta din återförsäljare för närmare information.

#### Egenskaper du kommer att gilla:

#### **• Snabbstart och snabbavstängning**

7 sekunder efter att strömmen har slagits på är projektorn redo att visa dator- eller videobilder.

Projektorn kan ställas bort direkt efter att strömmen stängts av. Ingen avkylningstid behövs efter att projektorn stängts av från fjärrkontrollen eller på kontrollpanelen på höljet.

**• Direktavstängning (Direct Power Off)**

Projektorn har en funktion som kallas direktavstängning ("Direct Power Off"). Tack vare denna funktion kan projektorn stängas av (även medan en bild projiceras) genom att nätanslutningen kopplas bort.

För att stänga av strömförsörjningen när projektorn är påslagen använder du en elbox utrustad med en omkopplare och en brytare.

**• Strömförbrukning på 0,5 W eller mindre i standby-läge med energibesparande teknologi**

Om [ENERGISPAR] väljs för [STANDBY-LÄGE] från menyn kan projektorn gå in i ett energisparläge som bara drar 0,4 W (100–130 V AC)/0,5 W (200–240 V AC).

**• CO2-mätare**

Denna funktion visar energibesparingseffekten i form av minskningen av CO<sub>2</sub>-utsläpp (kg) samt elkostnad när projektorns [EKO-LÄGE] är inställt till [PÅ].

Mängden CO2-utsläppsminskning visas i bekräftelsemeddelandet vid avstängning och i INFO på skärmmenyn.

#### **• 7 watts inbyggd högtalare för integrerad ljudlösning**

Kraftfull 7 watts högtalare har en volym som passar stora rum.

**• HDMI ingången tillhandahåller digital signal**

HDMI ingången tillhandahåller HDCP kompatibel digital signal. HDMI ingången stöder även audiosignal.

**• Försedd med två datainputs**

Projektorn är försedd med två datainputs (15-polig mini D-Sub) med audioingångar (två ministereoingångar), samt komposit- och S-videoingångar med audioingångar (V/H RCA-ingångar).

**• DLP®-projektor med hög upplösning och ljusstyrka**

Display med hög upplösning - upp till UXGA-kompatibel, XGA (V311X)/WXGA (V311W/V281W) äkta upplösning.

#### **• Funktionerna AUTOMATISKT STRÖMPÅSLAG och AUTO STRÖM AV**

Funktionerna DIREKTPÅSLAGNING, AUTO STRÖM PÅ(COMP1), AUTO STRÖM AV och AVSTÄNGNINGSTIMER minskar användningen av POWER -knappen på fjärrkontrollen eller projektorkåpan.

#### **• Hindra obehörig användning av projektorn**

Smarta säkerhetsinställningar för skydd av nyckelord, kontrollpanellås för kåpa, säkerhetsöppning och säkerhets-

kedjeöppning förhindrar att obehöriga använder eller justerar projektorn, samt motverkar stöld.

#### **• Med den medföljande fjärrkontrollen kan du tilldela projektorn ett KONTROLL-ID**

Flera projektorer kan köras separat och oberoende av varaandra med samma fjärrkontroll genom att varje projektor tilldelas ett ID-nummer.

#### **• Integrerad RJ-45-anslutning för trådbundet nätverk**

En RJ-45-anslutning är utrustad som standardfunktion.

#### **• Stöd för 3D-bilder**

Projektorn visar 3D-bilder för en användare som använder LCD-slutarglasögon (NP02GL) kompatibla med DLP® Link (köps som tillval i handeln).

#### **• NVIDIA® 3D Vision-stödd (endast V311X/V311W)**

Projektorn är godkänd som bildvisningsutrustning för NVIDIA® 3D Vision™ , vilket gör det möjligt för dig att titta på 3D- bilder genom använding tillsammans med stödande grafikkort eller mjukvara.

#### **• CRESTRON ROOMVIEW-stödd**

Projektorn stöder CRESTRON ROOMVIEW vilket gör det möjligt för dig att kontrollera samt hantera utrustning som är uppkopplad till ditt nätverk via din dator.

#### Om denna bruksanvisning

Det snabbaste sättet att komma igång är att ta tillräckligt med tid på dig, så att allt blir rätt från början. Lägg ner några minuter på att läsa igenom bruksanvisningen nu. Detta kan spara dig tid senare. Varje avsnitt i bruksanvisningen inleds med en översikt. Hoppa över avsnitt som inte gäller dig.

## ❸ Namn på projektorns delar

#### Fram/Ovansida

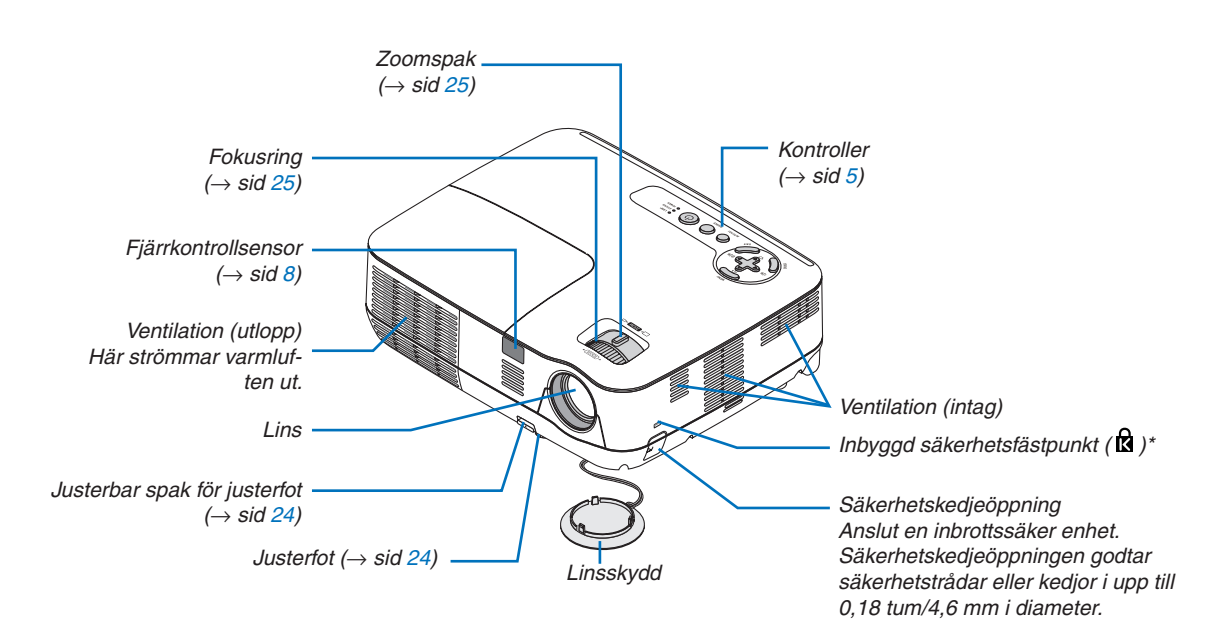

Säkerhetsfästpunkten stödjer MicroSaver® säkerhetssystem.

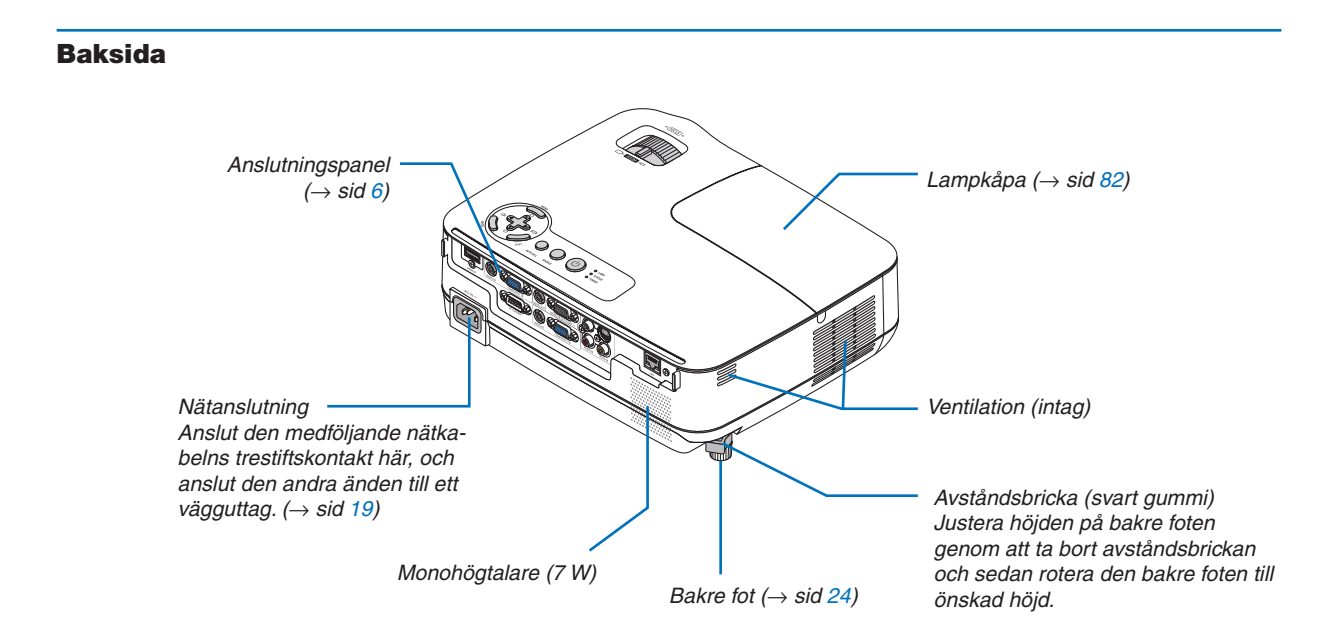

#### <span id="page-14-0"></span>Ovansida

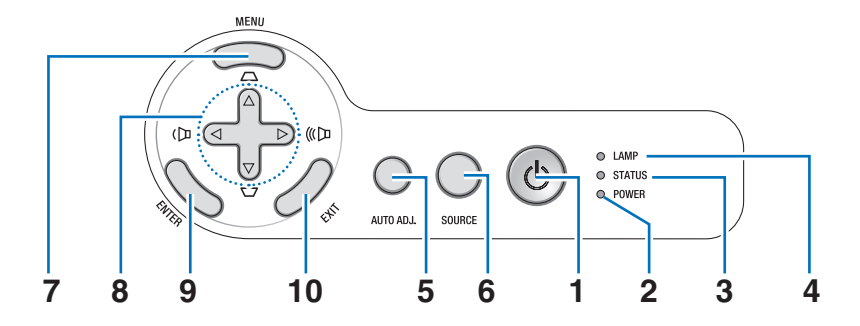

- 1.  $\circledcirc$  (POWER) -tangent  $(\rightarrow$  sid [20,](#page-29-0) [29\)](#page-38-0)
- **2. POWER-indikator**  $($   $\rightarrow$  sid [19,](#page-28-0) [20,](#page-29-0) [29,](#page-38-0) [84\)](#page-93-0)
- **3. STATUS-indikator**  $(\rightarrow$  sid [84\)](#page-93-0)
- **4. LAMP-indikator**  $(\rightarrow$  sid [81,](#page-90-0) [84\)](#page-93-0)
- **5. AUTO ADJ.-tangent**  $(\rightarrow$  sid [28\)](#page-37-0)
- **6. SOURCE-tangent**  $(\rightarrow$  sid [22](#page-31-0))
- **7. MENU-tangent**  $(\rightarrow$  sid [52](#page-61-0))
- **8.** △▽◁▷ **/ Ljudstyrketangenter** ◁▷ **/ Keystonetangenter** △▽  $($   $\rightarrow$  sid [26](#page-35-0), [28](#page-37-0), [31](#page-40-0))
- **9. ENTER-tangent**
- **10. EXIT-tangent**

#### <span id="page-15-0"></span>Funktioner på anslutningspanelen

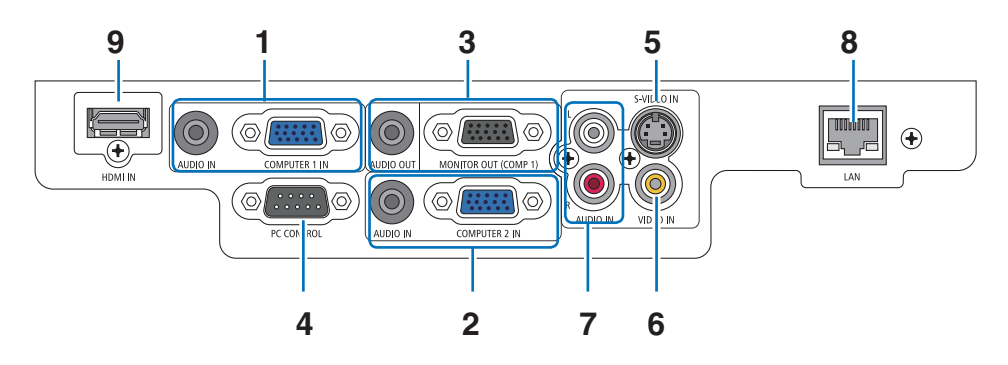

**1. COMPUTER 1 IN/ Komponentingång (15-polig mini D-Sub)**

 $($   $\rightarrow$  sid [13,](#page-22-0) [14,](#page-23-0) [15\)](#page-24-0)

**AUDIO IN-miniutgång (ministereo)**  $(\rightarrow$  sid [13,](#page-22-0) [14,](#page-23-0) [15\)](#page-24-0)

**2. COMPUTER 2 IN/ Komponentingång (15-polig mini D-Sub)**

 $($   $\rightarrow$  sid [13,](#page-22-0) [14,](#page-23-0) [15\)](#page-24-0)

**AUDIO IN-miniutgång (ministereo)**  $($   $\rightarrow$  sid [13,](#page-22-0) [14,](#page-23-0) [15\)](#page-24-0)

**3. MONITOR OUT (COMP 1)-anslutning (15-polig mini D-Sub)**  $(\rightarrow$  sid [14\)](#page-23-0)

**AUDIO OUT-miniutgång (ministereo)**  $(\rightarrow$  sid [14\)](#page-23-0)

#### **4. PC CONTROL Port (9-polig D-Sub)**  $(\rightarrow$  sid [92](#page-101-0))

Denna port använder du för att ansluta en PC eller ett styrsystem. På så sätt kan du använda din PC och ett seriellt kommunikationsprotokoll för att styra projektorn. Om du skriver egna program finns typiska PC-kommandon på sid [92](#page-101-0).

- **5. S-VIDEO IN-anslutning (4-polig mini-DIN)**  $(\rightarrow$  sid [16](#page-25-0))
- **6. VIDEO IN-anslutning (RCA)**  $(\rightarrow$  sid [16](#page-25-0))
- **7. VIDEO/S-VIDEO AUDIO V/H (RCA)-ingångar**  $(\rightarrow$  sid [16](#page-25-0))
- **8. LAN-port (RJ-45)**  $(\rightarrow$  sid [18](#page-27-0))
- **9. HDMI-anslutning**  $(\rightarrow$  sid [13](#page-22-0), [17](#page-26-0))

## ❹ Namn på fjärrkontrollens delar

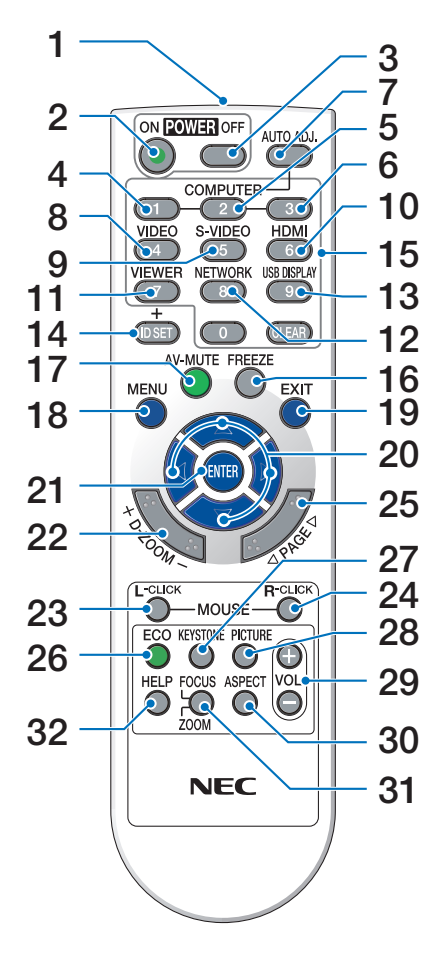

- **1. Infrarödsändare**  $(\rightarrow$  sid [8](#page-17-0))
- **2. POWER ON-tangent**  $(\rightarrow$  sid [20](#page-29-0))
- **3. POWER OFF-tangent**  $(\rightarrow$  sid [29](#page-38-0))
- **4, 5, 6. COMPUTER 1/2/3-tangent**  $(\rightarrow$  sid [22](#page-31-0)) (COMPUTER 3 finns inte tillgänglig på alla projektor modeller.)
- **7. AUTO ADJ.-tangent**  $(\rightarrow$  sid [28](#page-37-0))
- **8. VIDEO-tangent**  $(\rightarrow$  sid [22](#page-31-0))
- **9. S-VIDEO-Tangent**  $(\rightarrow$  sid [22](#page-31-0))
- **10. HDMI-tangent**  $(\rightarrow$  sid [22](#page-31-0))
- **11. VIEWER-tangent** (inte tillgänglig på projektorer i denna serie)
- **12. NETWORK-tangent** (inte tillgänglig på projektorer i denna serie)
- **13. USB DISPLAY-tangent** (inte tillgänglig på projektorer i denna serie)
- **14. ID SET-tangent**
	- $(\rightarrow$  sid [69](#page-78-0))
- **15. Tangent för siffertangentbord/CLEAR-tangent**  $(\rightarrow$  sid [69](#page-78-0))
- **16. FREEZE-tangent**
	- $(\rightarrow$  sid [31](#page-40-0))
- **17. AV-MUTE-tangent**  $(\rightarrow$  sid [31](#page-40-0))
- **18. MENU-tangent**  $(\rightarrow$  sid [52](#page-61-0))
- **19. EXIT-tangent**
	- $(\rightarrow$  sid [52](#page-61-0))
- **20.** △▽◁▷**-tangenter**  $(\rightarrow$  sid [38](#page-47-0), [52](#page-61-0))
- **21. ENTER-tangent**  $(\rightarrow$  sid [52](#page-61-0))
- **22. D-ZOOM-tangent (+) (−)**  $(\rightarrow$  sid [31](#page-40-0))
- **23. MOUSE L-CLICK-tangent\***  $(\rightarrow$  sid [38](#page-47-0))
- **24. MOUSE R-CLICK-tangent\***  $(\rightarrow$  sid [38](#page-47-0))
- **25. PAGE** ▲**/**▼**-tangenter\***  $(\rightarrow$  sid [37](#page-46-0), [38](#page-47-0))
- **26. ECO-tangent**  $(\rightarrow$  sid [32](#page-41-0))
- **27. KEYSTONE-tangent**  $(\rightarrow$  sid [27](#page-36-0))
- **28. PICTURE-tangent**  $(\rightarrow$  sid [57](#page-66-0), [58](#page-67-0))
- **29. VOL.-tangent (+) (−)**  $(\rightarrow$  sid [28](#page-37-0))
- **30. ASPECT-tangent**  $(\rightarrow$  sid [61](#page-70-0))
- **31. FOCUS/ZOOM-tangent** (inte tillgänglig på projektorer i denna serie)
- **32. HELP-tangent**  $(\rightarrow$  sid [77](#page-86-0))

\* Knapparna PAGE ▲/▼, MOUSE L-CLICK och MOUSE R-CLICK fungerar endast när den valfria fjärrmottagaren till musen (NP01MR) är ansluten till din dator.

#### <span id="page-17-0"></span>Iläggning av batterier

- skiut av det.
- **1** Tryck bestämt på batterilocket och **2** Sätt i nya batterier (AAA). Var noga med att vända + och − på batterierna rätt.
	- **3** Skjut tillbaka locket över batterierna tills det snäpps fast. Blanda inte nya och gamla, eller olika typer av batterier.

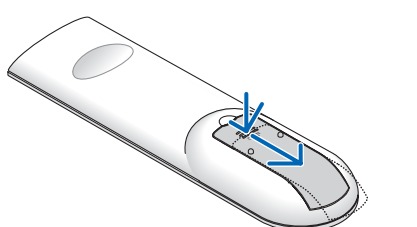

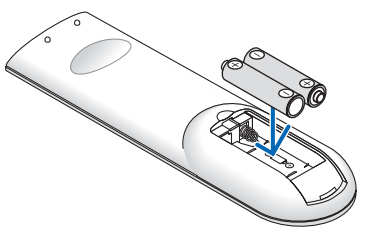

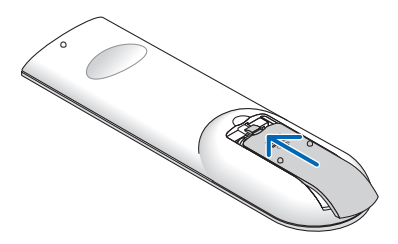

#### Försiktighetsmått när du använder fjärrkontrollen

- Handskas försiktigt med fjärrkontrollen.
- Torka genast av fjärrkontrollen om den blir våt.
- Undvik överdriven värme eller fukt.
- Du får aldrig värma upp, demontera eller kasta batterierna i öppen eld.
- Ta ur batterierna om du inte räknar med att använda fjärrkontrollen under en längre tid.
- Var noga med att vända + och − på batterierna rätt.
- Blanda inte nya och gamla batterier, eller olika typer av batterier.
- Förbrukade batterier skall kastas enligt lokala bestämmelser.

#### Den trådlösa fjärrkontrollens räckvidd

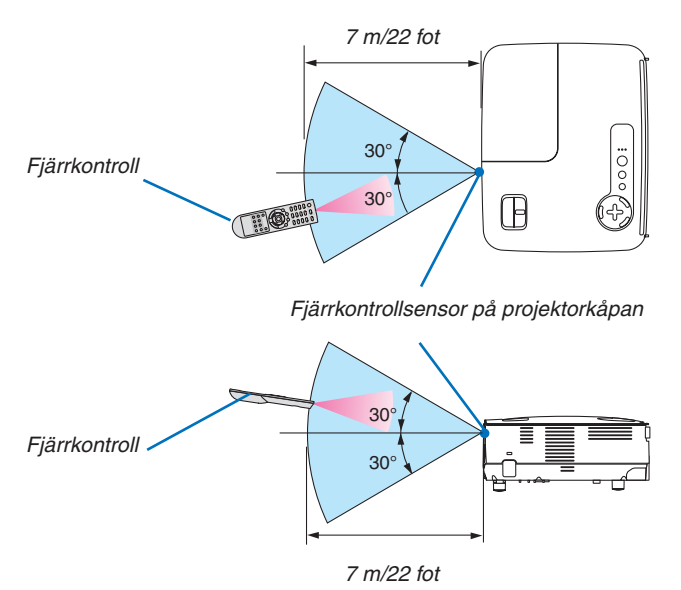

- Den infraröda signalen har en räckvidd på cirka 22 fot/7 m och fungerar inom 60 graders vinkel i förhållande till fjärrkontrollsensorn på projektorkåpan.
- Projektorn reagerar inte om det finns hinder i vägen mellan fjärrkontrollen och projektorns fjärrkontrollsensor, eller om sensorn påverkas av starkt infallande ljus. Fjärrkontrollen kan också sluta fungera på grund av svaga batterier.

## 2. Installation och anslutningar

Det här avsnittet beskriver hur du installerar din projektor och hur du ansluter video- och audiokällor. Din projektor är enkel att installera och använda. Men innan du börjar måste du först:

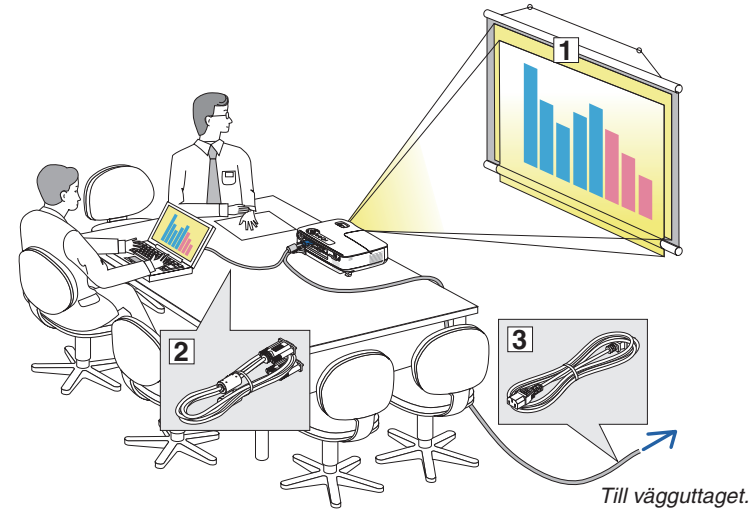

- ① Installera projektorn och en duk.
- ② Ansluta din dator eller videoutrustning till projektorn.
	- $(\rightarrow$  sid [13](#page-22-0), [14](#page-23-0), [15](#page-24-0), [16](#page-25-0), [17](#page-26-0), [18](#page-27-0))
- ③ Ansluta den medföljande nätkabeln.  $(\rightarrow$  sid [19](#page-28-0))

*OBSERVERA: Se till att nätkabeln och alla andra kablar är losskopplade innan du flyttar projektorn. Täck linsen med linsskyddet när du flyttar projektorn, eller när den inte används.*

### ❶ Placering av projektorn och duken Välja en plats [V311X]

Ju längre projektorn befinner sig från duken eller väggen desto större blir bilden. Minsta bildstorlek är 30 tum (0,76 m), mätt diagonalt då projektorn är ca 49 tum (1,3 m) från väggen eller skärmen. Den största bildstorleken är ungefär 300 tum (7,6 m) när projektorn är ungefär 493 tum (12,5 m) från väggen eller duken. Använd ritningen nedan som en ungefärlig guide.

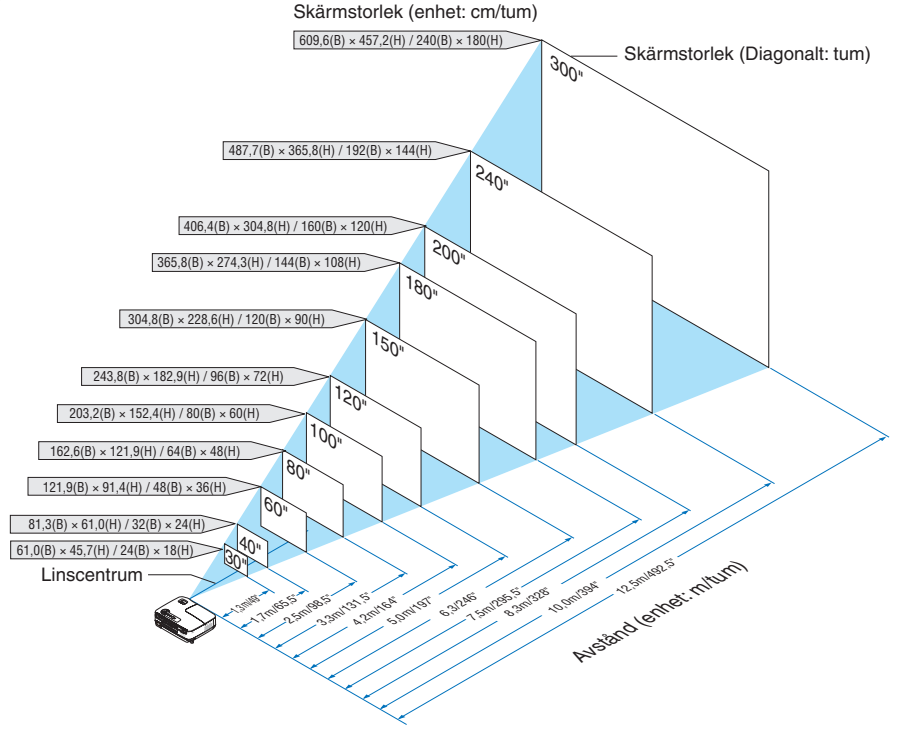

*OBSERVERA:*

- *• Avstånden anges som värden mellan tele och vidvinkel. Använd detta som tumregel.*
- *• Zoomspaken justerar bildstorleken upp till +/−5%*
- *• För närmare anvisningar om projiceringsavståndet, se sida [11.](#page-20-0)*

#### Välja en plats [V311W/V281W]

Ju längre projektorn befinner sig från duken eller väggen desto större blir bilden. Minsta bildstorlek är 30 tum (0,76 m), mätt diagonalt då projektorn är ca 41 tum (1,0 m) från väggen eller skärmen. Den största bildstorleken är ungefär 300 tum (7,6 m) när projektorn är ungefär 413 tum (10,5 m) från väggen eller duken. Använd ritningen nedan som en ungefärlig guide.

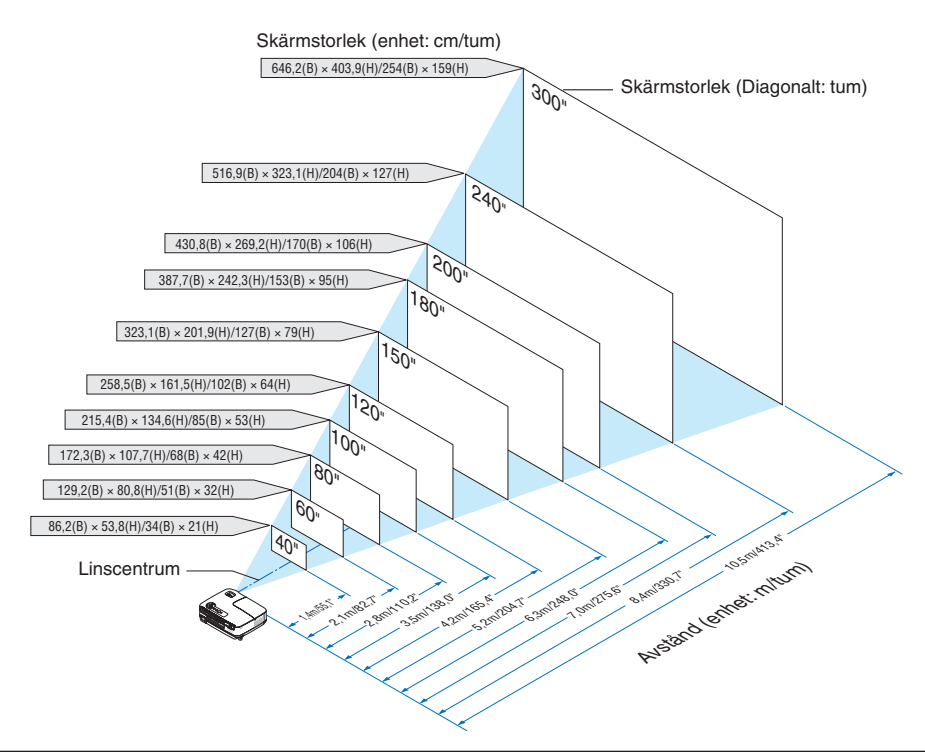

*OBSERVERA:*

- *• Avstånden anges som värden mellan tele och vidvinkel. Använd detta som tumregel.*
- *• Zoomspaken justerar bildstorleken upp till +/−5%*
- *• För närmare anvisningar om projiceringsavståndet, se nästa sida.*

#### <span id="page-20-0"></span>Projiceringsavstånd och dukstorlek

Följande visar rätt inbördes förhållanden mellan projektorn och duken. Använd tabellen för att bestämma placeringen. **Avståndstabell**

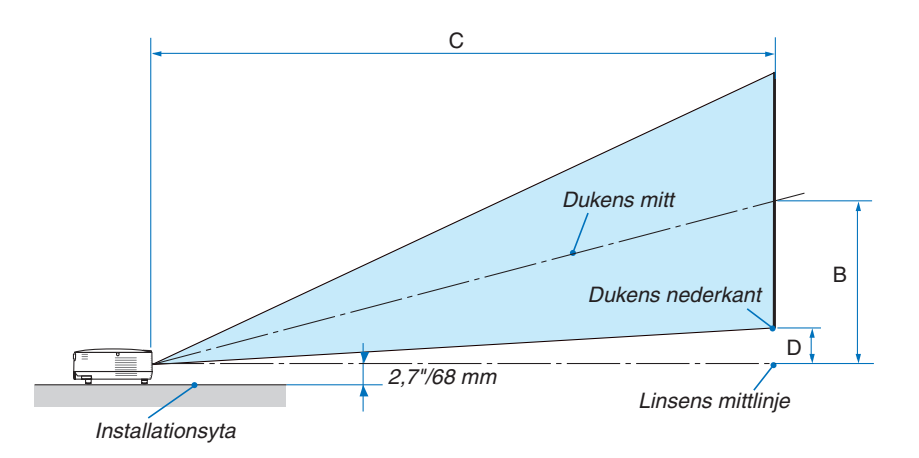

#### **V311X**

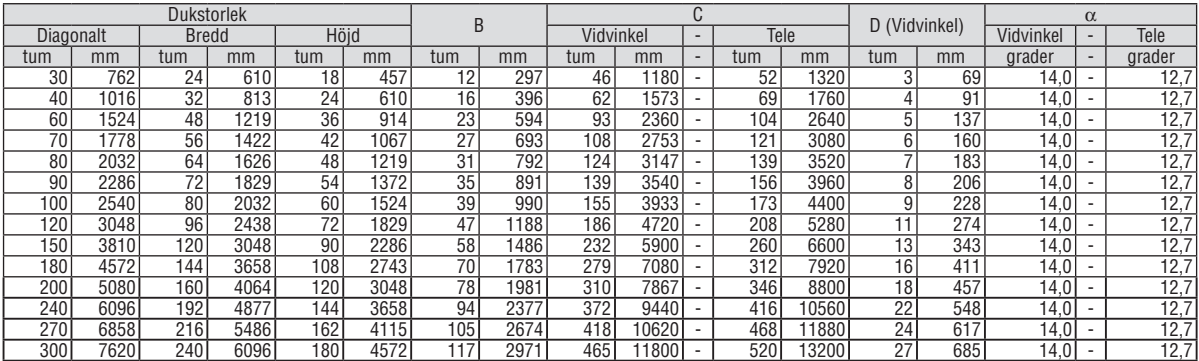

#### **V311W/V281W**

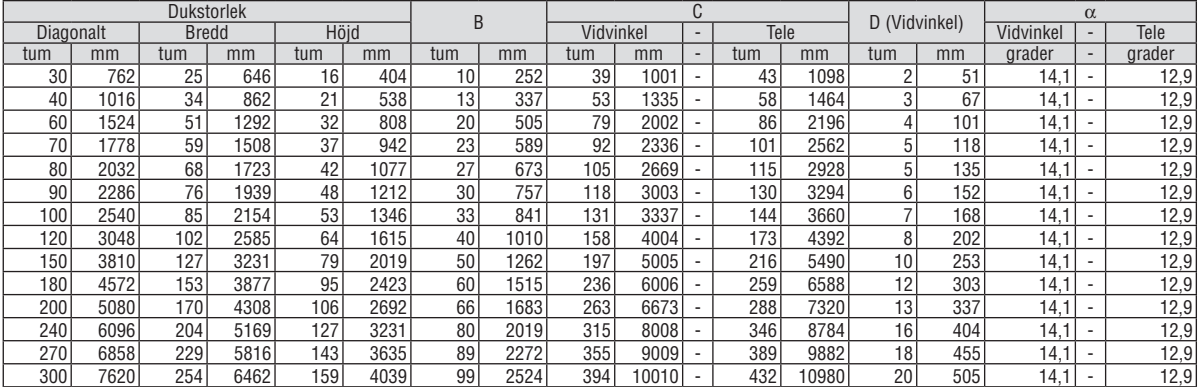

B = Höjdskillnad mellan linsens mittlinje och dukens mitt

C = Projiceringsavstånd

D = Höjdskillnad mellan linsens mittlinje och dukens undre sida (övre sida vid takmontage)

 $\alpha$  = Projiceringsvinkel

*OBSERVERA: Värdena i tabellerna är designvärden och kan variera.*

## **VARNING**

- Takmontering av projektorn måste utföras av en kvalificerad tekniker. Kontakta din NEC-återförsäljare för närmare information.
- Försök inte att själv montera projektorn.
- Använd projektorn bara på ett stabilt, jämnt underlag. Om projektorn faller i golvet finns det risk för personskador och även projektorn kan skadas allvarligt.
- Använd inte projektorn på platser där temperaturen varierar kraftigt. Projektorn får bara användas om temperaturen ligger mellan 5°C (41°F) och 40°C (104°F). ([EKO-LÄGE] ställs in automatiskt till [PÅ] vid 35°C till 40°C. Notera att [EKO-LÄGE] automatiskt ställs in till [PÅ] vid 30°C till 40°C vid användning med [HÖG HÖJD ÖVER HAVET].)
- Utsätt inte projektorn för fukt, damm eller rök. Detta försämrar bildåtergivningen.
- Se till att ventilationen runt projektorn är tillräcklig så att värmen bortleds. Täck inte för ventilationshålen på sidorna eller framtill på projektorn.

#### **Reflektera bilden**

När du använder en spegel för att reflektera projektorns bild får du en mycket större bild när utrymmet är begränsat. Om du behöver ett spegelsystem ska du kontakta din NEC-återförsäljare. Om du använder ett spegelsystem och din bild är inverterad, korrigerar du bildens Placering med MENU- och △▽◁▷-knapparna på projektorkåpan eller fjärrkontrollen.  $(\rightarrow$  sid [68\)](#page-77-0)

## <span id="page-22-0"></span>❷ Göra anslutningar

#### Anslutning till din dator

OBSERVERA: Om du använder en bärbar dator ska du vara noga med att ansluta projektorn och datorn med projektorn i standby*läge och innan du slår på strömmen till den bärbara datorn.*

I de flesta fall slås inte utsignalen från den bärbara datorn på om datorn inte är ansluten till projektorn innan man sätter på den. Om skärmen blir blank när du använder fjärrkontrollen kan det bero på datorns skärmsläckare eller energisparfunktioner.

#### **Aktivera datorns externdisplay**

När du visar en bild på den bärbara PC:n innebär detta inte att signalen sänds ut till projektorn.

Om du använder en PC-kompatibel bärbar dator, aktiverar/avaktiverar du externdisplayen med en kombination av funktionstangenter.

Vanligtvis sätter du på eller stänger av externdisplayen med en kombination av "Fn" och en av de 12 funktionstangenterna. På t.ex. NEC-datorer använder man Fn + F3, medan man på Dell-datorer använder Fn + F8 för att växla mellan externdisplayvalen.

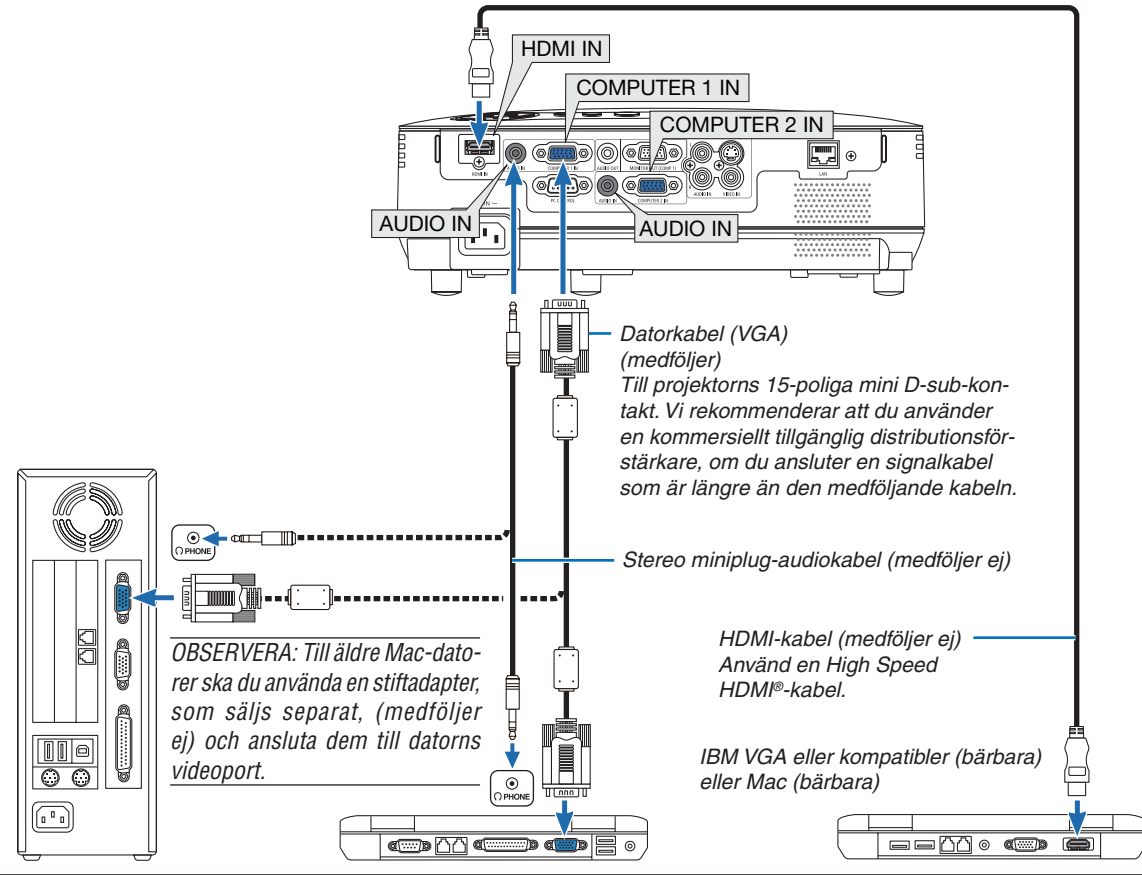

#### *OBSERVERA:*

- Skruva ner volvmen på datorn innan en audiokabel ansluts till en dators hörlurskontakt. För att förhindra hörselskador, iustera *volymen på både projektorn och datorn till en lämplig nivå efter att projektorn anslutits till datorn*
- *• Om en ljudutgång på din dator är av minikontaktstyp, anslut audiokabeln till den.*
- Bilden kan återges felaktigt om du spelar upp en Video- eller S-Videokälla via en rasteromvandlare (scan converter) som säljs *separat.*

Detta beror på att projektorn i grundinställningen behandlar en videosignal som en datorsignal. Om detta skulle hända, gör du *följande.*

- *- När bilden visas med ett svart parti upp- och nedtill eller mörka bilder inte visas korrekt:* Projicera en bild på skärmen så att skärmen fylls upp och tryck därefter på AUTO ADJ.-tangenten på fjärrkontrollen eller på *projektorhöljet.*
- *- Både COMPUTER 1 IN och COMPUTER 2 IN-anslutningen stöder Plug & Play (DDC2B).*

#### <span id="page-23-0"></span>Ansluta en extern skärm

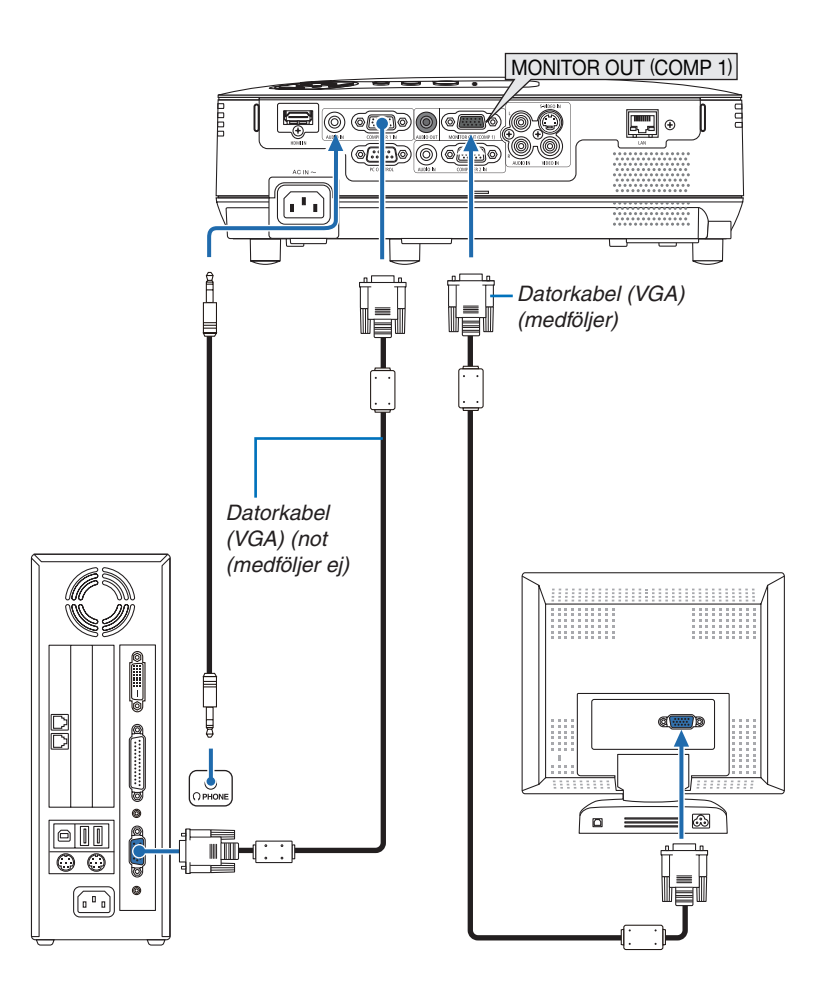

Du kan ansluta en separat, extern skärm till projektorn. Då syns samtidigt datorns projicerade analoga bild på skärmen.

*OBSERVERA: Daisy chain-koppling är inte möjlig.*

#### <span id="page-24-0"></span>Ansluta din DVD-spelare med komponentutgång

Använd ljudutrustning för att få stereoljud. Projektorns inbyggda högtalare ger monoljud.

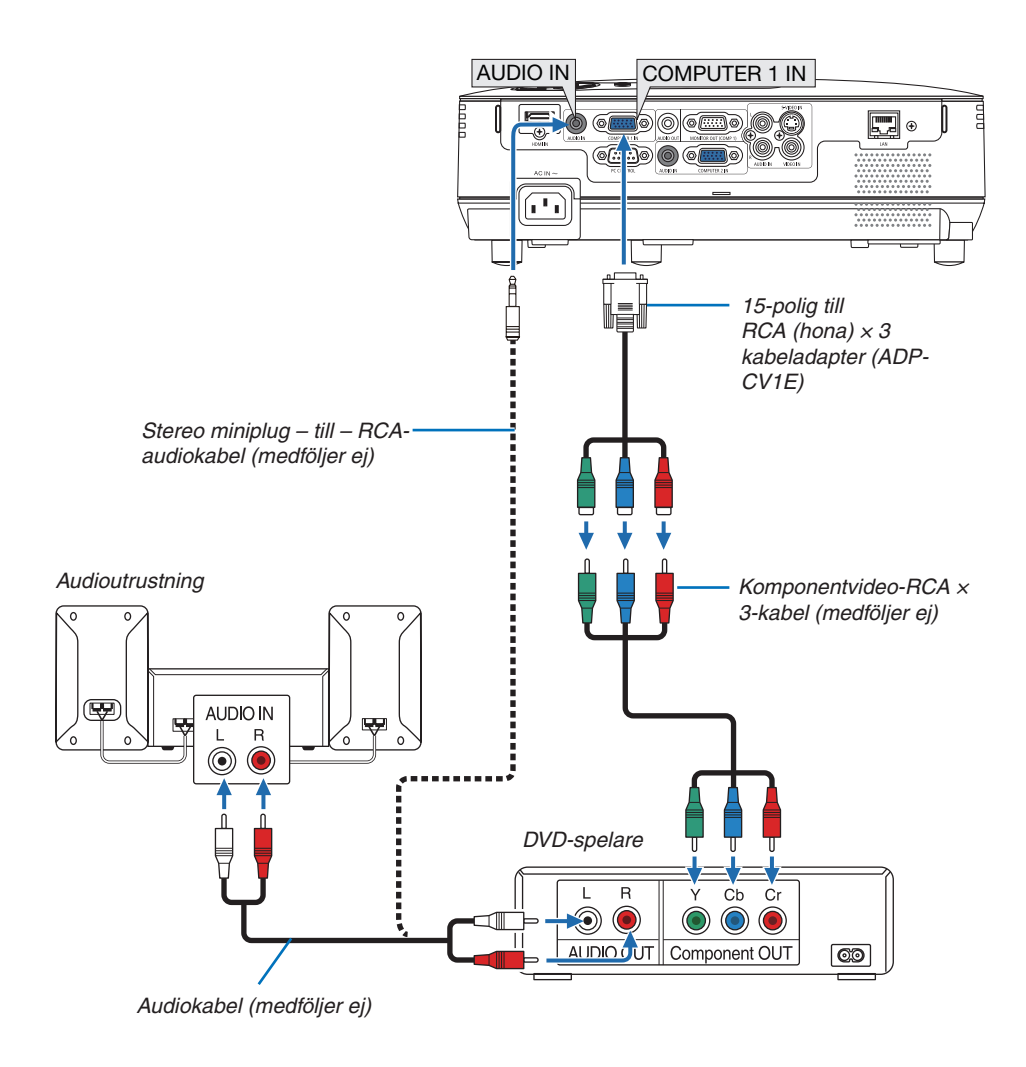

*OBSERVERA: Se bruksanvisningen till din DVD-spelare för mer information om dess utgångar.*

#### <span id="page-25-0"></span>Ansluta din videobandspelare

Använd ljudutrustning för att få stereoljud. Projektorns inbyggda högtalare ger monoljud.

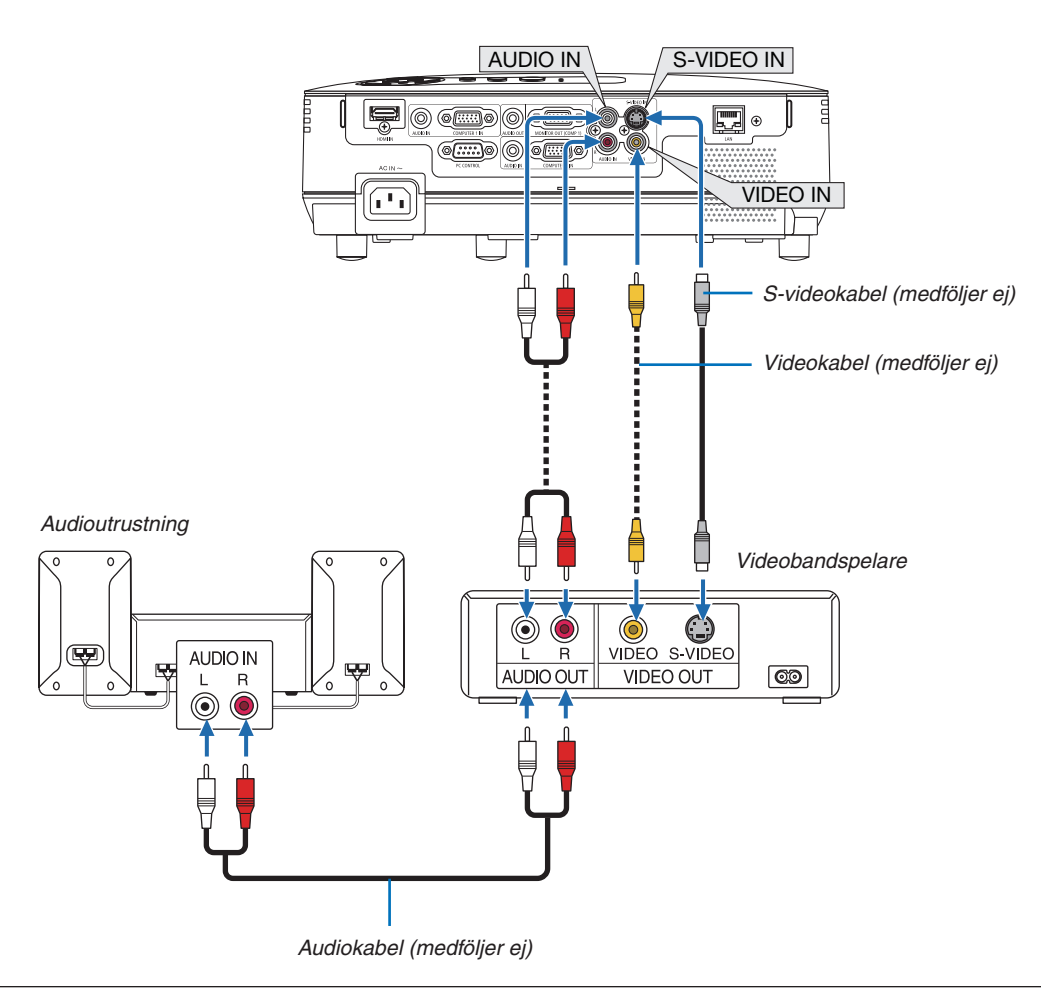

*OBSERVERA: Se bruksanvisningen till din videobandspelare för mer information om din utrustnings videoutgångar.*

OBSERVERA: Det kan hända att bilden inte visas korrekt när du snabbspolar en Video- eller S-Videokälla framåt eller bakåt via en *rasteromvandlare.*

#### <span id="page-26-0"></span>Ansluta HDMI-ingången

Du kan ansluta HDMI-utgången på din DVD-spelare, hårddiskspelare, Blu-ray-spelare eller PC av typen bärbar dator till HDMI IN-anslutningen på din projektor.

*OBSERVERA: HDMI IN-kontakten stöder Plug & Play (DDC2B).*

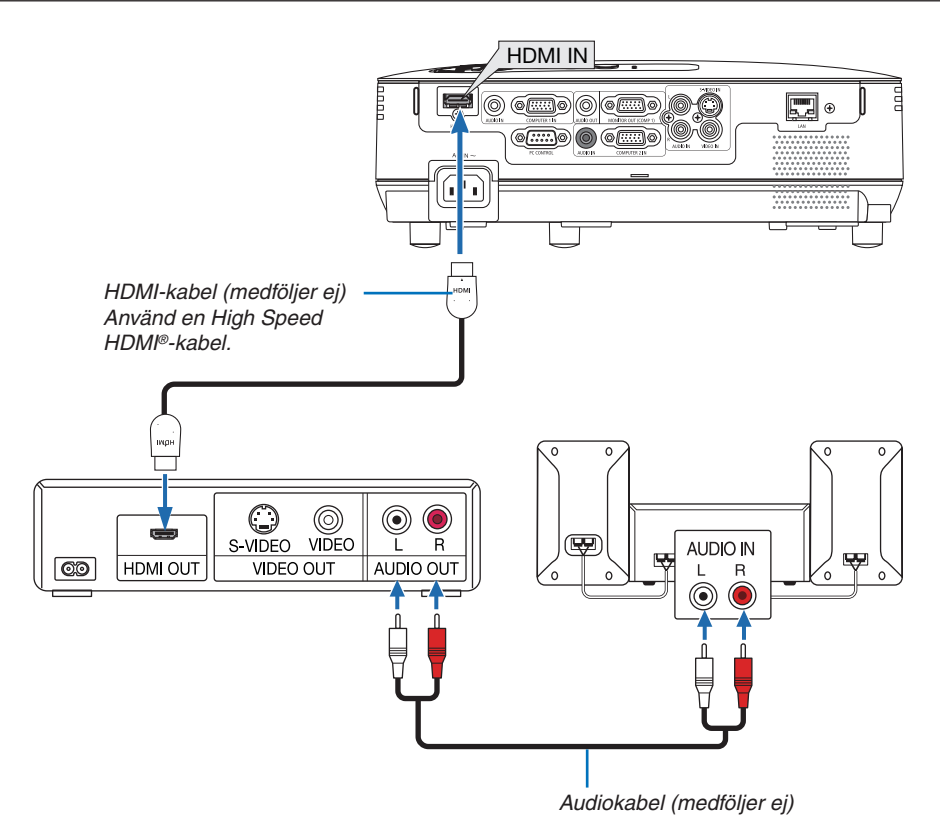

*TIPS: För användare av videoutrustning med en HDMI-anslutning:*

*Välj "Enhanced" hellre än "Normal" om HDMI-utgången går att växla mellan "Enhanced" och "Normal". Detta kommer att ge förbättrade bildkontraster och mer detaljerade mörka områden. För mer information om inställningar, se instruktionsmanualen till den videoutrustning som ska anslutas.*

- Vid anslutning av projektorns HDMI IN-kontakt till DVD-spelaren, kan projektorns videonivå ställas in enligt DVDspelarens videonivå. I menyn väljer du [HDMI-INSTÄLLNINGAR] → [VIDEONIVÅ] och gör de nödvändiga inställningarna.
- Om HDMI-insignalsljudet inte hörs, väljer du [HDMI-INSTÄLLNINGAR] → [AUDIOVAL] → [HDMI] i menyn. (→ sid [71\)](#page-80-0)

#### **OBSERVERA: HDMI-signal**

Om nätsladden dras ur från projektorn (direkt avstängning) medan den visar en bild och är ansluten till HDMI-ingången, är det inte säkert att bilden visas korrekt nästa gång enheten sätts på. Om detta inträffar gör du så här: Stäng av nätenheten, stäng av den HDMI-anslutna utrustningen (eller dra ur HDMI-kabeln), och sätt sedan på nätenheten igen.

#### <span id="page-27-0"></span>Ansluta till ett nätverk

Projektorn har som standard en LAN-port (RJ-45) som med LAN-kabel skapar en LAN-anslutning.

Med en LAN-kabel kan du ange nätverksinställningar och Alert Mail-inställningar för projektorn över ett LAN. För att använda en LAN-anslutning krävs att du tilldelar projektorn en IP- adress på skärmen [PROJECTOR NETWORK SETTINGS] (projektorns nätverksinställningar). För inställning se sid [45](#page-54-0), [46](#page-55-0), [47](#page-56-0).

#### **Exempel på LAN-anslutning**

Exempel på anslutning till trådbundet LAN

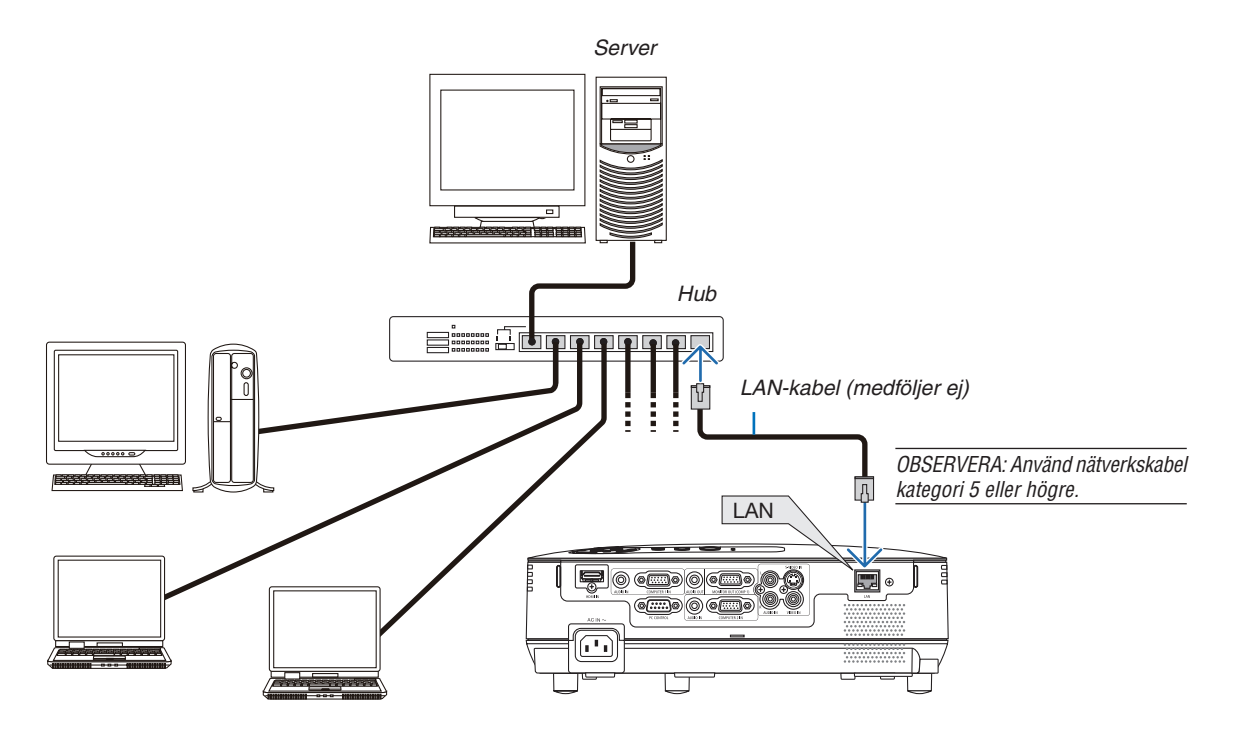

#### <span id="page-28-0"></span>Ansluta den medföljande nätkabeln

Anslut den medföljande nätkabeln till projektorn.

Anslut först kabelns tvåtiftskontakt till AC IN på projektorn, och sedan den andra änden av kabeln till vägguttaget.

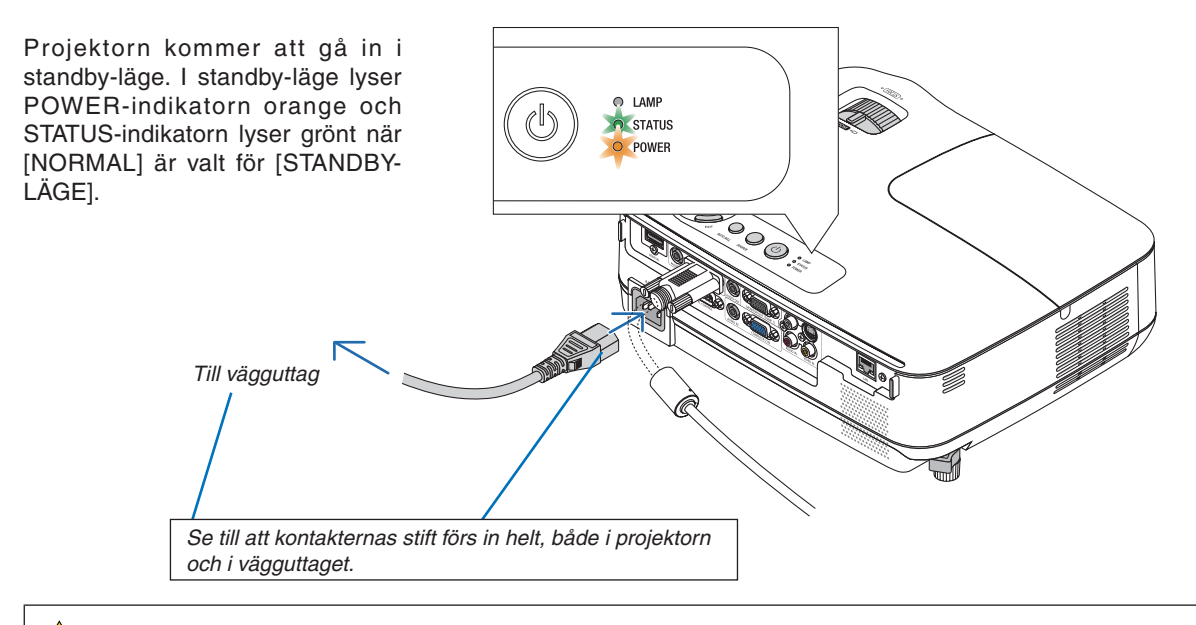

#### **FÖRSIKTIGT:**

Delar av projektorn kan tillfälligt hettas upp om projektorn stängs av med POWER-knappen eller om strömförsörjningen kopplas ifrån under tiden projektorn körs. Var därför försiktig när du tar i projektorn.

## <span id="page-29-0"></span>3. Projicera en bild (Enkel användning)

Det här avsnittet beskriver hur du sätter på projektorn och visar en bild på duken.

## ❶ Sätta på projektorn

#### *1. Ta bort linsskyddet*

*• Ta inte bort linsskyddet genom att dra i snodden.Om du gör det kan delen kring linsen skadas.*

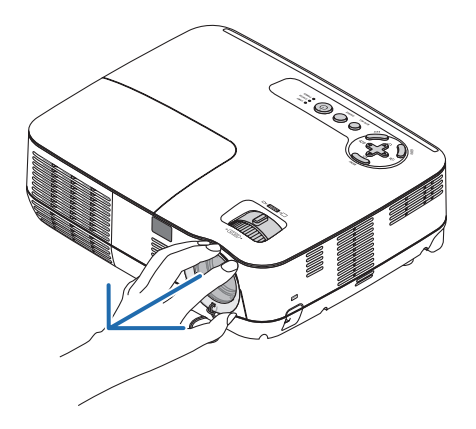

*2. Tryck på the (POWER)-tangenten på projektorkåpan eller POWER ON-tangenten på fjärrkontrollen.*

 *POWER-indikatorn kommer att lysa grönt och projektorn kan användas.*

*OBSERVERA: När projektorn startas kan det ta en stund innan lampan lyser starkt.*

*TIPS:*

- *• När STATUS-indikatorn lyser orange betyder det att [KON-TROLLPANELSLÅS] är på. (*→ *sid [68\)](#page-77-0)*
- *• När meddelandet "Projektor är låst! Ange ditt lösenord." visas betyder det att [SÄKERHET] är på. (*→ *sid [34\)](#page-43-0)*

 *Efter att du satt på din projektor, ska du se till att datoreller videokällan är på och att linsskyddet är borttaget.*

*OBSERVERA: När ingen signal finns tillgänglig, visas NEClogotypen (grundinställning), eller en blå eller en svart skärm. [EKO-LÄGE] växlar alltid till [PÅ] efter 45 sekunder från när projektorn visar en blå, svart eller logoskärm. Detta görs endast när [EKO-LÄGE] är inställt på [AV].*

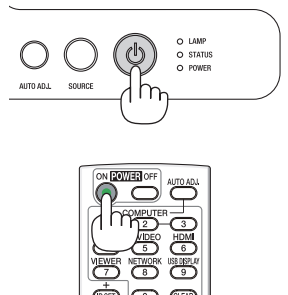

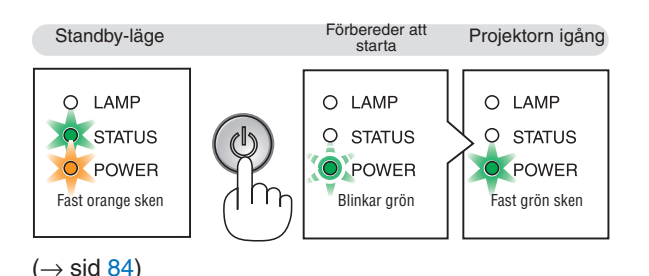

#### Anmärkning angående startskärmen (Huvudskärm för val av språk)

När du sätter på projektorn för första gången får du upp startmenyn. I denna meny kan du välja ett av 27 menyspråk.

#### **Följ stegen nedan för att välja ett menyspråk:**

*1. Använd tangenten SELECT* △*,* ▽*,* ◁ *eller* ▷ *för att välja ett av de 27 språken från menyn.*

| ŊД<br>LANGUAGE<br>PLEASE SELECT A MENU LANGUAGE. |                                                                                                    |                      |                                                                                                    |  |                                                                                                    |
|--------------------------------------------------|----------------------------------------------------------------------------------------------------|----------------------|----------------------------------------------------------------------------------------------------|--|----------------------------------------------------------------------------------------------------|
| Ο                                                | <b>ENGLISH</b><br><b>DEUTSCH</b><br><b>FRANCAIS</b><br><b>ITALIANO</b><br>ESPAÑOL<br><b>SVENSKA</b><br>РУССКИЙ<br>عزيى<br>日本語 |                      | <b>DANSK</b><br><b>PORTUGUÊS</b><br>ČEŠTINA<br>MAGYAR<br>POLSKI<br><b>NEDERLANDS</b><br><b>БЪЛГАРСКИ</b><br>ਛਿੱਟੀ<br>中文 |  | <b>SUOMI</b><br><b>NORSK</b><br><b>TÜRKCE</b><br>ROMÂNĂ<br><b>HRVATSKI</b><br><b>INDONESIA</b><br>ΕΛΛΗΝΙΚΑ<br>ไทย<br>한국어 |
| <b>ENTER</b>                                     | <b>EXIT</b>                                                                                                    | :EXIT<br><b>EXIT</b> | ≜:SELECT                                                                                                    |  | :SELECT                                                                                                    |

*2. Tryck på ENTER-tangenten för att bekräfta valet.*

När du gjort det fortsätter du med menyn. Det går även att välja menyspråket senare om du föredrar detta.

 $(\rightarrow$  [SPRÅK] på sid [54](#page-63-0) och [65\)](#page-74-0)

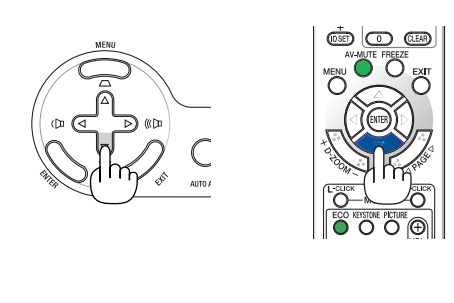

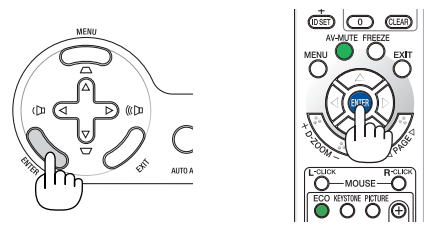

#### *OBSERVERA:*

*• Om något av följande inträffar, kommer projektorn inte att sättas på.*

- Om projektorns interna temperatur är för hög, kommer projektorn att detektera onormalt hög temperatur. I det tillståndet går projektorn inte igång, för att det inre systemet ska skyddas. Om detta sker ska du vänta tills projektorns inre komponenter kylts *ned.*
- När lampan når slutet av sin förväntade livslängd kommer projektorn inte att sättas på. Om detta inträffar, byter du lampan.
- *- Om STATUS-indikatorn lyser orange så länge POWER-knappen är intryckt, betyder det att KONTROLLPANELSLÅSET har aktiverats.*
- Om lampan inte tänds och STATUS-indikatorn blinkar på och av sex gånger, ska du vänta en hel minut och sedan sätta på *strömmen.*
- Projektorn kan inte stängas av med ON/STAND BY-tangenten eller POWER OFF-tangenten medan POWER-indikatorn blinkar grönt *i en cykel på 0,5 sekund på och 0,5 sekund av.*
- · Stäng inte av strömmen till projektorn inom 60 sekunder efter att den slagits på och en bild visas.
- Bilden på skärmen kan flimra litet direkt efter att projektorn slagits på. Detta är normalt. Vänta 3 till 5 minuter tills lampan stabi*liserat sig.*
- Om du slår på strömmen till projektorn direkt efter att lampan har släckts eller när temperaturen i projektorn fortfarande är hög *kommer fläkten att arbeta en stund varefter projektorn visas bilden.*

## <span id="page-31-0"></span>❷ Välja källa (Source)

#### Välja dator- eller videokälla

*OBSERVERA: Sätt på datorn eller videobandspelaren som anslutits till projektorn.*

#### **Välja från källistan**

Tryck och släpp snabbt SOURCE-tangenten på projektorhöljet för att visa källistan. Varje gång SOURCE-knappen trycks in kommer insignalskällan att ändras enligt följande: "DATOR", "VIDEO", "S-VIDEO". Tryck på ENTER-tangenten för att visa den valda källan eller vänta 2 sekunder.

#### **Automatisk signaldetektering**

Tryck på SOURCE-tangenten en gång. Projektorn kommer att söka efter tillgänglig ingångskälla och visa den. Ingångskällan kommer att ändras enligt följande:

 $DATA \rightarrow DATA$   $\rightarrow$   $HDMI \rightarrow VIDEO \rightarrow S-VIDEO \rightarrow DATAOR1 \rightarrow ...$ 

*TIPS: Om ingen insignal förekommer hoppar projektorn över ingången.*

#### **Använda fjärrkontrollen**

Tryck på någon av COMPUTER 1, COMPUTER 2, HDMI, VIDEO och S-VIDEO-knapparna.

#### **Välja standardkälla**

Du kan ange en källa som standardkälla så att den visas varje gång projektorn sätts på.

#### *1. Tryck på MENU-tangenten.*

 *Menyn visas.*

- *2. Tryck två gånger på* ▷*-tangenten för att välja [INSTÄLLN] och tryck på* ▽*-tangenten eller ENTER-tangenten för att välja [ALLMÄN].*
- *3. Tryck på* ▷*-tangenten fyra gånger för att välja [ALTERNATIV(2)].*
- *4. Tryck på* ▽*-tangenten sex gånger för att välja [VÄLJ STARTIN-GÅNG] och tryck på ENTER-tangenten.*

 *Skärmen [VÄLJ STARTINGÅNG] visas. (*→ *sid [73](#page-82-0))*

- *5. Välj en källa som standardkälla och tryck på ENTER-tangenten.*
- *6. Tryck på EXIT-tangenten några gånger för att stänga menyn.*
- *7. Starta om projektorn.*

 *Källan som du valde i steg 5 kommer att projiceras.*

*TIPS: När projektorn är i vänteläge sätter en datorsignal från en dator ansluten till ingången COMPUTER 1 IN på projektorn samtidigt som datorns bild projiceras. ([AUTO STRÖM PÅ(COMP1)]* → *sid [73](#page-82-0))*

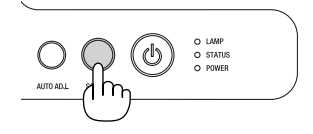

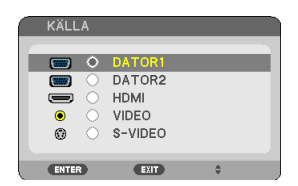

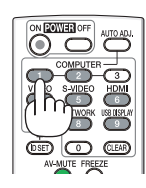

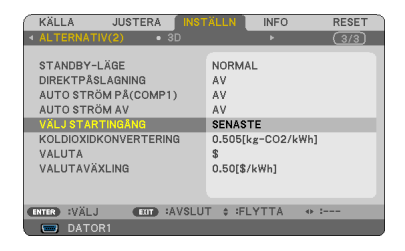

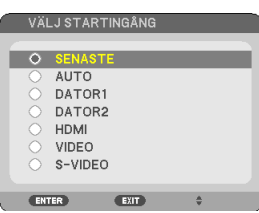

## ❸ Justera bildstorlek och position

Använd den justerbara foten, zoomspaken eller fokusringen för att justera bildstorlek och position. *För att göra det hela mer lättfattligt är ritningar och kablar inte med i detta kapitel.*

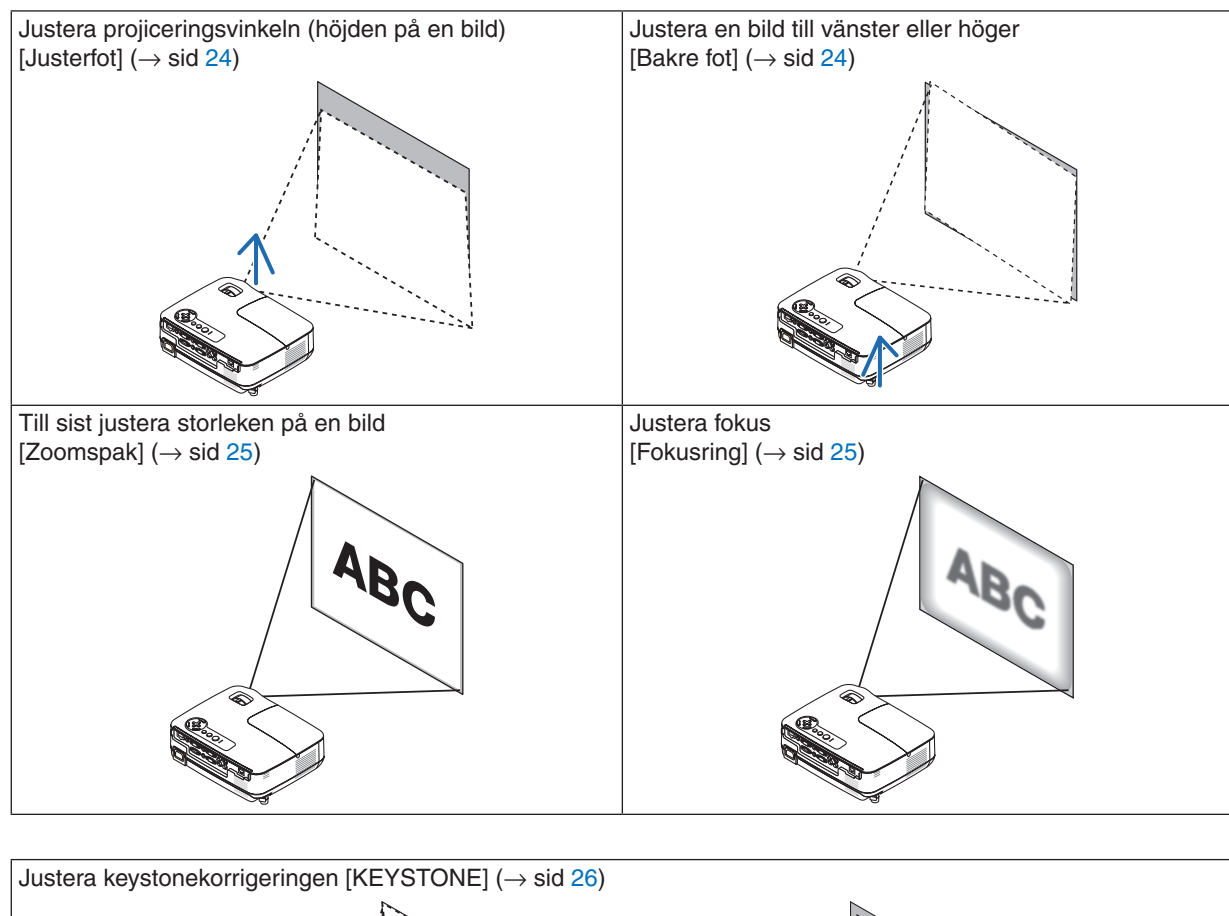

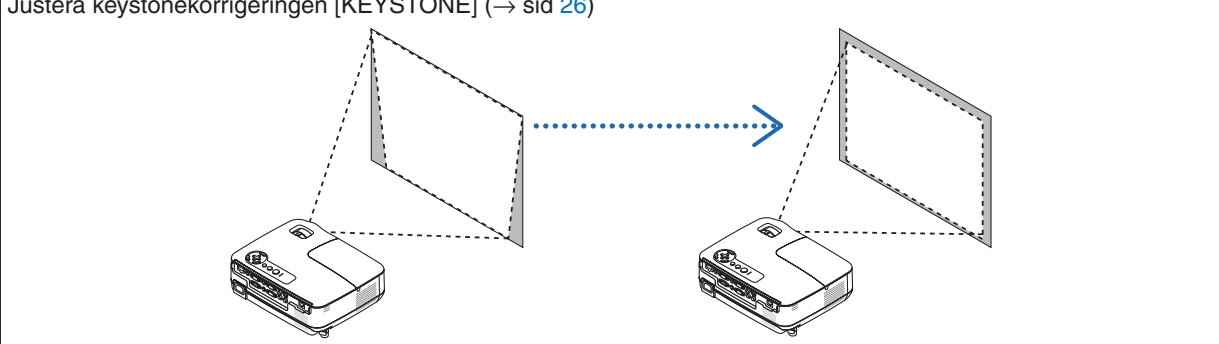

#### <span id="page-33-0"></span>Justera lutningen med justerfoten

#### *1. Lyft upp projektorns framkant.*

#### **FÖRSIKTIGT**

Rör inte ventilationsutloppet när du justerar foten eftersom detta kan vara mycket hett när projektorn är på och efter att den stängts av.

- *2. Skjut upp och håll den justerbara justerfotens spak på framsidan av projektorn för att rotera den justerbara justerfoten.*
- *3. Sänk projektorns framsida till önskad höjd.*
- *4. Släpp den justerbara justerfotens spak för att låsa foten.*

 *Justeringsfoten kan justeras upp till 1,6 tum (40 mm).*

 *Du kan justera projektorns frontvinkel ungefär 10 grader (uppåt).*

 *Vrid den bakre foten till önskad höjd för att få en fyrkantig bild på projektionsytan.*

### **FÖRSIKTIGT**

• Använd inte justerfötterna för något annat ändamål än de är avsedda. Om du bär eller hänger projektorn i justerfoten (i väggen eller taket) kan den skadas.

#### **Justera en bild till vänster eller höger [Bakre fot]**

- *1. Ta bort avståndsbrickan (svart gummi) från den bakre foten.*
	- *Lägg undan avståndsbrickan. Du kan behöva den längre fram.*
- *2. Rotera den bakre foten.*

 *Den bakre foten kan justeras upp till 0,4 tum (10 mm).Genom att rotera den bakre foten ställs projektorn in vågrätt.*

*OBSERVERA: När du har använt projektorn sätter du på avståndsbrickan på den bakre foten.*

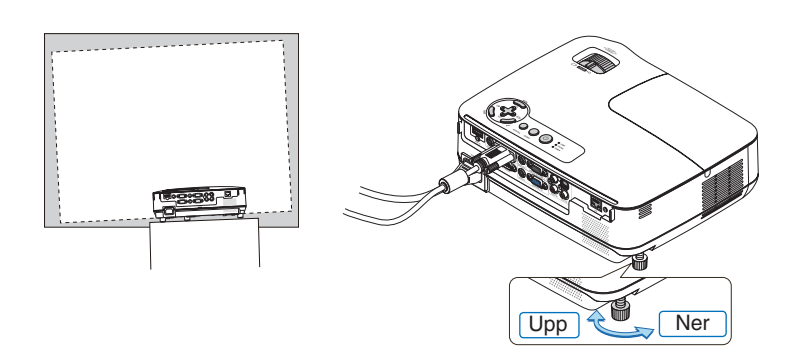

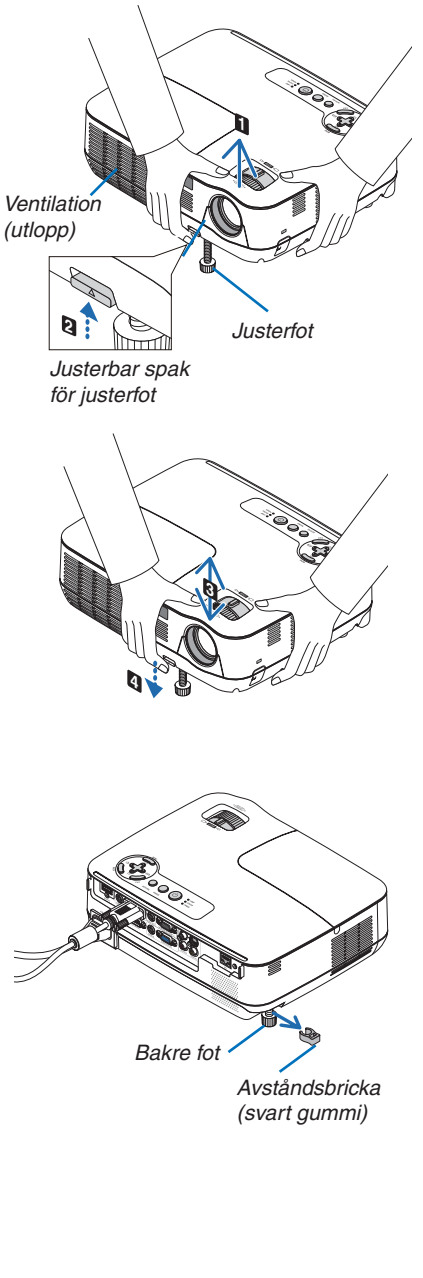

#### <span id="page-34-0"></span>Zoom

Använd zoomspaken för att justera bildstorleken på skärmen.

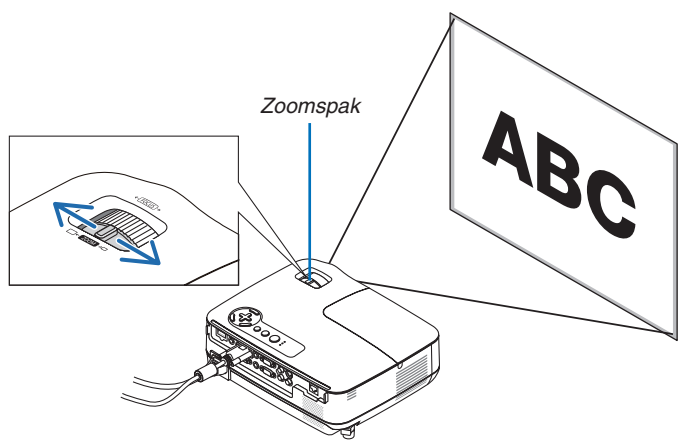

#### Fokusering

Använd FOCUS-ringen för att fokusera.

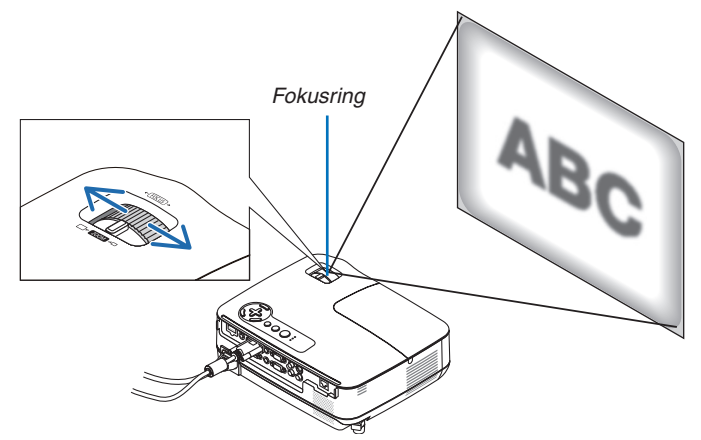

## <span id="page-35-0"></span>❹ Keystonekorrigering

#### Keystonekorrigering

Om skärmen vinklas vertikalt blir keystoneförvrängningen stor. Så här korrigerar du keystoneförvrängningen

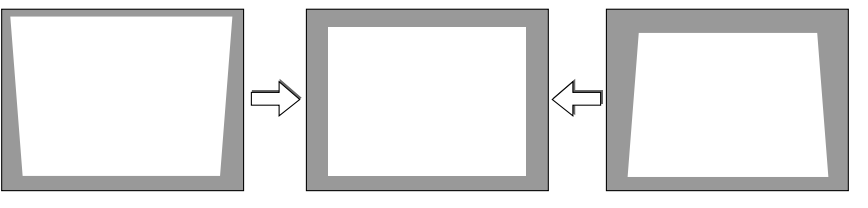

#### *OBSERVERA:*

- *• Eftersom keystonekorrigeringen utförs elektroniskt kan bilden blir lite suddig .*
- *• Korrigeringsområdet för keystone-justering kan göras mindre beroende på signalen eller valet av bildförhållande.*

#### Justering med tangenter på kåpan

*1. Tryck på tangenten* △ *( ) eller* ▽ *( ) när inga menyer visas.*

 *Keystonestapeln visas.*

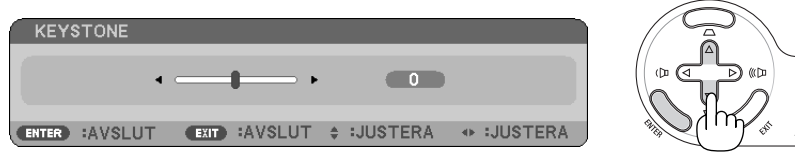

#### *2. Tryck på tangenten* △ *eller* ▽ *för att korrigera keystoneförvrängningen.*

 *Justera så att den högra och vänstra sidan är parallell.*

#### *3. Tryck på ENTER.*

 *Keystonestapeln stängs.*

*OBSERVERA: Tryck på MENU-tangenten när menyn visas för att stänga menyn och påbörja keystonekorrigeringen.* I menyn väljer du [INSTÄLLN] → [ALLMÄN] → [KEYSTONE]. Ändringarna kan sparas med funktionen [KEYSTONE SPARA]. (→ sid [64\)](#page-73-0)
#### 3. Projicera en bild (Enkel användning)

#### Justera med fjärrkontrollen

*1. Tryck på tangenten KEYSTONE.*

 *Keystonestapeln visas.*

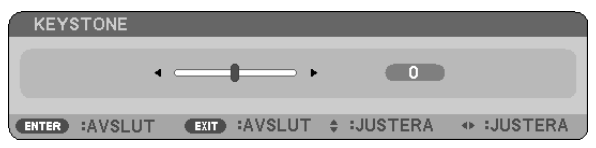

*2. Använd tangenten* ◁ *eller* ▷ *för att korrigera keystoneförvrängningen. Justera så att den högra och vänstra sidan är parallell.*

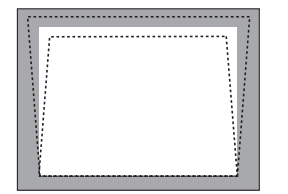

*3. Tryck på tangenten ENTER.*

*OBSERVERA:*

- *• Eftersom keystonekorrigeringen utförs elektroniskt kan den göra att bilden blir lite suddig .*
- Det maximala intervallet för vertikal korrigering för keystone är +/-40 grader. Detta maximala intervall kan bli mindre beroende *på signalen eller inställningen för bildförhållande. När 3D-läget är aktiverat blir även Keystonekorrigeringsområdet smalare.*
- *• Området för keystone-kompensering är inte projektorns maximala lutningsvinkel.*
- *• Korrigering av vänster och höger (horisontell) keystoneförvrängning är inte tillgänglig.*

*TIPS: Ändringarna kan sparas med funktionen [KEYSTONE SPARA]. (*→ *sid [64\)](#page-73-0)*

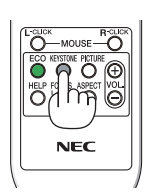

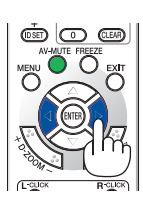

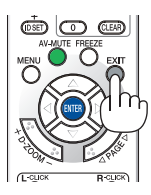

### ❺ Automatisk optimering av datorsignal

#### Bildjustering med Autokalibrering

Automatisk optimering av en datorbild.

Tryck på AUTO ADJ.-tangenten för att optimera en datorbild automatiskt.

Justeringen kan behövas första gången du ansluter datorn.

#### *[Dålig bild]*

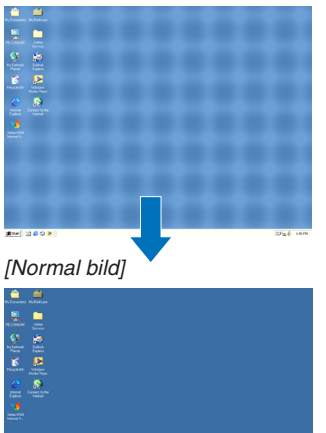

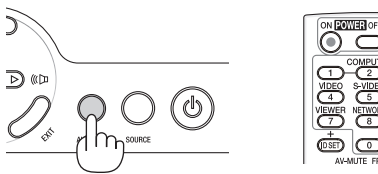

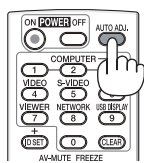

#### *OBSERVERA:*

Det kan hända att det tar tid för vissa signaler att visas eller att de inte visas på rätt sätt.

- *• Den automatiska justeringsfunktionen fungerar endast för en dator (RGB)-signal.*
- Om autokalibrering inte kan optimera datorsignalen, försök att justera [HORISONTAL], [VERTIKAL], [KLOCKA] och [FAS] manuellt. *(*→ *sid [60,](#page-69-0) [61](#page-70-0))*

### ❻ Höja eller sänka ljudstyrkan

Det går att justera ljudstyrkan på projektorns inbyggda högtalare.

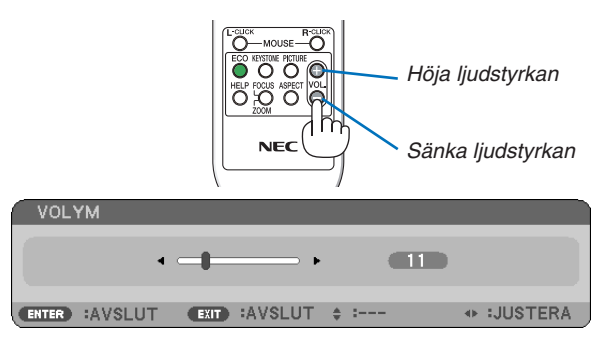

*TIPS: När inga menyer visas fungerar tangenterna* ◁ *och* ▷ *på projektorkåpan som ljudstyrkekontroll.*

OBSERVERA: Volymen på [PIP]-ljudet kan inte justeras. För att stänga av [PIP]-ljudet, välj [INSTÄLLNING]  $\rightarrow$  [ALTERNATIV(1)]  $\rightarrow$ *[PIP]* → *[AV] i menyn. (*→ *sid [71\)](#page-80-0)*

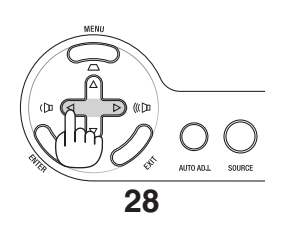

### ❼ Stänga av projektorn

**Gör så här för att stänga av projektorn:**

*1. Tryck först på (POWER)-tangenten på projektorkåpan eller på POWER OFF-tangenten på fjärrkontrollen. Meddelandet [AVSTÄNGNING / ÄR DU SÄKER? / CO2- BESPARINGSSESSION X.XXX[g-CO2]] visas.*

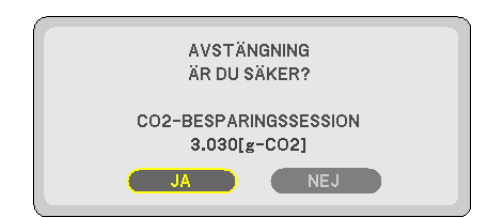

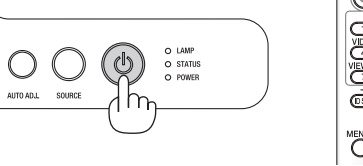

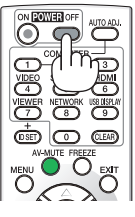

*2. Tryck sedan på ENTER, (POWER) eller POWER OFF igen.*

 *Lampan stängs av och projektorn går in i standby-läge. I standby-läge lyser POWER-indikatorn orange och STATUSindikatorn lyser grönt när [NORMAL] är valt för [STANDBY-LÄGE].*

 *När strömmen till projektorn just har slagits på och en bild visas går det inte att stänga av projektorn under 60 sekunder.*

#### *3. Slutligen, dra ur nätkabeln.*

 *POWER-indikatorn släcks.*

#### **FÖRSIKTIGT:**

Delar av projektorn kan värmas upp temporärt om nätanslutningen kopplas bort antingen vid normal användning av projektorn eller när kylfläktarna arbetar. Var försiktig när du lyfter upp projektorn.

#### *OBSERVERA:*

- *• Stäng inte av strömmen under 60 sekunder direkt efter att du slagit på den och visat en bild.*
- Koppla inte ifrån projektorns strömförsörjning inom 10 sekunder efter att du gjort justeringar, ändrat inställningar och stängt *menyn. Om du gör det kan du förlora justeringar och inställningar.*

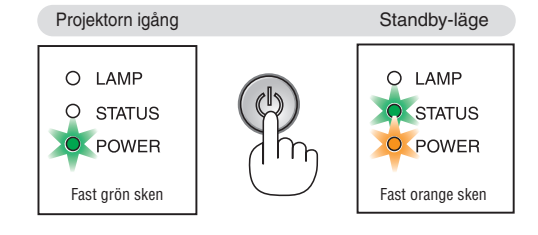

### ❽ Efter användning

Förberedelse: Kontrollera att projektorn är avstängd.

- *1. Koppla ur övriga kablar.*
- *2. Dra in den justerbara lutningsfoten om den är utdragen.*
- *3. Montera linsskyddet på linsen.*

# 4. Behändiga funktioner

### ❶ Stänga av ljud och bild

Tryck på AV-MUTE-tangenten för att stänga av både bild och ljud tillfälligt. Tryck en gång till när du vill få tillbaka bild och ljud.

*OBSERVERA: Trots att bilden är borta är menyn kvar på skärmen.*

### ❷ Frysa en bild

Frys bilden genom att trycka på FREEZE-tangenten. Tryck en gång till för att fortsätta avspelningen.

*OBSERVERA: Bilden fryses men det ursprungliga videomaterialet spelas fortfarande.*

## ❸ Förstora en bild

Du kan förstora bilden upp till fyra gånger.

*OBSERVERA: Den maximala förstoringen kan vara mindre än fyra gånger beroende på signalen eller när [BREDZOOM] är valt för [BILDFÖRHÅLLANDE].*

Gör så här:

#### *1. Tryck på D-ZOOM (+)-tangenten för att förstora bilden.*

För att flytta den förstorade bilden använder du tangenterna △,▽,◁ eller ▷.

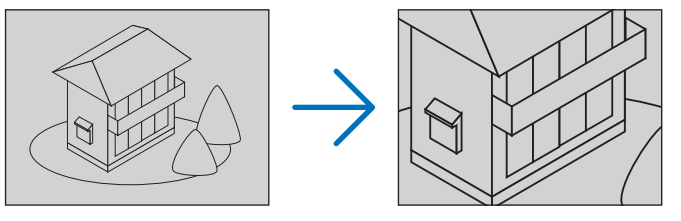

*2. Tryck på tangenten* △▽◁▷*.*

 *Området med den förstorade bilden flyttas*

#### *3. Tryck på D-ZOOM-tangenten (−).*

 *Varje gång du trycker på D-ZOOM-tangenten (−) förminskas bilden.*

*OBSERVERA:*

- *• Bilden kommer att förstoras eller förminskas i mitten av skärmen.*
- *• När menyn visas avbryts den aktuella förtoringen.*

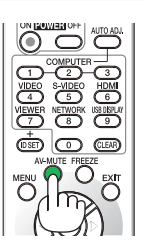

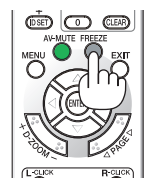

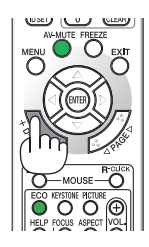

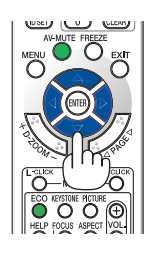

### ❹ Ändra Eko-läge

Denna funktion låter dig välja mellan lampans två olika ljusstyrkor: AV- och PÅ-läge. Lampans livslängd kan förlängas genom att [EKO-LÄGE] aktiveras.

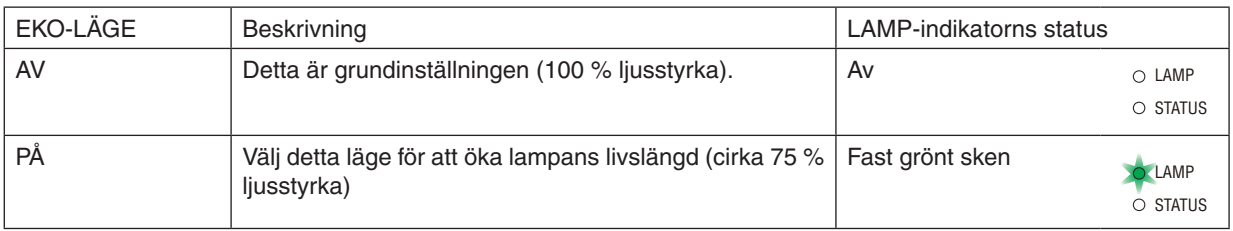

#### Aktivera [EKO-LÄGE] på följande sätt:

- *1. Tryck på ECO-tangenten på fjärrkontrollen för att visa [EKO-LÄGE]-skärmen.*
- *2. Välj [PÅ] med* △ *eller* ▽*-knappen.*
- *3. Tryck på ENTER-tangenten.*

 *För att ändra från [PÅ] till [AV] går du tillbaka till steg 2 och väljer [AV]. Upprepa steg 3.*

#### *OBSERVERA:*

- *• [EKO-LÄGE] kan ändras från menyn. Välj [INSTÄLLN]* → *[ALLMÄN]* → *[EKO-LÄGE].*
- *• Man kan kontrollera den återstående lamptiden och förbrukade lamptimmar under [BRUKSTID]. Välj [INFO]* → *[BRUKSTID].*
- *• Projektorn går alltid in i läget [EKO-LÄGE] [PÅ] i 90 sekunder direkt efter att projektorn slagits på. Lampläget ändras inte även om [EKO-LÄGE] ändras under denna tid.*
- *• [EKO-LÄGE] växlar automatiskt till [PÅ] efter 45 sekunder från när projektorn visar en blå, svart eller logoskärm.*
- *Detta görs endast när [EKO-LÄGE] är inställt på [AV].*
- *• Om projektorn överhettas i [AV]-läget kan [EKO-LÄGE] ändras automatiskt till [PÅ]-läge för att skydda projektorn. När projektorn är i [PÅ]-läge minskar bildens ljusstyrka. När projektorns temperatur blir normal igen ändras [EKO-LÄGE] till [AV].*

 *Termometersymbolen [ ] anger att lampläget automatiskt växlat till [PÅ]-läget p.g.a. att temperaturen inuti är för hög.*

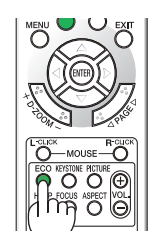

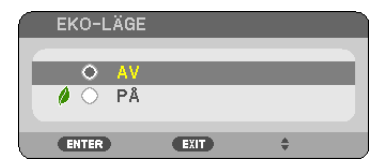

### ❺ Kontrollera energispareffekten [CO2-MÄTARE]

Denna funktion visar energispareffekten i form av minskningen av CO<sub>2</sub>-utsläpp (kg) när projektorns [EKO-LÄGE] är inställt till [PÅ]. Denna funktion kallas [CO2-MÄTARE].

Det finns två meddelanden: [TOTAL CO2-BESPARING/TOTAL KOSTNADSBESPAR.] och [CO2-BESPARINGS-SESSION]. Meddelandet [TOTAL CO2-BESPARING/TOTAL KOSTNADSBESPAR.] visar den totala mängden CO2 utsläppsminskning Och den elektriska kostbesparingen från leveransen fram tills nu. Du kan hitta informationen i [BRUKSTID] från [INFO] i menyn. (→ sida [77](#page-86-0))

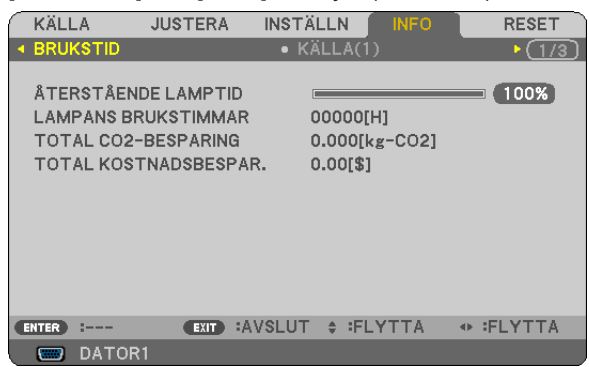

Meddelandet [CO2-BESPARINGSSESSION] visar mängden CO2-utsläppsminskning från när växlingen till EKO-LÄGE gjordes direkt efter starten fram tills strömmen stängdes av. Meddelandet [CO2-BESPARINGSSESSION] visas i meddelandet [AVSTÄNGNING / ÄR DU SÄKER?] när strömmen stängs av.

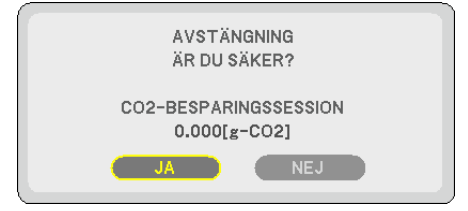

*TIPS:*

*• Formeln som visas nedan används för att beräkna mängden CO2-utsläppsminskning.*

Mängd CO<sub>2</sub>-utsläppsminskning = Strömförbrukning med AV för EKO-LÄGE – Strömförbrukning med PÅ för EKO-LÄGE × CO<sub>2</sub>*omvandlingsfaktor.\**

 *\* Beräkningen för mängden CO2-utsläppsminskning baseras på en OECD-publikation "CO2 Emissions from Fuel Combustion, 2008 Edition".*

- *• Denna formel gäller inte för den strömförbrukning som inte påverkas av om [EKO-LÄGE] är på eller av.*
- *• Faktorerna för [TOTAL KOSTNADSBESPAR.] ändras via menyn [KOLDIOXIDKONVERTERING] och [VALUTAVÄXLING] (*→ *sid [73](#page-82-0), [74\)](#page-83-0)*
- *• Valutaenheten för [TOTAL KOSTNADSBESPAR.] kan ändras i menyn ([VALUTA]) (*→ *sid [74](#page-83-0))*

### ❻ Hindra obehörig användning av projektorn [SÄKERHET]

Du kan bestämma ett nyckelord för din projektor i syfte att undvika att obehöriga använder menyn. När ett nyckelord är inställt kommer Nyckelord-inmatningsskärmen att visas då projektorn sätts på. Om inte rätt ord matas in kan projektorn inte användas.

• [SÄKERHET]-inställningen kan inte avbrytas med [RESET]-menyn.

#### **Så här aktiverar du säkerhetsfunktionen:**

#### *1. Tryck på MENU-tangenten.*

 *Menyn visas.*

- *2. Tryck två gånger på* ▷*-tangenten för att välja [INSTÄLLN] och tryck på* ▽*-tangenten eller ENTER-tangenten för att välja [ALLMÄN].*
- *3. Tryck på* ▷*-tangenten för att välja [INSTALLATION].*
- *4. Tryck på* ▽*-tangenten tre gånger för att välja [SÄKERHET] och tryck på ENTER-tangenten.*

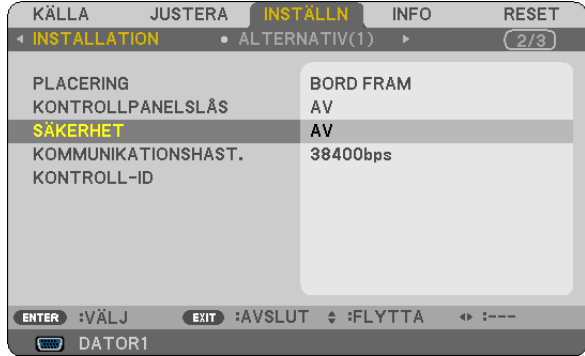

 *AV/PÅ-menyn visas.*

*5. Tryck på* ▽*-tangenten för att välja [PÅ] och sedan på ENTER-tangenten.*

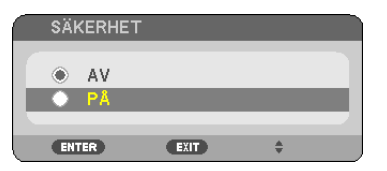

 *[SÄKERHETSNYCKELORD]-skärmen visas.*

*6. Ange en kombination av de fyra tangenterna* △▽◁▷ *och tryck på ENTER -tangenten.*

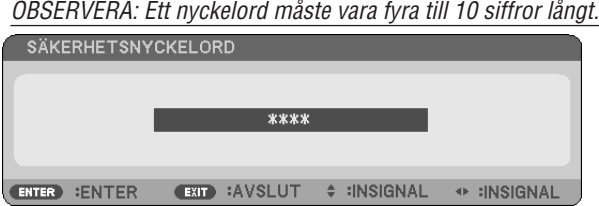

 *[BEKRÄFTA NYCKELORD]-skärmen visas.*

*7. Ange samma kombination av tangenterna* △▽◁▷ *och tryck på ENTER -tangenten.*

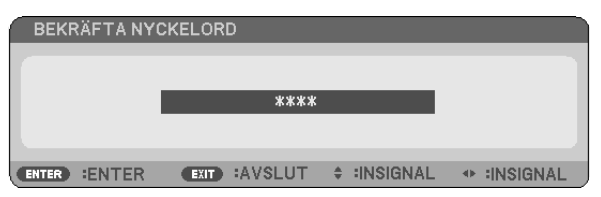

 *Bekräftelseskärmen visas.*

*8. Välj [JA] och tryck på ENTER -tangenten.*

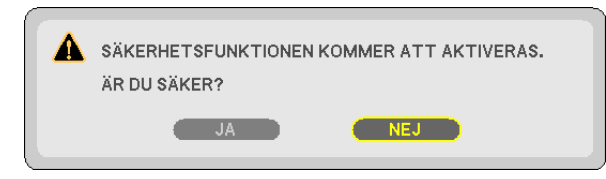

 *SÄKERHET-funktionen har aktiverats.*

#### **Så här slår du på projektorn när [SÄKERHET] är aktiverat:**

#### *1. Tryck på och håll ned POWER-knappen.*

 *Projektorn sätts på och ett meddelande visas som talar om att projektorn är låst.*

*2. Tryck på MENU-tangenten.*

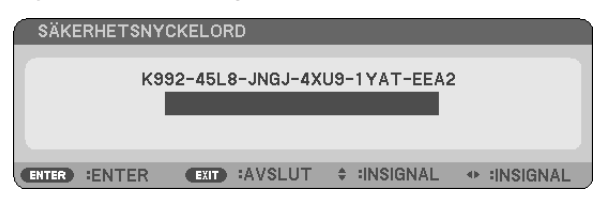

*3. Mata in rätt nyckelord och tryck på ENTER -tangenten. Projektorn visar en bild.*

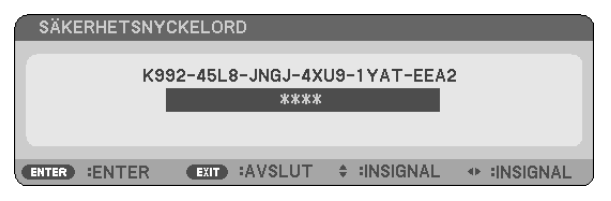

*OBSERVERA: Säkerhetsläget är avaktiverat tills nätkabeln dras ur.*

#### **Så här avaktiverar du SÄKERHET-funktionen:**

#### *1. Tryck på MENU-tangenten.*

 *Menyn visas.*

*2. Välj [INSTÄLLN]* → *[INSTALLATION]* → *[SÄKERHET] och tryck på ENTER -tangenten.*

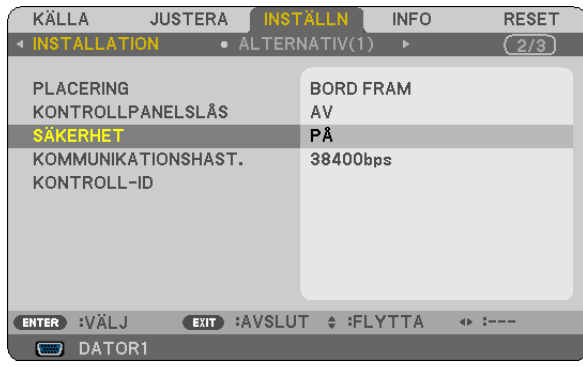

 *AV/PÅ-menyn visas.*

#### *3. Välj [AV] och tryck på ENTER -tangenten.*

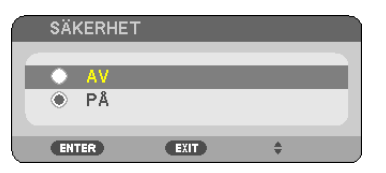

 *Skärmen [BEKRÄFTA NYCKELORD] visas.*

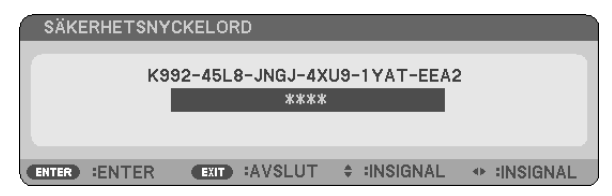

#### *4. Skriv in ditt nyckelord och tryck på ENTER -tangenten.*

 *När korrekt nyckelord har angivits kommer SÄKERHET-funktionen att avaktiveras.*

OBSERVERA: Kontakta din återförsäliare om du glömmer ditt nyckelord. Din återförsäljare kan då ge dig ditt nyckelord i utbyte mot *din förfrågningskod. Din förfrågningskod visas i Nyckelord-bekräftelseskärmen. I detta exempel är [K992-45L8-JNGJ-4XU9-1YAT-EEA2] en förfrågningskod.*

### ❼ Använda den separat sålda fjärrmusmottagaren (NP01MR)

Den separat sålda fjärrmusmottagaren gör det möjligt för dig att använda din datormus funktioner från fjärrkontrollen. Detta är mycket användbart när du klickar dig fram i datorgenererade presentationer.

#### **Ansluta fjärrmusmottagaren till din dator**

Om du vill använda fjärrmusfunktionen ska du ansluta musmottagaren och datorn. Musmottagaren ansluts direkt till datorns USB-port (typ A).

OBSERVERA: Beroende på typen av anslutning eller vilket operativsystem du använder kan du behöva starta om datorn eller ändra *datorns inställningar.*

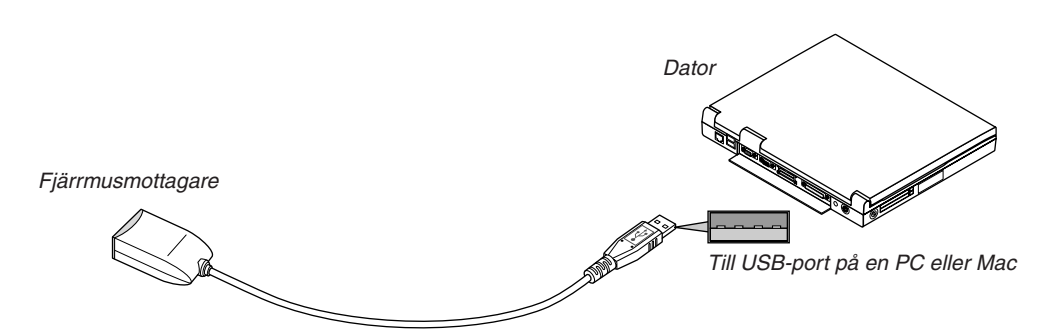

#### **När du styr en dator via fjärrmusmottagaren**

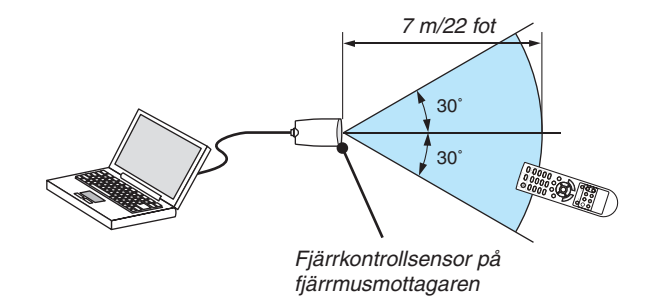

#### **Anslutning via USB-kontakten**

När det gäller persondatorer kan musens mottagare endast användas med operativsystemen Windows XP\*, Windows 2000, Windows Vista, Windows 7, eller Mac OS X 10.0.0 eller senare.

\* OBSERVERA: Om musmarkören inte rör sig på rätt sätt i SP1 eller de äldre versionerna av Windows XP ska du göra följande: *Avmarkera kryssrutan för pekarprecision under mushastighetsreglaget i dialogrutan för musegenskaper [Pekaralternativsfliken].*

*OBSERVERA: PAGE* ▲*- och* ▼*-knapparna fungerar inte för PowerPoint för Mac.*

OBSERVERA: Vänta i minst 5 sekunder efter att du kopplat ur musmottagaren innan du ansluter den igen. Om musmottagaren upprepade gånger ansluts och kopplas ur, med korta intervall, kan det hända att datorn inte kan identifiera den.

#### **Styra din datormus från fjärrkontrollen**

Du kan styra din datormus från fjärrkontrollen.

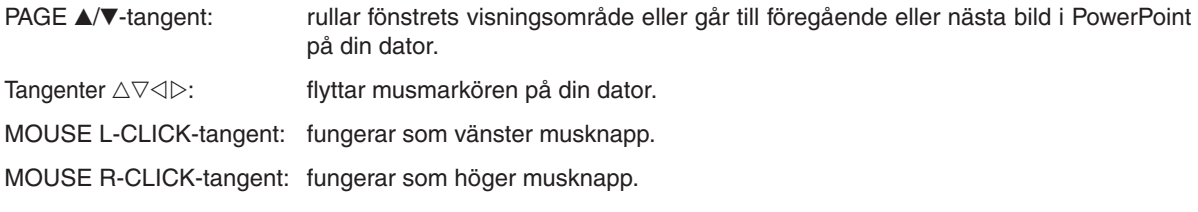

#### *OBSERVERA:*

- När du styr datorn med tangenterna  $\triangle \triangledown \triangleleft$  eller  $\triangleright$  och menyn visas påverkas både menyn och muspekaren. Stäng menyn och *använd musfunktionen.*
- *• PAGE* ▲*- och* ▼*-knapparna fungerar inte för PowerPoint för Mac.*

#### **Om dragläget:**

Genom att trycka på MOUSE L-CLICK eller R-CLICK-tangenten i 2 eller 3 sekunder och sedan släppa den ställer du in dragläget, vilket innebär att du nu enkelt kan utföra dragning genom att trycka på tangenten △▽◁▷ . För att släppa objektet trycker du på MOUSE L-CLICK-tangenten (eller R-CLICK). För att avbryta trycker du på MOUSE R-CLICKtangenten (eller L-CLICK).

TIPS: Du kan ändra pekarhastigheten i dialogrutan för musegenskaper i Windows. För närmare anvisningar, se användardokumen*tationen eller online-hjälpen som medföljer din dator.*

### ❽ Använda datorkabeln (VGA) för att styra projektorn (Virtual Remote Tool)

Med programvaran "Virtual Remote Tool" som finns på den medföljande cd-skivan kan Virtual Remote-skärmen (eller verktygsraden) visas på din datorskärm.

Detta låter dig utföra åtgärder som att slå på och av strömmen till projektorn och välja signal via datorkabel (VGA), seriekabel eller nätverksanslutning.

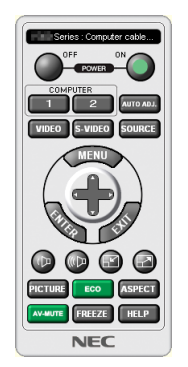

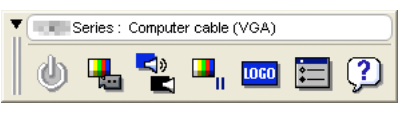

Virtual Remote-skärmen var andet verktygsrad Verktygsrad

Detta avsnitt ger en översikt över förberedelserna för att använda Virtual Remote Tool. För information om att använda Virtual Remote Tool, se Hjälp för Virtual Remote Tool. (→ sida [44\)](#page-53-0)

Steg 1: Installera Virtual Remote Tool på datorn.  $(\rightarrow$  sida [40\)](#page-49-0)

Steg 2: Anslut projektorn till datorn.  $(\rightarrow$  sida [42\)](#page-51-0)

Steg 3: Starta Virtual Remote Tool.  $(\rightarrow$  sida [43\)](#page-52-0)

#### *TIPS:*

- *• Virtual Remote Tool kan användas med en nätverksanslutning och en seriell anslutning.*
- *• För information om uppdatering av Virtual Remote Tool, besök vår webbsida:*

*<http://www.nec-display.com/dl/en/index.html>*

#### *OBSERVERA:*

- *• När [DATOR1] är vald som källa visas Virtual Remote-skärmen eller Verktygsraden samt din dators skärm.*
- Använd den medföljande datorkabeln (VGA) för att ansluta COMPUTER 1 IN-anslutningen direkt till monitoranslutningen på datorn *som använder Virtual Remote Tool.* Om en switch eller andra kablar än den medföljande datorkabeln (VGA) används kan det leda till fel i signalkommunikationen.

 *VGA-kabelförbindning: Stift nr. 12 och 15 krävs för DDC/CI.*

- Virtual Remote Tool kanske inte fungerar, beroende på din dators specifikationer och versionen av grafik och drivrutiner.
- *• LOGO överförings funktionen finns inte tillgänglig på den här serien av projektorer.*

#### *TIPS:*

• Projektorns COMPUTER 1 IN-kontakt stöder DDC/CI (Display Data Channel Command Interface). DDC/CI är ett standardgränssnitt *för dubbelriktad kommunikation mellan display/projektor och dator.*

#### <span id="page-49-0"></span>Steg 1: Installera Virtual Remote Tool på datorn

#### **Operativsystem som stöds**

Virtual Remote Tool fungerar med följande operativsystem.

Windows 8 \*1, Windows 8 Pro \*1, Windows 8 Enterprise \*1

Windows 7 Home Basic, Windows 7 Home Premium, Windows 7 Professional, Windows 7 Ultimate, Windows 7 Enterprise, Windows Vista Home Basic, Windows Vista Home Premium, Windows Vista Business, Windows Vista Enterprise, Windows Vista Ultimate

Windows XP Home Edition \*1, Windows XP Professional \*1

\*1: För att köra Virtual Remote Tool krävs "Microsoft .NET Framework version 2.0". Microsoft .NET Framework version 2.0, 3.0 eller 3.5 är tillgängliga på Microsofts webbplats. Ladda ned och installera den på din dator.

*OBSERVERA:*

- *• För att installera Virtual Remote Tool måste Windows-användarkontot ha "Administratör"-rättigheter (Windows 8, Windows 7, Windows Vista och Windows XP).*
- Avsluta alla program som körs innan installationen av Virtual Remote Tool. Om andra program körs kanske installationen inte *slutförs.*

#### *1 Sätt i den medföljande cd-skivan i din cd-enhet.*

 *Mapparna på cd-skivan visas. Om mapparna inte visas, högerklicka på cd/dvd-enhetens ikon i Windows "Dator" (eller "Den här datorn") och välj "Öppna".*

#### *2 Dubbelklicka på "Software", "Virtual Remote Tool" och sedan "32-bit" eller "64-bit".*

 *Ikonen "VRT.exe" visas.*

#### *3 Dubbelklicka på ikonen "VRT.exe".*

 *Installationsprogrammet startas och installationsguiden visas.*

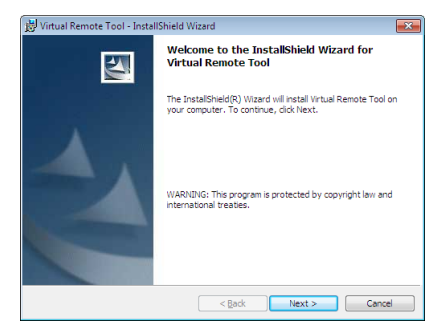

#### *3 Klicka på "Next".*

 *Skärmen "END USER LICENSE AGREEMENT" visas.*

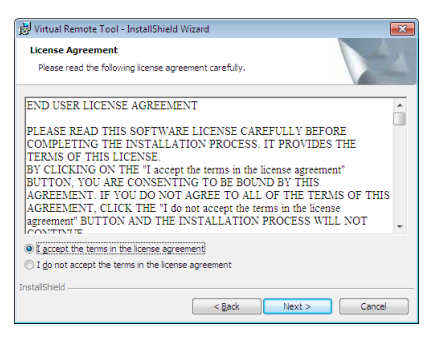

 *Läs igenom "END USER LICENSE AGREEMENT" noggrant.*

- *4 Om du accepterar, klicka på "I accept the terms in the license agreement" och sedan på "Next".*
	- *• Följ instruktionerna på installationsskärmarna för att slutföra installationen.*

<span id="page-51-0"></span>*TIPS:*

#### **Avinstallera Virtual Remote Tool**

#### **Förberedelse:**

Avsluta Virtual Remote Tool före avinstallationen. För att avinstallera Virtual Remote Tool måste Windows-användarkontot ha "Administratör"-rättigheter (Windows 8, Windows 7 och Windows Vista) eller "Datoradministratör"-rättigheter (Windows XP).

#### **• För Windows 7/Windows Vista**

- *1 Klicka på "Start" och sedan "Kontrollpanelen". Kontrollpanelfönstret visas.*
- *2 Klicka på "Avinstallera ett program" under "Program" Fönstret "Program och funktioner" visas.*
- *3 Välj Virtual Remote Tool och klicka på det.*
- *4 Klicka på "Avinstallera/Ändra" eller "Avinstallera". • När fönstret "Kontroll av användarkonto" visas, klicka på "Fortsätt".*

 *Följ instruktionerna på skärmarna för att slutföra avinstallationen.*

#### **• För Windows XP**

- *1 Klicka på "Start" och sedan "Kontrollpanelen". Kontrollpanelfönstret visas.*
- *2 Dubbelklicka på "Lägg till eller ta bort program". Fönstret Lägg till eller ta bort program visas.*
- *3 Klicka på Virtual Remote Tool i listan och klicka på "Ta bort". Följ instruktionerna i fönstret för att slutföra avinstallationen.*

#### Steg 2: Anslut projektorn till datorn

- *1 Använd den medföljande datorkabeln (VGA) för att ansluta projektorns COMPUTER 1 IN-anslutning direkt till monitoranslutningen på datorn.*
- *2 Anslut den medföljande nätkabeln till AC IN på projektorn och vägguttaget.*

 *Projektorn är i standby-läget.*

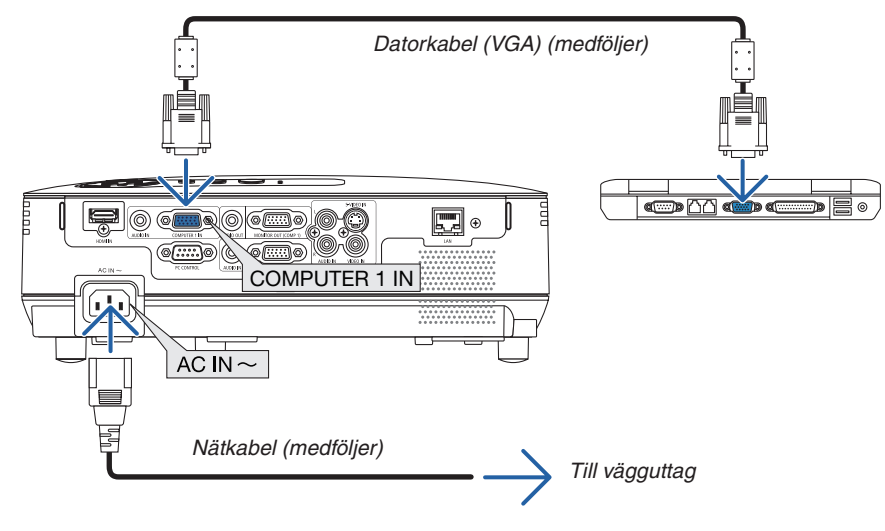

*TIPS:*

• Ett "Easy Setup"-fönster visas för att guida dig genom anslutningarna när Virtual Remote Tool startas första gången.

#### <span id="page-52-0"></span>Steg 3: Starta Virtual Remote Tool

#### **Börja använda genvägsikonen**

*• Dubbelklicka på genvägen på skrivbordet i Windows.*

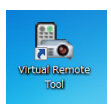

#### **Börja från startmenyn**

*• Klicka på [Start]* → *[Alla program] eller [Program]* → *[NEC Projector User Supportware]* → *[Virtual Remote Tool]* → *[Virtual Remote Tool].*

 *Ett "Easy Setup"-fönster visas när Virtual Remote Tool startas första gången.*

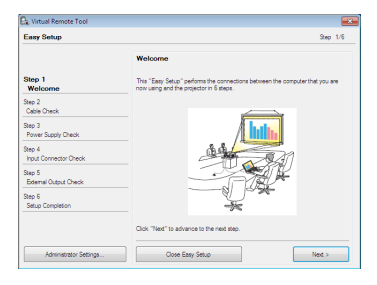

#### *Följ instruktionerna i fönstret*

 *När "Easy Setup" är slutfört visas skärmen för Virtual Remote Tool.*

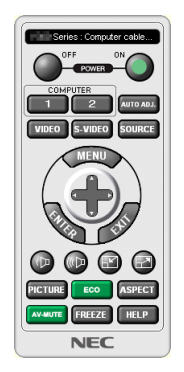

#### *OBSERVERA:*

• När [ENERGISPAR] har valts för [STANDBY-LÄGE] från menyn, kan inte projektorn slås på via datorkabeln (VGA) eller nätverk*sanslutningen (trådbundet/trådlöst nätverk)*

#### *TIPS:*

- *• Skärmen (eller verktygsfältet) för Virtual Remote Tool kan visas utan att"Easy Setup"-fönstret visas.*
- Om så önskas, klicka i rutan för " $\Box$  Do not use Easy Setup next time" på skärmen vid steg 6 i "Easy Setup".

#### <span id="page-53-0"></span>**Avsluta Virtual Remote Tool**

*1 Klicka på ikonen Virtual Remote Tool i Aktivitetsfältet.*

 *En pop up-meny visas.*

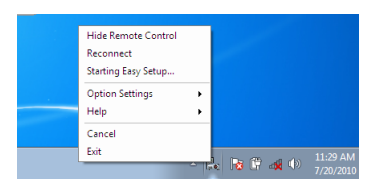

*2 Klicka på "Exit".*

 *Virtual Remote Tool stängs.*

#### **Visa hjälpfilen för Virtual Remote Tool**

- **Visa hjälpfilen från Aktivitetsfältet**
- *1 Klicka på ikonen Virtual Remote Tool i Aktivitetsfältet när Virtual Remote Tool körs. En pop up-meny visas.*

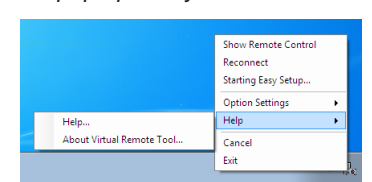

#### *2. Klicka på "Help".*

 *Hjälpskärmen visas.*

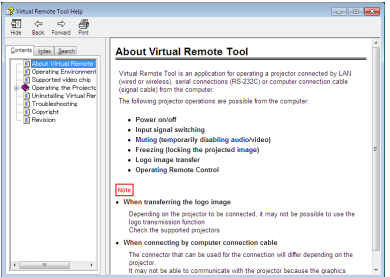

#### **• Visa hjälpfilen från Start-menyn**

*1. Klicka på "Start", "Alla program" eller "Program", "NEC Projector User Supportware", "Virtual Remote Tool" och sedan "Virtual Remote Tool Help" i denna ordning.*

 *Hjälpskärmen visas.*

### ❾ Nätverksinställning med en HTTP-webbläsare

#### **Översikt**

När projektorn ansluts till ett nätverk aktiveras Alert Mail-inställningen (→ sid [47\)](#page-56-0) och projektor kontrollen från en dator via nätverket.

För att projektorkontrollen ska kunna ut-föras måste det finnas en applikation exk-lusivt installerad på din dator.

Projektorns IP-adress och nät mask kan ställas in på webbläsarens nätverksinställningsskärm med en HTTPserverfunktion. Använd webbläsaren "Microsoft Internet Explorer 6.0" eller en senare version. (Apparaten använder "JavaScript" och "Cookies", och webbläsaren ska ställas in att acceptera dessa funktioner. Inställningsproceduren varierar beroende på webbläsarversion. Se hjälpfilerna och övrig information i programmet.)

Du får åtkomst till HTTP-serverfunktionen genom att starta webbläsaren på datorn via det nätverk som är anslutet till projektorn och sedan ange följande URL.

• Nätverksinställning

http://<projektorns IP-adress>/index.html

• Alert Mail-inställning

http://<projektorns IP-adress>/lanconfig.html

*TIPS:*

- *• Standard-IP-adressen är "192.168.0.10".*
- *• Den exklusiva applikationen kan hämtas från vår hemsida.*

#### *OBSERVERA:*

- *• Om skärmen PROJECTOR NETWORK SETTINGS (projektorns nätverksinställningar) inte visas på webbläsaren trycker du på tangenterna Ctrl+F5 för att uppdatera den (eller rensa cache-minnet).*
- Visningen eller tangentresponsen kan bli långsam, eller så slutar den att fungera helt, beroende på inställningarna i ditt nätverk. *Kontakta din nätverksadministratör om detta skulle hända.* Projektorn svarar eventuellt inte om du trycker på tangenterna flera gånger med korta intervall. Vänta i så fall en stund och upprepa

*tangenttryckningarna. Om du fortfarande inte får någon respons stänger du av och sätter på projektorn igen.*

#### **Förberedelser före användning**

Anslut projektorn till en i handeln tillgänglig nätkabel innan du börjar engagera dig i webbläsarens funktioner. (→ sid [18\)](#page-27-0) Det går eventuellt inte att använda en webbläsare som använder en proxyserver, beroende på typen av proxyserver och inställningen. Även om typen av proxyserver har en viss betydelse, kan det vara så att alternativ som faktiskt har ställts in inte visas, beroende på cache-minnets effektivitet, och inställningarna som har gjorts i webbläsaren återspeglas eventuellt inte i funktionaliteten. Vi avråder från användning av en proxyserver, såvida det inte är oundvikligt.

#### **Adresshantering för användning via en webbläsare**

Beträffande den faktiska adress som anges i adressfältet vid användning av projektorn via webbläsaren, kan värddatornamnet användas som det är om namnet som motsvarar projektorns IP-adress har registrerats i domännamnservern (av en nätverksadministratör), eller om namnet har angetts i "HOSTS"-filen på den dator som används.

Exempel 1: När värdnamnet på projektorn har ställts in på "pj.nec.co.jp" får du åtkomst till nätverksinställningen genom att ange http://pj.nec.co.jp/index.html för adressen eller inmatningskolumnen för URL. Exempel 2: När IP-adressen på projektorn är "192.168.73.1" får du åtkomst till alert mail-inställningarna genom att ange http://192.168.73.1/index.html

för adressen eller inmatningskolumnen för URL.

#### Nätverksinställningar

 $\overline{\phantom{a}}$ 

http://<projektorns IP-adress>/index.html

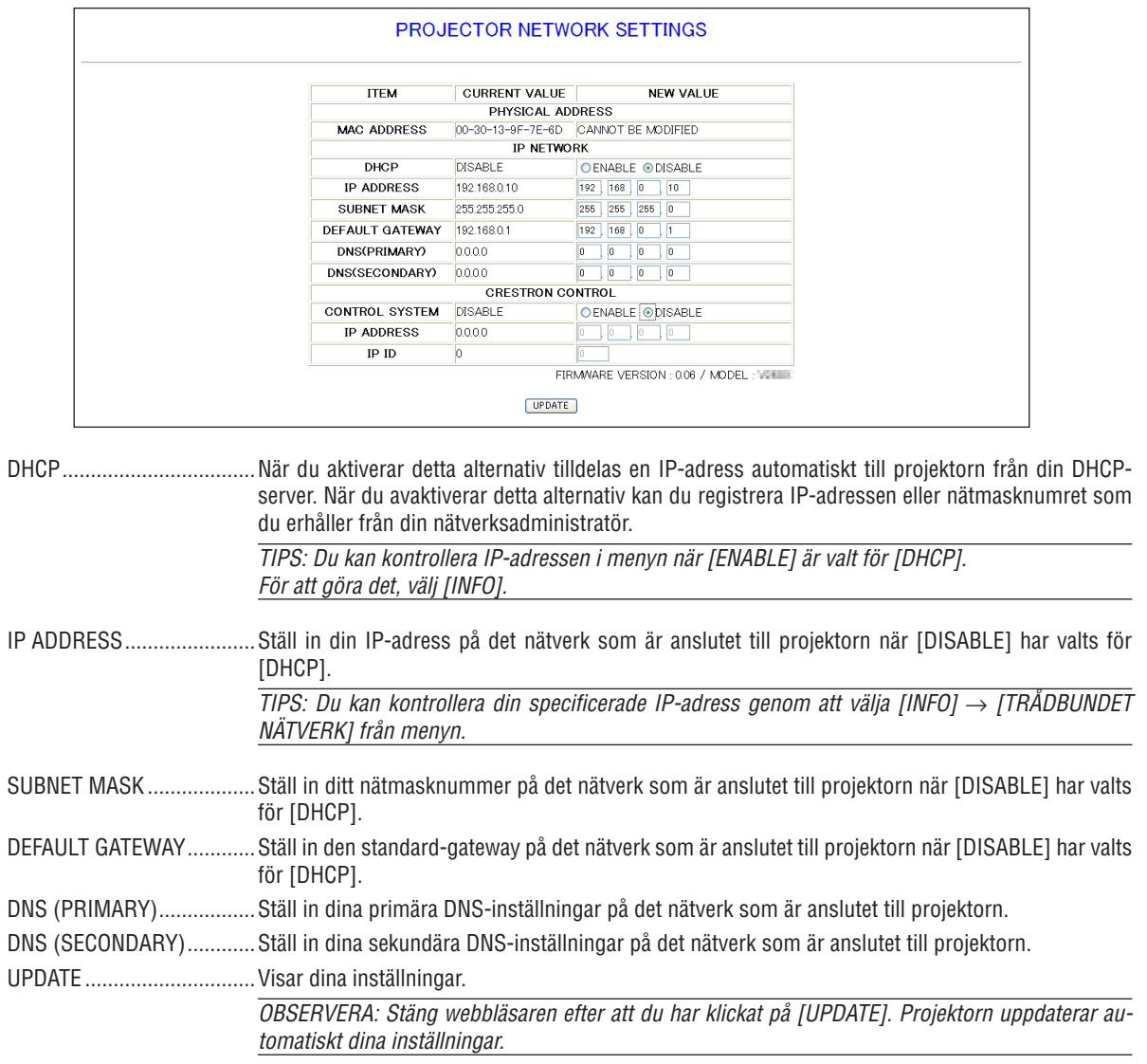

TIPS: När du väljer [NÄTVERKSINSTÄLLNINGAR] för [RESET] från projektorns meny kan du återfå följande alternativ till fabriksinställningarna.

[DHCP]: avaktivera/[IP ADRESS]: 192.168.0.10/[NÄTMASK]: 255.255.255.0/[GRUNDINST. NÄTPORT] 192.168.0.1 \*[DNS (PRIMÄR)] och [DNS (SEKUNDÄR)] förblir oförändrade.

TIPS: CRESTRON CONTROL inställningarna är endast nödvändiga vid använding tillsammans med CRESTRON ROOMVIEW. För ytterligare information, besök http://www.crestron.com

#### <span id="page-56-0"></span>Alert Mail-inställning

http://<projektorns IP-adress>/lanconfig.html

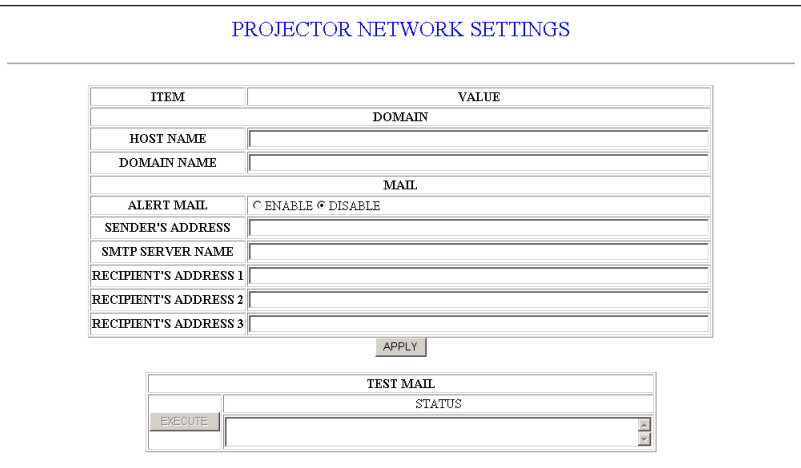

Detta alternativ gör att datorn får ett felmeddelande via e-post när trådbundet LAN används. Felmeddelandet visas när projektorlampan inte lyser längre eller ett fel har uppstått i projektorn.

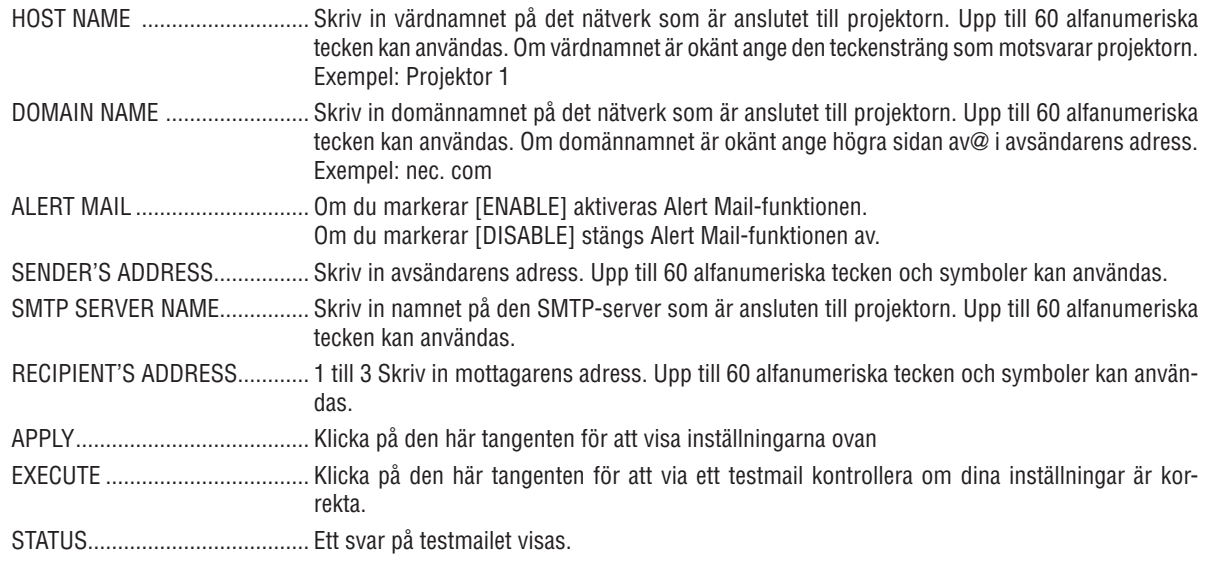

**OBSERVERA:** 

• Om du gör ett test kan det hända att du inte får något Alert mail. Om detta skulle hända kontrollera om nätverksinställningarna är korrekta.

· Om du anger en felaktig adress i ett test kan det hända att du inte får något Alert mail. Om detta skulle hända kontrollera om mottagarens adress är korrekt.

TIPS: Alert Mail-inställningarna påverkas inte även om [RESET] görs från menyn.

### <span id="page-57-0"></span>❿ Visning av 3D-bilder

Projektorn visar 3D-bilder för en användare som använder LCD-glasögon med slutare.

### **FÖRSIKTIGT**

#### **Hälsovarningar**

Se till att läsa hälsovarningarna som du finner i användarhandboken som följde med dina LCD-slutarglasögon eller 3D-kompatibelt innehåll såsom DVD, videospel, datorvideofiler och liknande. Beakta följande för att undvika negativa symptom:

• Använd inte LCD-slutarglasögon för att titta på annat material än 3D-bilder.

- Håll ett avstånd på minst 2 m mellan skärmen och användaren. Att titta på 3D-bilder från för nära håll kan anstränga ögonen.
- Undvik att titta på 3D-bilder under en längre tid. Ta en paus på minst 15 minuter efter varje timmes tittande.
- Om du eller någon i din familj någon gång drabbats av anfall orsakade av ljus, kontakta en läkare innan du tittar på 3D-bilder.
- Sluta titta på 3D-bilderna om du drabbas av illamående, yrsel, huvudvärk, ont i ögonen, suddig syn, konvulsioner eller domningar. Kontakta läkare om symptomen inte går över.
- Titta på 3D bilderna rakt framifrån i förhållande till skärmen. Tittande från sidovinkel kan orsaka trötthet, eller överansträngning av ögonen.

#### **LCD-slutarglasögon (rekommenderas)**

- Valbara glasögon (NP02GL)
- NVIDIA® 3D Vision ™ (endast V311X/V311W)

Du kan också använda DLP® Link kompatibla LCD-slutarglasögon som finns tillgängliga i handeln.

#### **Steg för att visa 3D-bilder på projektorn**

- *1. Anslut projektorn till din videoutrustning.*
- *2. Slå på projektorn, visa skärmmenyn och välj sedan [PÅ] för 3D-läget. För instruktioner om att slå på 3D-läget, se "Skärmmeny för 3D-bilder" på följande sida.*
- *3. Spela upp ditt 3D-kompatibla innehåll och använd projektorn för att visa bilden.*
- *4. Ta på dina LCD-slutarglasögon och titta på 3D-bilderna.*

 *För mer information se även användarhandboken som följde med dina LCD-slutarglasögon.*

#### **Skärmmeny för 3D-bilder**

Följ dessa steg för att visa 3D-menyn.

*1. Tryck på MENU-knappen.*

 *Menyn [KÄLLA] visas.*

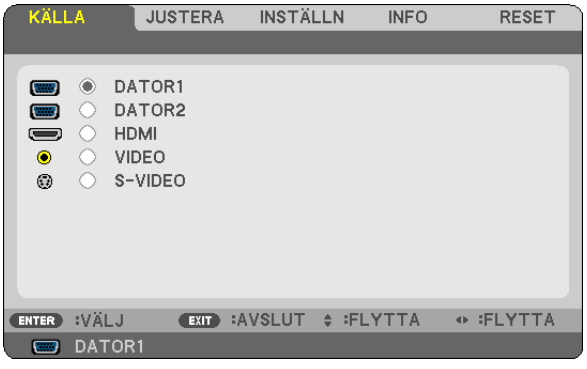

*2. Tryck på* ▷ *knappen två gånger.*

 *Menyn [INSTÄLLN] visas.*

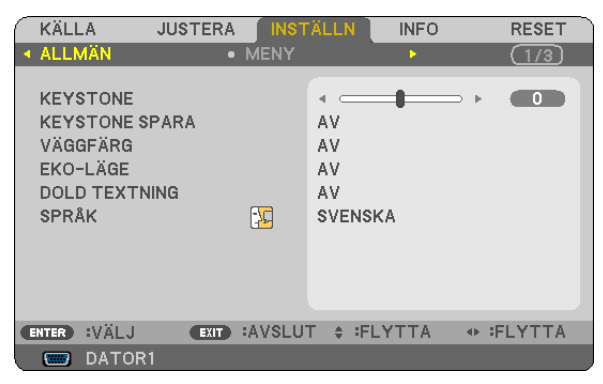

*3. Tryck på* ▽ *knappen en gång och tryck sedan på* ▷ *knappen fem gånger. Menyn [3D] visas.*

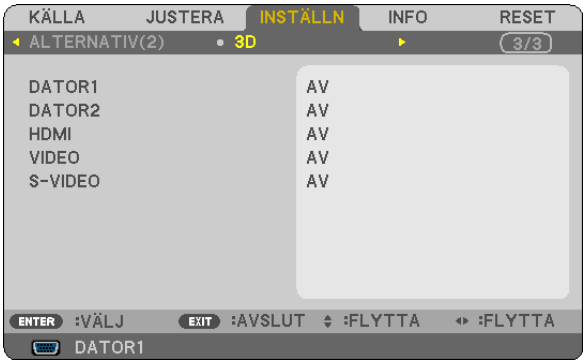

- *4. Tryck på* ▽ *knappen för att välja en signal och tryck på [ENTER] knappen*
- *5. Tryck på* ▽ *knappen för att välja [3D] och tryck på [ENTER] knappen 3D (DETALJ INSTÄLLN.)- skärmen visas.*
- *6. Tryck på* ▽ *knappen för att välja [PÅ] Den valda signalen visas i 3D.*
- *7. Tryck* ▽ *knappen för [GLASÖGON] och tryck på ENTER –knappen. [GLASÖGON]- inställningsskärmen visas.*
- *8. Tryck på* ▽ *knappen för att välja ett kompatibelt glasögonsystem och tryck på ENTER-knappen. (*→ *sida [75\)](#page-84-0)*

 *Ställ in andra 3D-relaterade menyval såsom [FORMAT] och [V/H INVERTERING] om nödvändigt.*

*9. Tryck MENY- knappen en gång.*

 *Menyn försvinner.*

#### **Att välja ingång ansluten till en 3D-bildskälla [DATOR1/DATOR2/HDMI/VIDEO/S-VIDEO]** Denna funktion växlar 3D-läget mellan PÅ och AV för varje insignal.

#### *OBSERVERA:*

*För att bekräfta att 3D-signalen som stöds accepteras, gör något av följande:*

- *- Se till att [3D] visas i det övre högra hörnet på skärmen efter att källan har valts.*
- *- Välj [INFO]* → *[KÄLLA]* → *[3D-SIGNAL] och se till att "STÖDS" visas.*

#### **Vid användning av NVIDIA® 3D Vision™ (endast V311X/V311W)**

#### *1. Inställning av dator*

*(1) Förbered och koppla upp den utrustning som NVIDIA® 3D Vision™ kräver.*

 *För ytterligare information, besök NVIDIA® websida.*

*[http://www.nvidia.com/object/3D\\_Vision\\_Requirements.html](http://www.nvidia.com/object/3D_Vision_Requirements.html)*

*(2) Ladda ner den uppdaterade läsaren av passande grafikkort till projektorn från NVIDIA® websida, och installera den i din dator.*

För att titta på 3D- bilder, läs sida [48](#page-57-0) Välj [DATOR1] , [DATOR2] eller [HDMI]

#### *OBSERVERA:*

- *• Max avståndet för att titta på 3D-bilder är 10 m/394 tum från skärmytan under följande villkor:*
	- *- Ljusstyrka på projektorn: 2000 lumen eller mer*
	- *- Skärmförstärkning:1*
	- *- Betraktarposition: Vänd rakt emot mitten av skärmen.*
	- *- Omgivningsbelysning: Ingen*
	- *- LCD-slutarglasögon: Använd de valbara 3D Glasögonen (NP02GL)*
- Om 3D-innehåll spelas upp på din dator och prestandan är låg kan det bero på processorn eller grafikchipet. I detta fall kan det vara svårt att titta på 3D-bilderna på det sätt som är avsett. Kontrollera om din dator uppfyller kraven som anges i den användar*handbok som medföljde 3D-innehållet.*
- De DLP® Link-kompatibla LCD-slutarglasögonen gör det möjligt att titta på 3D-bilder genom att ta emot synksignaler som ingår i bilderna för det vänstra och högra ögat, som reflekteras från skärmen. Beroende på omgivningen eller förhållanden såsom den *omgivande ljusstyrkan, skärmens storlek eller betraktningsavståndet kanske LCD-slutarglasögonen inte kan ta emot synksignaler, med dålig kvalitet på 3D-bilderna som resultat.*
- *• När 3D-läget är aktiverat är Keystonekorrigeringsområdet smalare.*
- *• När 3D-läget är aktiverat har följande inställningar ingen effekt. [VÄGGFÄRG], [FÖRINSTÄLLNING], [REFERENS], [FÄRGTEMPERATUR]*
- *• Se skärmen [KÄLLA] under menyn [INFO] för information om insignalen är 3D-kompatibel eller inte.*
- · Signaler som inte finns listade i "Kompatibla Insignaler" på sidan [91,](#page-100-0) är utom räckhåll eller visas i 2D.

#### **Felsökning för visning av 3D-bilder**

Om bilder inte visas i 3D, eller om 3D-bilder visas i 2D, kontrollera följande tabell. Se även användarhandboken som följde med ditt 3D-innehåll eller dina LCD-slutarglasögon.

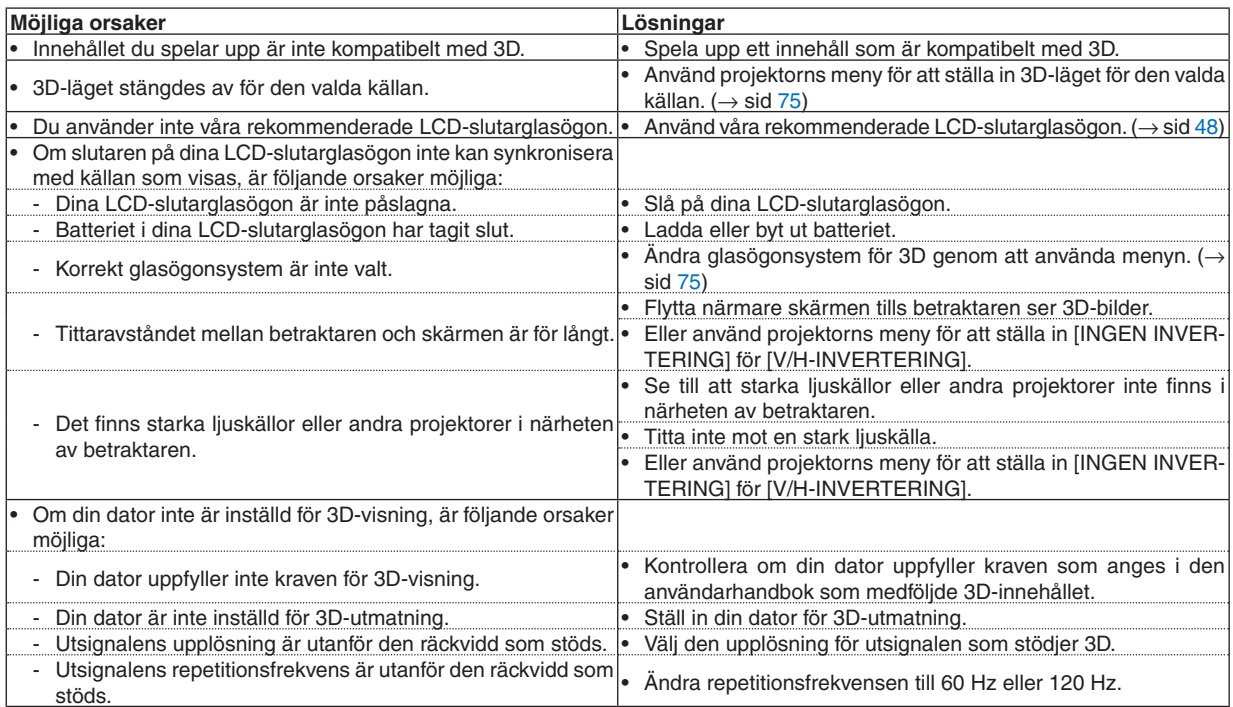

# 5. Använda skärmmenyn

### ❶ Använda menyerna

*OBSERVERA: Skärmmenyn visas inte alltid korrekt när rörliga videobilder projiceras med radsprång (interlace).*

*1. Tryck på MENU-tangenten på fjärrkontrollen eller projektorhöljet för att visa menyn.*

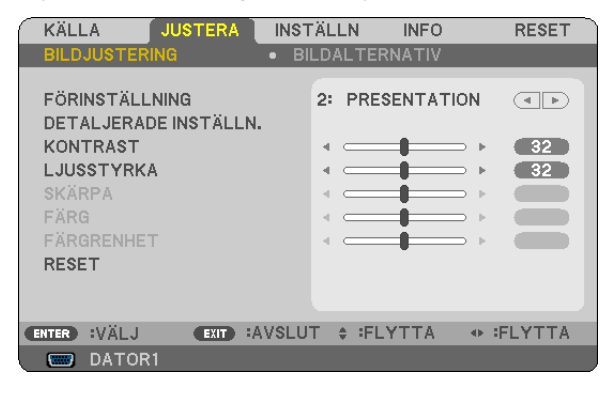

*OBSERVERA: Kommandon som ENTER, EXIT,* △▽*,* ◁▷ *längst ner visar de tangenter som kan användas.*

- *2. Använd tangenterna* ◁▷ *på projektorhöljet eller fjärrkontrollen för att visa undermenyn.*
- *3. Tryck på ENTER-tangenten på fjärrkontrollen eller projektorhöljet för att markera det översta alternativet eller den första fliken.*
- *4. Använd tangenterna* △▽ *på fjärrkontrollen eller projektorhöljet för att välja det alternativ du vill justera eller ställa in. Du kan använda tangenterna* ◁▷ *på fjärrkontrollen eller projektorhöljet för att välja önskad flik.*
- 
- *5. Tryck på ENTER-tangenten på fjärrkontrollen eller projektorhöljet för att visa undermenyfönstret.*
- *6. Justera nivån, eller aktivera eller avaktivera det valda alternativet med tangenterna* △▽◁▷ *på fjärrkontrollen eller projektorhöljet.*

 *Ändringarna lagras tills du gör nya ändringar.*

*7. Upprepa stegen 2-6 för att justera ytterligare ett alternativ eller tryck på EXIT-tangenten på fjärrkontrollen eller projektorhöljet för att lämna menybilden.*

OBSERVERA: När en meny eller ett meddelande visas kan flera rader med information förloras p.g.a. signalen eller inställning*arna.*

*8. Tryck på MENU-tangenten för att stänga menyn. Tryck på EXIT-tangenten för att gå tillbaka till föregående meny.*

#### **@ Menykomponenter** Flik Skjutreglage **INSTÄLLN INFO** KÄLLA **USTERA RESET** BILDALTERNATIV 2: PRESENTATION **Fylld trekant** FÖRINSTÄLLNING  $\sqrt{4|E|}$ DETALJERADE INSTÄLLN.  $-32$ **KONTRAST** LJUSSTYRKA  $\bullet$  32 4 **SKÄRPA COLOR** FÄRG. ä, O **COLOR** FÄRGRENHET ä.  $\bullet$ -**RESET** Tillgängliga tangenter ENTER :VÄLJ **EXIT : AVSLUT # : FLYTTA** ⊕ **FLYTTA** Källa DATOR1

#### Markering

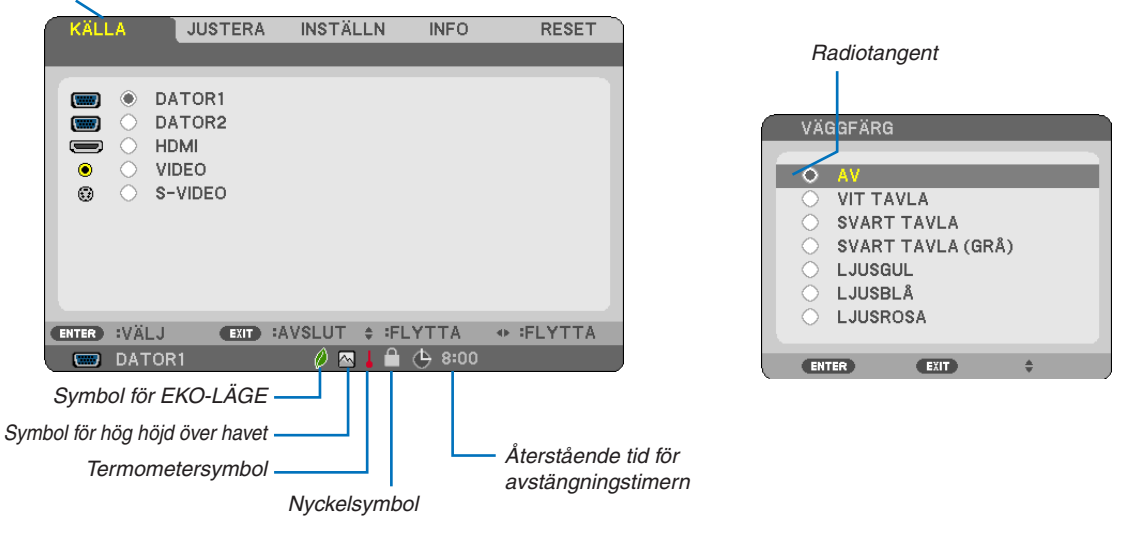

#### Menyfönstren och dialogrutorna består vanligtvis av följande komponenter:

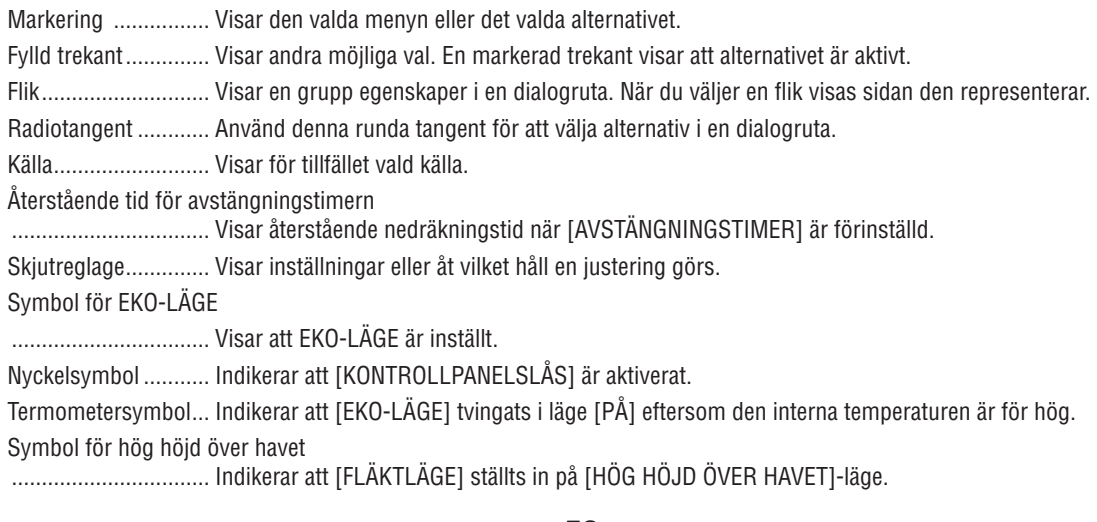

### ❸ Förteckning över menypunkter

Vissa menyalternativ kan inte användas för samtliga ingångskällor.

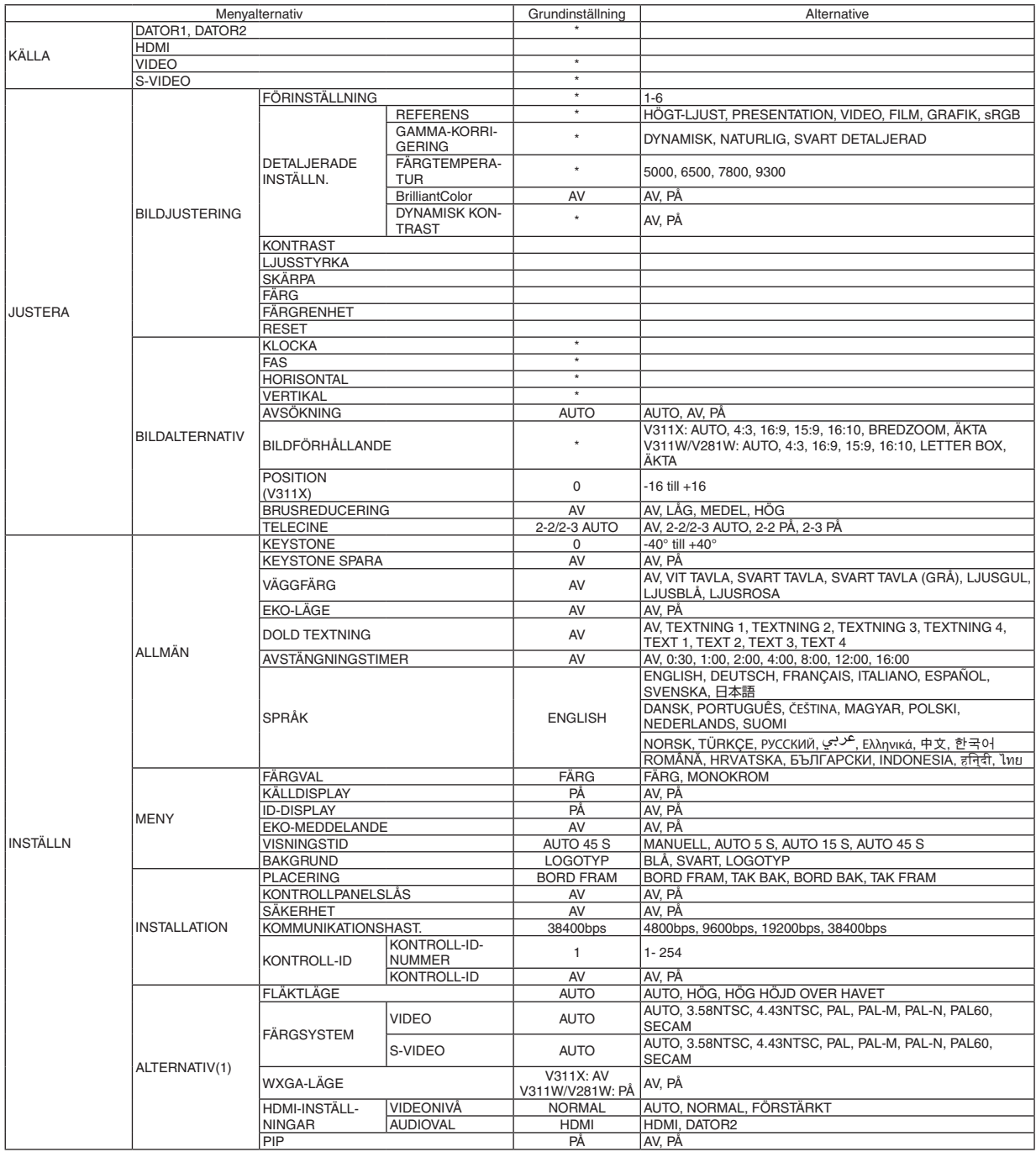

#### 5. Använda skärmmenyn

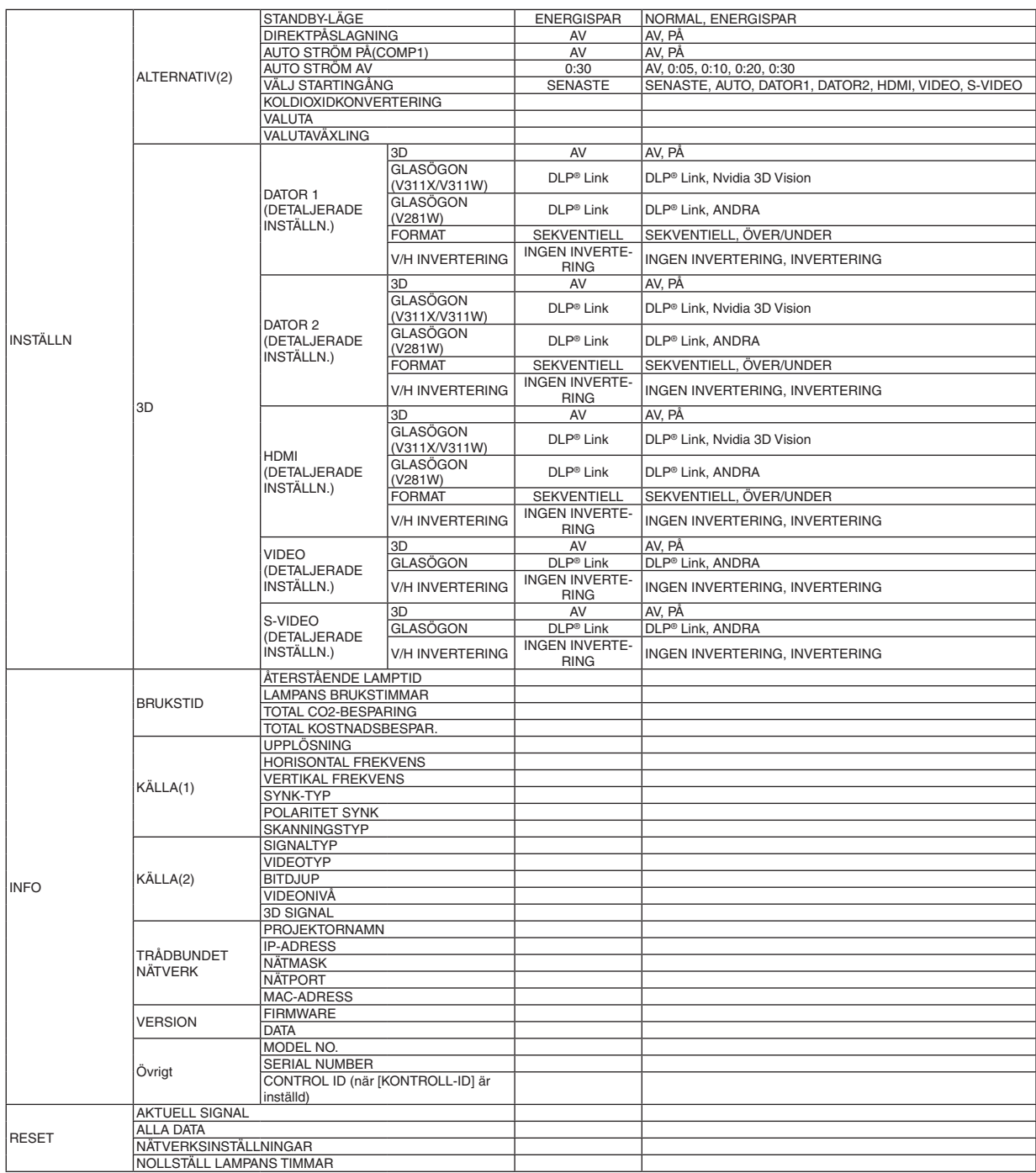

\* Asterisken (\*) indikerar att grundinställningen varierar beroende på den aktuella signalen.

### ❹ Menybeskrivningar och funktioner [KÄLLA]

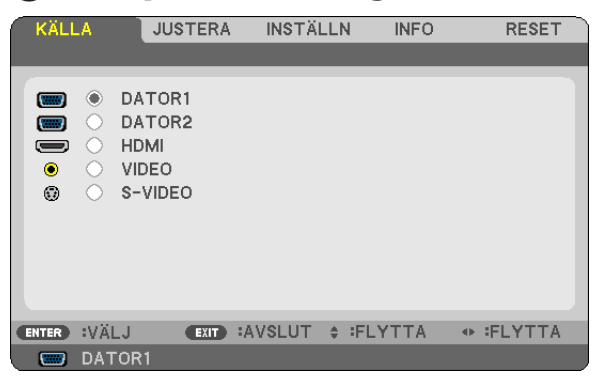

#### **DATOR1 & DATOR2**

Väljer datorn ansluten till din COMPUTER 1 IN eller COMPUTER 2 IN-ingång.

#### *OBSERVERA:*

- *• När komponentingångssignalen är ansluten till COMPUTER 1 IN-ingången, välj [DATOR1].*
- *• Projektorn avgör om ingångssignalen är en RGB- eller komponentsignal.*

#### **HDMI**

Väljer HDMI kompitabel utrustning för din HDMI IN-kontakt

#### **VIDEO**

Väljer vad som ska anslutas till din VIDEO-insignal-VCR, DVD-spelare eller dokumentkamera.

#### **S-VIDEO**

Väljer vad som ska anslutas till din S-VIDEO-insignal-VCR eller DVD-spelare.

OBSERVERA: Det kan hända att bildrutan stannar en kort stund när videobilder från en Video- eller S-Videokälla snabbspolas framåt *eller bakåt.*

### **6 Menybeskrivningar och funktioner [JUSTERA]**

### [BILDJUSTERING]

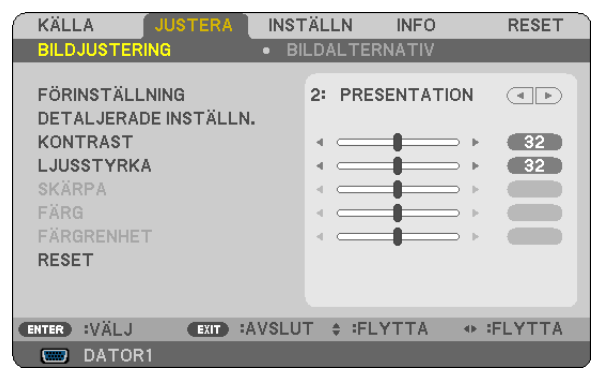

### [FÖRINSTÄLLNING]

Med denna funktion kan du optimera inställningarna för din projicerade bild.

Du kan justera den neutrala färgtonen för gul, cyan eller magenta.

Det finns sex fabriksinställningar som optimerats för olika bildtyper. Du kan också använda [DETALJERADE INSTÄLLN.] för att manuellt justera varje gamma- eller färginställning.

Dina inställningar kan sparas i [FÖRINSTÄLLNING 1] till [FÖRINSTÄLLNING 61.

HÖGT-LJUST ......... Rekommenderas för användning i väl upplysta rum.

PRESENTATION ..... Rekommenderas för att skapa presentationer med PowerPoint-filer.

VIDEO .................... Rekommenderas för visning av vanliga TV-program.

FILM ..................... Rekommenderas för filmer.

GRAFIK.................. Rekommenderas för grafik.

sRGB .................... Standardfärgvärden

#### [DETALJERADE INSTÄLLN.]

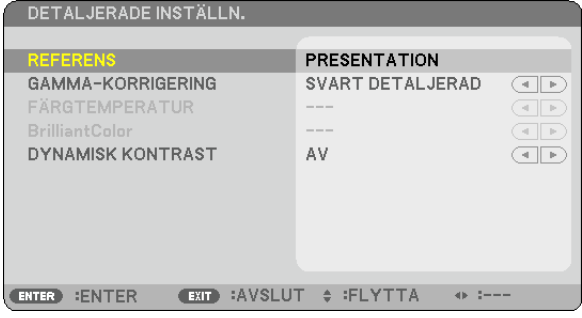

#### Spara dina användarinställningar [REFERENS]

Med denna funktion kan du spara dina användarinställningar i [FÖRINSTÄLLNING 1] till [FÖRINSTÄLLNING 6]. Välj först ett förinställt läge från [REFERENS], ställ sedan in [GAMMA-KORRIGERING], [FÄRGTEMPERATUR], [BrilliantColor] och [DYNAMISK KONTRAST].

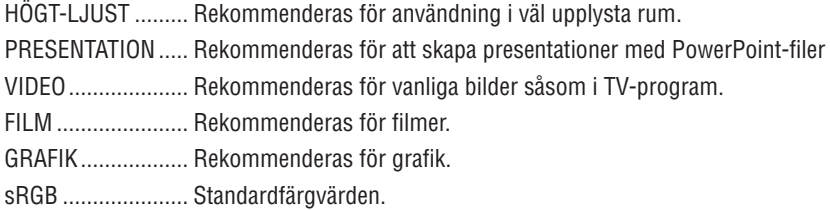

#### Välja Gamma-korrigering [GAMMA-KORRIGERING]

Användningsområde för olika lägen:

DYNAMISK ...................Skapar en bild med hög kontrast. NATURLIG ....................Bilder med naturlig återgivning. SVART DETALJERAD .... Betonar detaljer i bildens mörka partier.

#### Justera färgtemperaturen [FÄRGTEMPERATUR]

Med detta alternativ kan du välja den färgtemperatur du önskar.

#### OBSERVERA:

- · När du valt [PRESENTATION] eller [HÖGT-LJUST] i [REFERENS] är denna funktion inte tillgänglig.
- Denna funktion är inte tillgänglig när ett annat färgval än [AV] är valt för [VÄGGFÄRG].

#### Justera ljusstyrkan i vita partier [BrilliantColor]

Med denna funktion kan du justera ljusstyrkan i de vita partierna. När bilden blir mattare ser den mer naturlig ut.

AV............................ Stänger av BrilliantColor-funktionen

PÅ............................... Ökar Ijusstyrkan i de vita partierna.

#### OBSERVERA:

• [BrilliantColor] är inte tillgängligt när [HÖGT-LJUST] är valt för [REFERENS].

• [BrillianColor] kan ställas in på [PÅ] när [PRESENTATION] är valt för [REFERENS]

#### Justera ljusstyrka och kontrast [DYNAMISK KONTRAST]

Om [DYNAMISK KONTRAST] aktiveras kan kontrastförhållandet justeras till rätt nivå.

#### [KONTRAST]

Justerar bildens intensitet i enlighet med den inkommande signalen.

#### [LJUSSTYRKA]

Justerar ljusstyrkenivån eller bakgrundsrastrets intensitet.

#### [SKÄRPA]

Kontrollera detaljerna på bbilden.

#### [FÄRG]

Ökar eller minskar färgmättnadsnivån.

#### [FÄRGRENHET]

Skiftar färgnivån från +/- grön till +/-blå. Rödnivån används som referens.

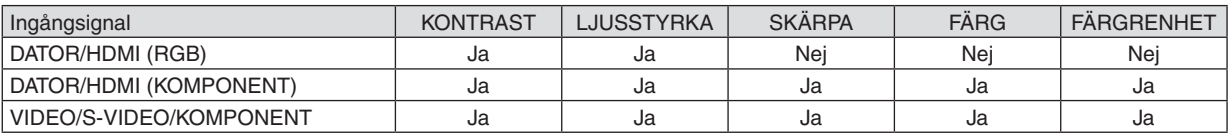

 $Ja = Justerbar, Nej = Ej justerbar$ 

#### **[RESET]**

Alla inställningar och justeringar under [BILDJUSTERING] återställs till grundinställningarna, med undantag av följande; Förinställda nummer och [REFERENS] på menyn [FÖRINSTÄLLNING].

Inställningar och justeringar under [DETALJERADE INSTÄLLN.] på menyn [FÖRINSTÄLLNING], som inte är aktiva för tillfället, återställs inte.

#### <span id="page-69-0"></span>[BILDALTERNATIV]

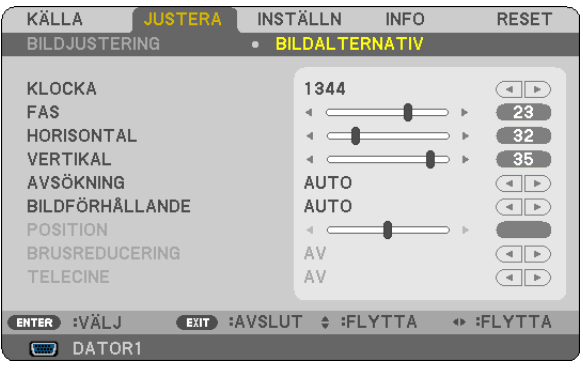

#### Justera klockfrekvens och klockfas [KLOCKA/FAS]

Med den här funktionen kan du justera KLOCKA och FAS manuellt.

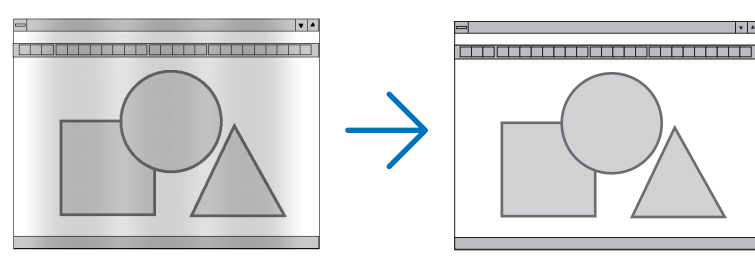

KLOCKA................. Använd detta alternativ för att finjustera datorbilden eller ta bort vertikala streck som kan förekomma. Funktionen justerar klockfrekvenser som eliminerar horisontella streck i bilden. Justeringen kan behövas första gången du ansluter datorn.

 $\mathbf{v}$ 

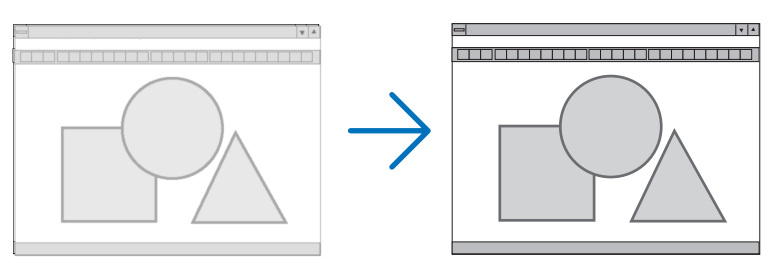

FAS ........................ Använd detta alternativ för att justera klockfasen eller för att minska videobrus, punktinterferens eller överhörning. (Detta märks genom att en del av bilden verkar skimra.) Justera inte [FAS] förrän [KLOCKA] har justerats.

#### <span id="page-70-0"></span>Justera positionen horisontellt/vertikalt [HORISONTAL/VERTIKAL]

Justerar bilden i höjd- och sidled.

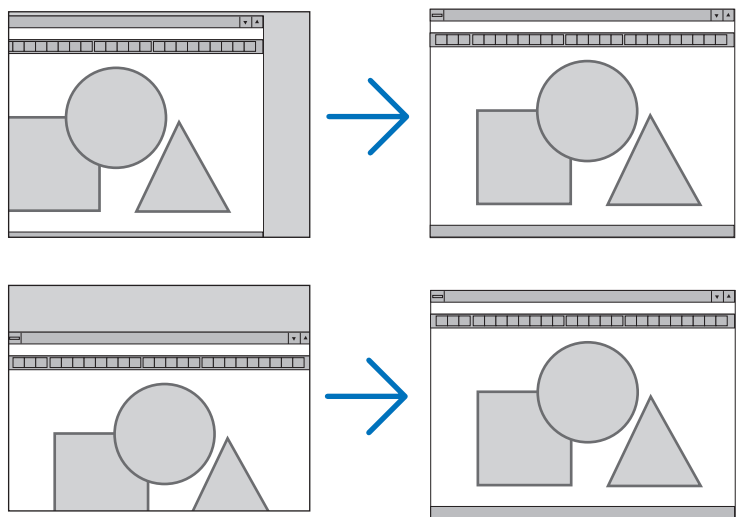

- En bild kan förvrängas under justering av [KLOCKA] och [FAS]. Detta tyder inte på något fel.
- Dina manuella inställningar för [KLOCKA], [FAS], [HORISONTAL], och [VERTIKAL] kommer att lagras i minnet för den aktuella signalen. Nästa gång du projicerar signalen med samma upplösning, horisontal och vertikal frekvens, kommer dess inställningar hittas och appliceras.

För att radera inställningar som sparats i minnet, välj [RESET] från menyn, sen [AKTUELL SIGNAL] eller [ALLA DATA] och nollställ inställningarna.

#### Väljer avsökningsprocent [AVSÖKNING]

Detta gör det möjligt för dig att ställa in korrekt avsökning för inkommande signal

- - AV............................... Avsöker inte bilden
	- PÅ............................ Avsöker bilden

#### **OBSERVERA:**

- [AVSÖKNING] kan inte väljas när VIDEO och S-VDEO signaler används
- [AVSÖKNING] är inte tillgängligt när [ÄKTA] är valt för [BILDFÖRHÅLLANDE]

#### Välja bildförhållande [BILDFÖRHÅLLANDE]

Termen "bildförhållande" refererar till förhållandet mellan bredd och höjd på en projicerad bild. Projektorn bestämmer automatiskt den inkommande signalen och visar den i lämpligt bildförhållande.

. Denna tabell visar de typiska upplösningar och bildförhållanden som de flesta datorer stödjer.

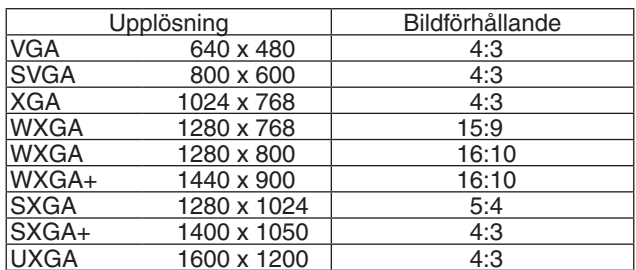

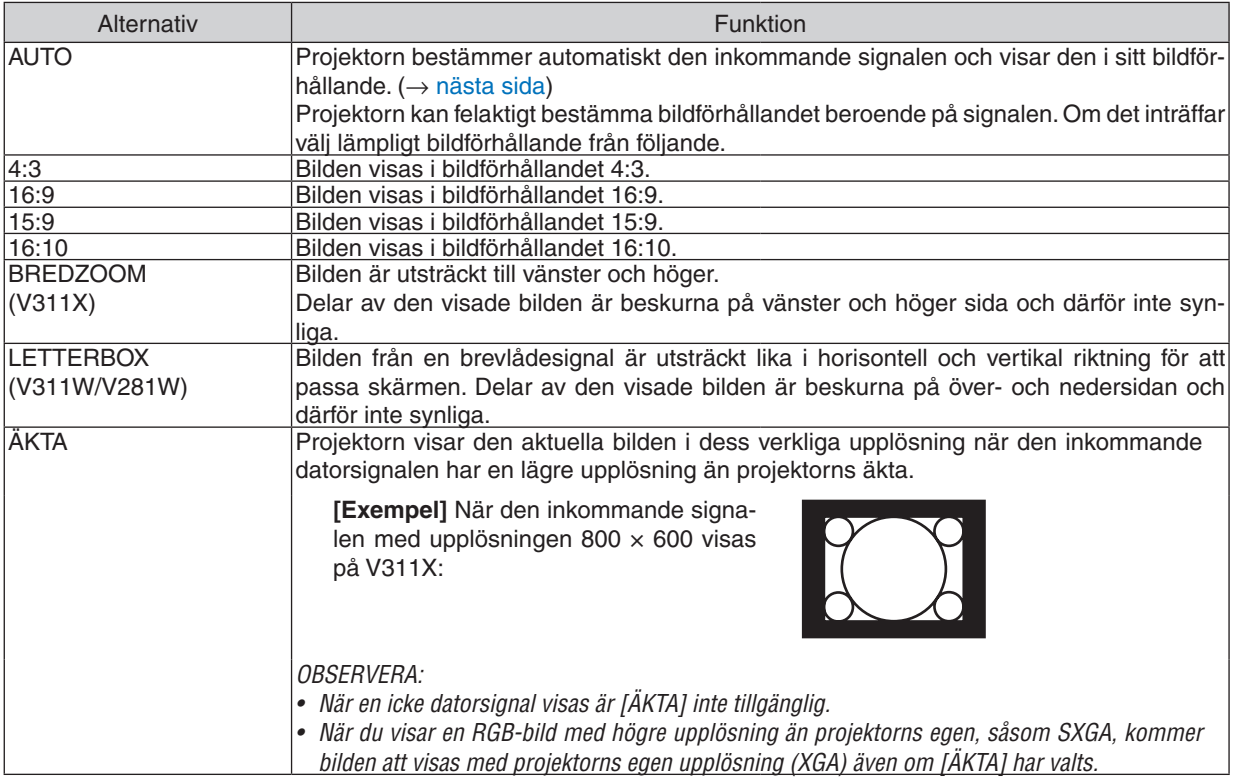

#### **Exempelbild när lämpligt bildförhållandet bestäms automatiskt**

#### **V311X**

[Datorsignal]

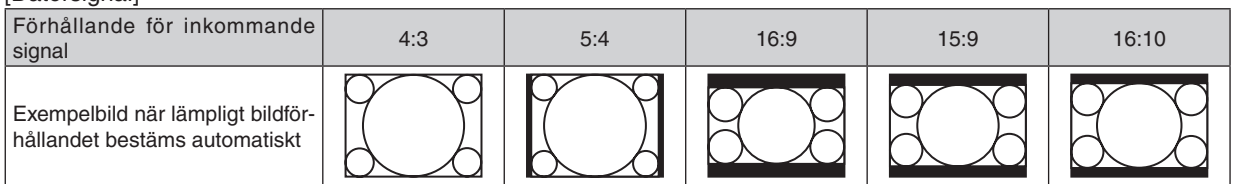

#### [Videosignal]

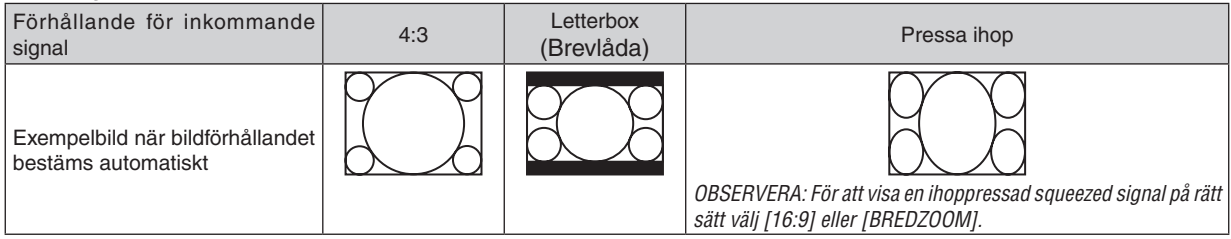
### **V311W/V281W**

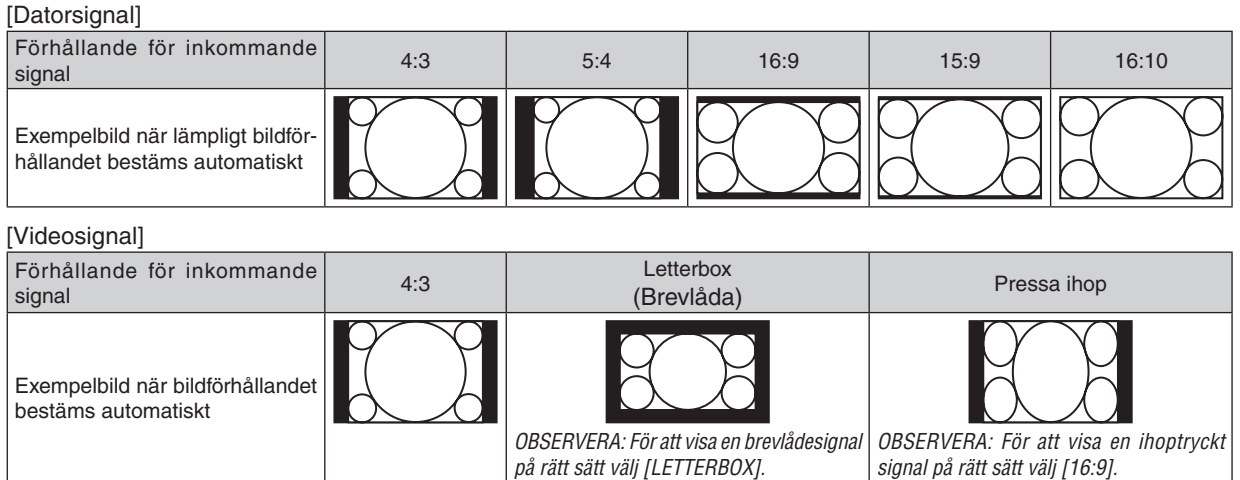

*TIPS:*

• Termen "brevlåda" refererar till en mer landskapsorienterad bild i jämförelse med en 4:3-bild, vilken är standardbildförhållandet *för en videokälla.*

 *Brevlådesignalen har bildförhållande med vista-storlek "1,85:1" eller cinema scope-storlek "2,35:1" för rörlig film.*

*• Termen "ihoptryckt" refererar till den komprimerade bilden vars bildförhållande har konverterats från 16:9 till 4:3.*

### **Justera bildens vertikala position [POSITION] (V311X)**

(endast när [16:9], [15:9] eller [16:10] är vald för [BILDFÖRHÅLLANDE])

När [16:9], [15:9] eller [16:10] är vald i [BILDFÖRHÅLLANDE] visas bilden med svarta kanter högst upp och längst ned.

Du kan justera bildens placering i vertikalled från överst till nederst i det svarta fältet.

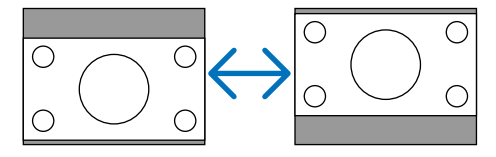

### **Sätta på brusreducering [BRUSREDUCERING]**

Med denna funktion kan du välja nivå av brusreducering. Projektorn ställs in på optimala nivåer för alla signaler i fabriken. Välj föremål för din signal när videobrus märks av. Alternativen är: [AV], [LÅG], [MEDEL] och [HÖG]

OBSERVERA: Denna funktion är inte tillgänglig för RGB-signalen. Bäst bildkvalitet fås när brusreduceringen är avstängd, på grund *av högre bandvidd. Bilden blir mjukare när brusreduceringen är på.*

### **Ställa in telecineläge [TELECINE]**

Med denna funktion kan du konvertera rörliga bilder till video. Processen lägger till ytterligare bildrutor för att öka bildfrekvensen.

*OBSERVERA: Denna funktion är endast tillgänglig då en SDTV-signal har valts.*

AV ............................ Stänger av TELECINE-läget.

2-2/2-3 AUTO ....... Känner av pull-down korrigeringsmetod.

2-2 PÅ .................. Använder 2-2 pull-down korrigeringsmetod.

2-3 PÅ .................. Använder 2-3 pull-down korrigeringsmetod.

*OBSERVERA: Denna funktion är inte tillgänglig för 480p, 576p, 720p, 1080i och RGB-signaler.*

# <span id="page-73-0"></span>**6 Menybeskrivningar och funktioner [INSTÄLLN]**

### [ALLMÄN]

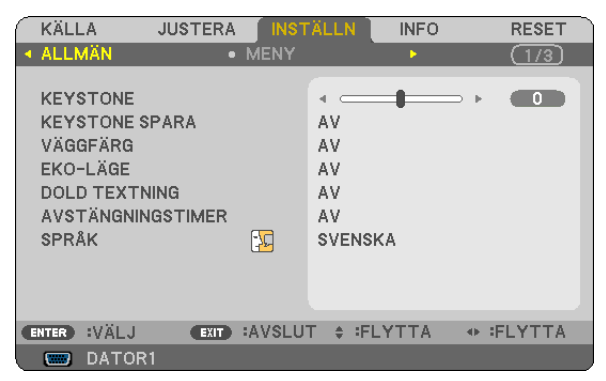

### Korrigera vertikal keystone-förvrängning manuellt [KEYSTONE]

Du kan korrigera den vertikala förvrängningen manuellt.  $(\rightarrow$  sid 26)

TIPS: När detta alternativ markeras och du trycker på ENTER -tangenten visas skjutreglaget för justering.

### Spara vertikal keystone-korrigering [KEYSTONE SPARA]

Med denna funktion kan du spara de aktuella keystone-inställningarna.

AV........................... Keystone-inställningarna sparas inte. Detta återställer dina keystone-inställningar till "noll".

Om du sparar ändringarna en gång påverkar detta alla källor. Ändringarna sparas när projektorn stängs av.

### Använda väggfärgskorrigering [VÄGGFÄRG]

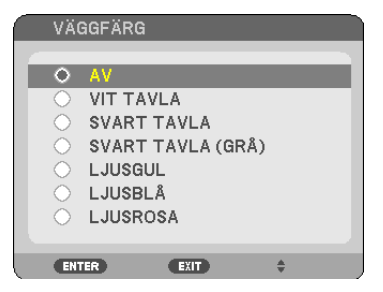

Med den här funktionen kan du snabbt anpassa färgen när skärmmaterialet inte är vitt.

#### **OBSERVERA:**

- Att välja färgalternativ andra än [AV] kommer att minska ljusstyrkan.
- När 3D-läget är påslaget är inte posten [VÄGGFÄRG] tillgänglig.

### <span id="page-74-0"></span>**Ställa in ekoläge [EKO-LÄGE]**

Denna funktion sätter på eller stänger av EKO-läget. Du kan förlänga lampans livslängd genom att välja [PÅ]. Om du väljer [PÅ] minskas även fläktljudet jämfört med läget [AV].

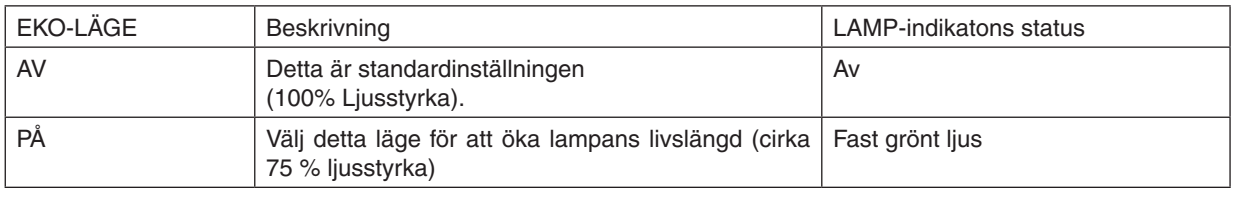

#### *OBSERVERA:*

- *• [ÅTERSTÅENDE LAMPTID] och [LAMPANS BRUKSTIMMAR] kan kontrolleras i [BRUKSTID]. Välj [INFO]* → *[BRUKSTID]. (*→ *sid [77\)](#page-86-0)*
- Projektorn går alltid in i läget [EKO-LÄGE] [PÅ] i 90 sekunder direkt efter att projektorn slagits på. Lampläget ändras inte även *om [EKO-LÄGE] ändras under denna tid.*
- [EKO-LÄGE] växlar automatiskt till [PÅ] efter 45 sekunder från när projektorn visar en blå, svart eller logoskärm. Proiektorn återgår *till [AV] så fort en signal identifieras.*
- Om projektorn överhettas i [AV]-läget på grund av att den används i ett varmt rum, kan det hända att [EKO-LÄGE] automatiskt ändras till [PÅ] som skyddsåtgärd. Detta läge kallas "tvingat EKO-läge". När projektorn är i PÅ-läge minskar bildens ljusstyrka. LAMP-indikatorns fasta sken visar att lampan är i PÅ-läge. När projektorn återfår en normal temperatur återgår [EKO-LÄGE] till [AV]-läge. Termometersymbolen [Later] indikerar att [EKO-LÄGE] automatiskt ställts in på [PÅ]-läge på grund av att den interna *temperaturen är för hög.*

### **Ställa in dold textning [DOLD TEXTNING]**

Med detta alternativ kan du ställa in flera dolda textningslägen där text kan läggas ovanpå på den projicerade bilden för Video eller S-Video.

AV .............................. Detta avslutar det dolda textningsläget.

TEXTNING 1-4 ....... Text läggs ovanpå.

TEXT 1-4 ................. Text visas.

#### *OBSERVERA*

- *• Dold textning är inte tillgängligt under följande omständigheter:*
	- *- när meddelanden eller menyer visas*
	- *- när bilden är förstorad, fryst eller ljudlös.*
- Delar av inlagd tex eller dold textning kan bli trunkerad. Om detta skulle hända, försök att placera den inlagda texten eller den *dolda texteningen innanför skärmområdet.*
- *• Projektorn stöder inte valbara utökade tecken vid dold textning.*

#### **Använda avstängningstimern [AVSTÄNGNINGSTIMER]**

Den återstående nedräkningstiden visas längst ner på menyn när [AVSTÄNGNINGSTIMER] har förinställts.

- *1. Välj en tid mellan 30 minuter och 16 timmar: AV, 0:30, 1:00, 2:00, 4:00, 8:00, 12:00, 16:00.*
- *2. Tryck på ENTER-tangenten på fjärrkontrollen.*
- *3. Nedräkningen av tiden fram till det projektorn stängs av börjar nu.*

#### *4. Projektorn stängs av när nedräkningen är klar.*

*OBSERVERA:*

- *• För att avbryta den förinställda tiden väljer du [AV] eller stänger av strömmen.*
- När den återstående tiden når 3 minuter före avstängning av projektorn visas meddelandet [MINDRE ÄN 3 MINUTER KVAR TILL *AVSTÄNGNING.] längst ned på skärmen.*

### **Välja menyspråk [SPRÅK]**

Du kan välja ett av 27 språk för skärmanvisningar.

*OBSERVERA: Inställningen påverkas inte trots att [RESET] görs från menyn.*

### **[MENY]**

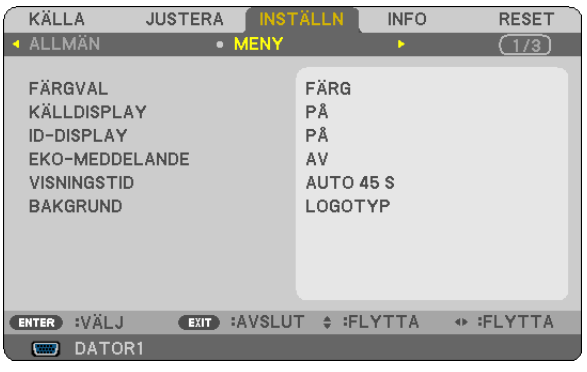

### **Välja menyfärg [FÄRGVAL]**

Du kan välja mellan två alternativ för menyfärg: FÄRG och MONOKROM.

### **Sätta på/stänga av källdisplay [KÄLLDISPLAY]**

Detta alternativ sätter på eller stänger av displayen för insignalsnamn, såsom DATOR, VIDEO, S-VIDEO och Ingen signal som visas högst upp till höger på skärmen.

När [PÅ] väljs, visas följande:

- Ett insignalsnamn såsom [DATOR] kommer att visas direkt efter att en källa har valts.
- När det inte finns någon signal tillgänglig kommer [INGEN SIGNAL] att visas.

### **Vrida kontroll-ID till PÅ/AV [ID-DISPLAY]**

ID-DISPLAY ........... Detta alternativ sätter på eller stänger av ID-numret som visas när ID SET-knappen på fjärrkontrollen trycks in.

### **Sätta på/stänga av ekomeddelande [EKO-MEDDELANDE]**

Detta alternativ sätter på eller stänger av följande meddelanden när projektorn startas.

Ekomeddelandet uppmanar användaren att spara energi. När [AV] har valts för [EKO-LÄGE] visas ett meddelande som uppmanar dig att välja [PÅ] för [EKO-LÄGE].

#### När [PÅ] har valts för [EKO-LÄGE]

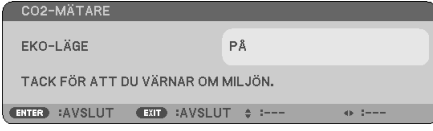

Tryck på tangenten ENTER eller EXIT för att stänga meddelandet. Meddelandet försvinner om ingen knapp trycks ned under 30 sekunder.

#### När [AV] har valts för [EKO-LÄGE]

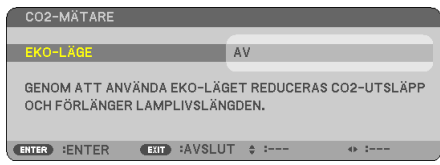

Skärmen [EKO-LÄGE] visas om du trycker på ENTER-knappen.  $(\rightarrow$  sidan [65](#page-74-0)) Tryck på knappen EXIT för att stänga meddelandet.

### **Välja menyvisningstid [VISNINGSTID]**

Med detta alternativ kan du välja hur länge projektorn ska vänta innan menyerna stängs av efter att du sist tryckt på en tangent. De förinställda valen är [MANUELL], [AUTO 5 S], [AUTO 15 S], and [AUTO 45 S]. Fabriksinställningen är [AUTO 45 S].

### **Välja en bakgrundsfärg eller -logotyp [BAKGRUND]**

Använd denna funktion för att visa en svart eller blå skärm, eller en logotyp då projektorn inte tar emot någon videosignal. Standardbakgrunden är [LOGOTYP].

#### *TIPS: Logotypen kan ändras.*

*För mer information om att ändra logotypen, kontakta ett NEC- eller NEC-anvisat serviceställe. Om du inte hittar något i ditt område, fråga på ditt inköpsställe.*

*OBSERVERA: Inställningen påverkas inte trots att [RESET] görs från menyn.*

### **[INSTALLATION]**

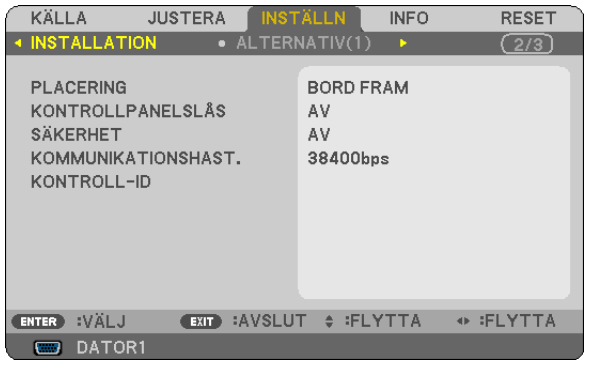

### **Välja projektororientering [PLACERING]**

Omorienterar bilden för att passa din typ av bildprojektion. Alternativen är: Bord Fram, Tak Bak, Bord Bak Och Tak Fram

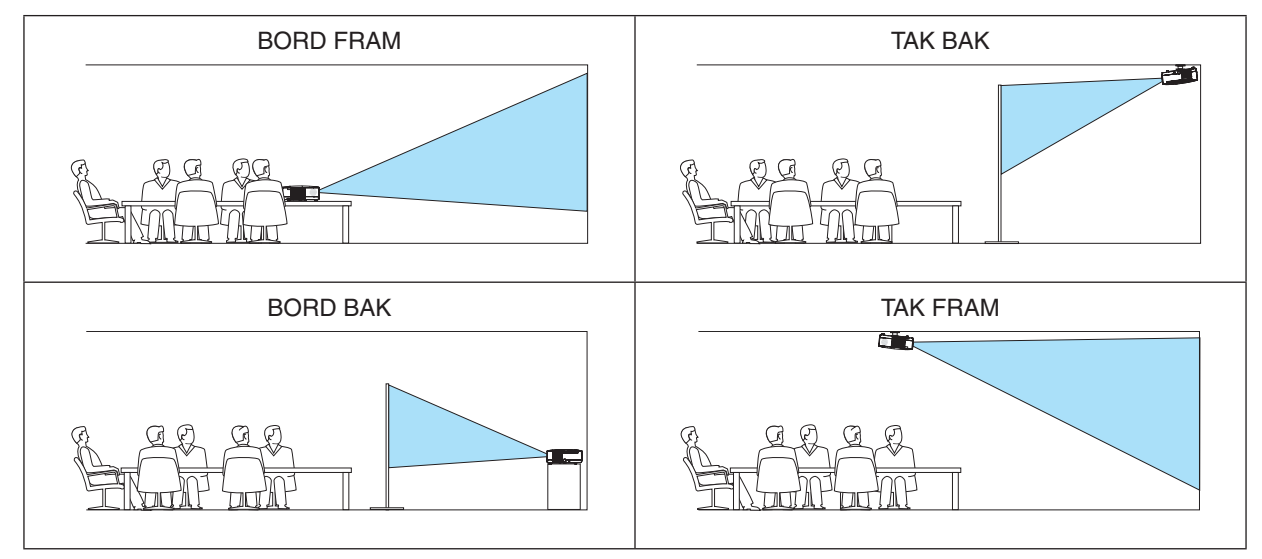

### **Aktivera kontrollpanelslåset [KONTROLLPANELSLÅS]**

Detta alternativ aktiverar eller avaktiverar KONTROLLPANELSLÅS.

#### *OBSERVERA:*

- *• Detta KONTROLLPANELSLÅS påverkar inte fjärrkontrollsfunktionerna.*
- När kontrollpanelen är låst och du håller EXIT-tangenten på projektorhöljet intryckt i ungefär 10 sekunder ändras inställningen till *[AV].*

*TIPS: När [KONTROLLPANELSLÅS] är på visas en nyckelsymbol [ ] nere till höger i menyn.*

### **Aktivera säkerhetsfunktionen [SÄKERHET]**

Denna funktion aktiverar eller avaktiverar SÄKERHET-funktionen. Om du inte anger rätt nyckelord kan du inte projicera bilder med projektorn.  $(\rightarrow$  sid [34](#page-43-0))

*OBSERVERA: Inställningen påverkas inte trots att [RESET] görs från menyn.*

### <span id="page-78-0"></span>**Välja kommunikationshastighet [KOMMUNIKATIONSHAST.]**

Denna funktion ställer in baudhastigheten för PC-kontrollporten (D-Sub 9P). Den stöder dataöverföringshastigheter mellan 4800 och 38400 bps. Grundinställningen är 38400 bps. Välj rätt överföringshastighet i förhållande till den utrustning du ska ansluta (en lägre överföringshastighet rekommenderas vid användning av långkabel, beroende på utrustningen).

*OBSERVERA: Den kommunikationshastighet du valt påverkas inte, även om du använder [RESET] i menyn.*

### **Ställa in ID för projektorn [KONTROLL-ID]**

Du kan sköta flera projektorer separat och självständigt med fjärrkontrollen som har KONTROLL-ID-funktionen. Om du anger samma ID för alla projektorerna kan du behändigt sköta alla projektorerna från en enda fjärrkontroll. För att kunna göra detta, måste varje projektor tilldelas ett ID.

KONTROLL-ID-NUMMER .... Välj ett nummer från 1 till 254 som du vill tilldela din projektor.

KONTROLL-ID .....................Välj [AV] för att avaktivera inställningen KONTROLL-ID och välj [PÅ] för att aktivera inställningen KONTROLL-ID.

#### *OBSERVERA:*

- När [PÅ] är valt för [KONTROLL-ID] kan projektorn inte styras med en fjärrkontroll som inte stödjer funktionen KONTROLL-ID. *(I detta fall kan knapparna på projektorn användas.)*
- *• Inställningen påverkas inte trots att [RESET] görs från menyn.*
- *• Om du håller ned ENTER-tangenten på projektorkåpan i 10 sekunder visas menyn för att avbryta Kontroll-ID.*

#### **Ange eller ändra Kontroll-id**

- *1. Sätt på projektorn.*
- *2. Tryck på ID SET-knappen på fjärrkontrollen.*

 *Skärmen KONTROLL-ID visas.*

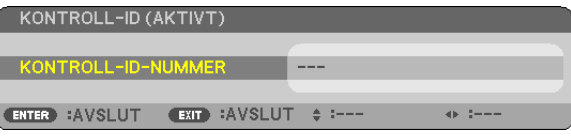

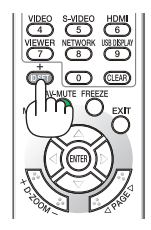

 *Om projektorn kan användas med den aktuella fjärrkontrollens ID, visas [AKTIVT].Om projektorn inte kan användas* med den aktuella fjärrkontrollens ID, visas [EJ AKTIVT]. För att använda den inaktiva projektorn tilldelar du den det *kontroll-ID som är avsett för den projektorn, med hjälp av följande procedur (steg 3).*

#### *3. Tryck på en av sifferknapparna samtidigt som du trycker in och håller ned ID SET-knappen på fjärrkontrollen.*

#### *Exempel:*

 *För att ange "3", tryck på "3"-knappen på fjärrkontrollen.*

 *Inget ID betyder att alla projektorerna kan skötas tillsammans från en enda fjärrkontroll. För att ställa in "Inget-ID", tryck "000" eller tryck på CLEAR-tangenten.*

*TIPS: ID-intervallet är mellan 1 och 254.*

#### *4. Släpp ID SET-knappen.*

 *Den uppdaterade KONTROLL-ID- skärmen visas.*

#### *OBSERVERA:*

- *• IDna kan raderas efter några dagar om batterierna tagit slut eller tagits ur.*
- *• Att av misstag trycka på någon av knapparna på fjärrkontrollen kommer att radera det valda ID:t med batterierna borttagna.*

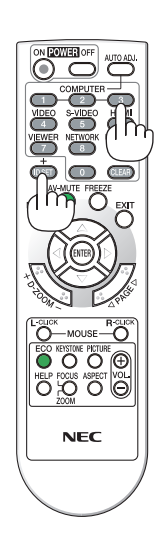

### <span id="page-79-0"></span>**[ALTERNATIV(1)]**

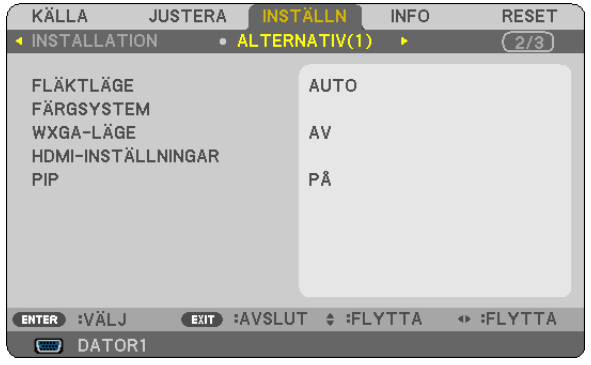

### **Välja [FLÄKTLÄGE]**

Med detta alternativ kan du endast välja tre lägen för fläkthastighet: auto-läge, hög-läge och hög höjd over havet-läge.

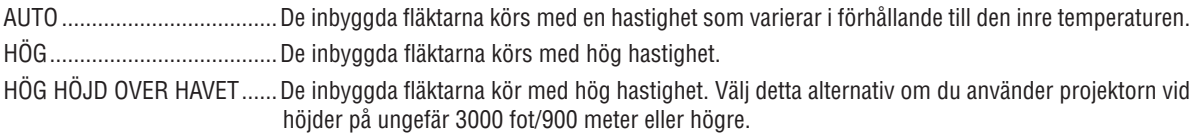

### *OBSERVERA:*

- *• Om du snabbt vill sänka den inre temperaturen i projektorn väljer du [HÖG].*
- *• Du rekommenderas att välja höghastighetsläget om du använder projektorn hela tiden under flera dagar.*
- Om du använder projektorn på höjder över havet som är ungefär 3000 fot/900 meter eller högre, så bör du ställa in [FLÄKTLÄGE] till [HÖG HÖJD ÖVER HAVET], annars så riskerar projektorn att bli överhettad, vilket kan leda till funktionsfel.

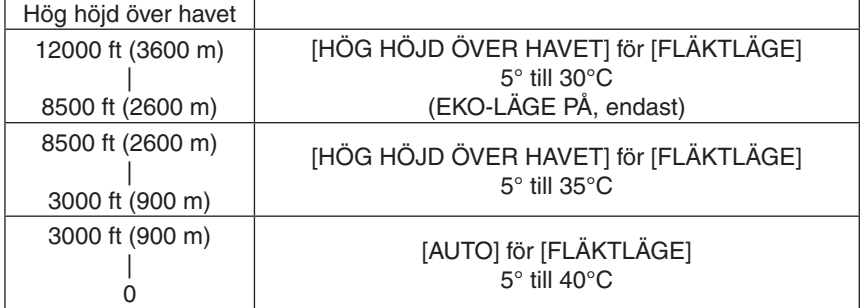

- Om projektorn används på höjder över havet som är ungefär 3000 fot/900 meter eller högre, och projektorn inte är inställd på [HÖG HÖJD ÖVER HAVET] så kan det leda till att den blir överhettad och den kan då stängas av. Om det skulle hända, vänta ett *par minuter och sätt sedan på projektorn igen.*
- Om projektorn används på höjder över havet som är lägre än 3000 fot/900 meter och är inställd på [HÖG HÖJD ÖVER HAVET] så *riskerar lampan att kylas ner och det kan leda till att bilden flimrar. Ändra [FLÄKTLÄGE] till [AUTO].*
- Användning av projektorn på höga höjder över havet eller i lågt lufttryck kan leda till att livslängden på komponenterna förkortas.
- *• Dina inställningar kommer inte att påverkas även om [FÖRINSTÄLLNING] är valt i menyn.*

### **Välja [FÄRGSYSTEM]**

Med denna funktion kan du välja videostandard manuellt.

Vanligtvis bör du välja [AUTO]. Välj videostandard i rullgardinsmenyn. Detta måste göras separat för VIDEO- och S-VIDEO-utgången.

### **Aktivera eller avaktivera WXGA-läge [WXGA-LÄGE]**

Om du väljer [PÅ] prioriteras en WXGA-signal (1280 × 768) som känner igen en ingångssignal. När [WXGA-LÄGE] är inställt på [PÅ], kanske en XGA-signal (1024 × 768) inte kan uppfattas på V311X. Välj [AV] i detta fall.

### **Ställa in HDMI [HDMI-INSTÄLLNINGAR]**

Utför inställningarna för videonivå och ljudnivå när du ansluter HDMI-utrustning, som t.ex. en DVD-spelare.

- VIDEONIVÅ............ Välj [AUTO] för att detektera videonivån automatiskt. Om automatisk detektering inte fungerar bra, välj [NORMAL] för att inaktivera funktionen [FÖRSTÄRKT] hos din HDMI-utrustning eller välj [FÖRSTÄRKT] för att förbättra bildens kontrast och öka detaljerna i mörka områden.
- AUDIOVAL ............ Välj [HDMI] för att växla den digitala ljudsignalen för HDMI IN och välj [DATOR 2] för att växla ljudsignalen för COMPUTER 2-ingången.

### **Aktivera Tangentljud och Errorljud [PIP]**

Denna funktion stänger av eller sätter på tangentljud eller alarm när följande manövrar utförs.

- Visar huvudmenyn
- Växlar källa
- Trycker på POWER ON- eller POWER OFF-tangenten

### <span id="page-81-0"></span>**[ALTERNATIV(2)]**

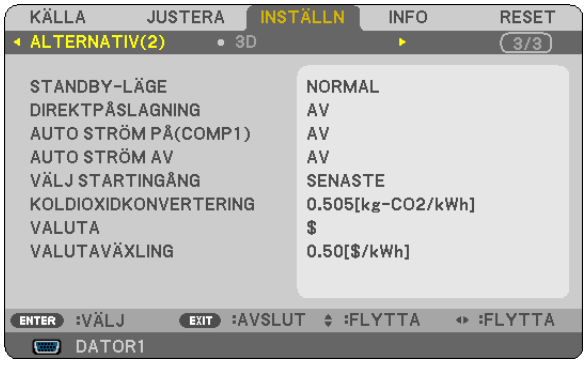

### **Välja energispar i [STANDBY-LÄGE]**

Projektorn har två standby-lägen: [NORMAL] och [ENERGISPAR].

ENERGISPAR-läget är det läge som gör att du kan ställa projektorn på energisnål nivå som gör att den konsumerar mindre energi än NORMAL-läge. Projektorn har på fabriken förinställts på ENERGISPAR-läget.

NORMAL................ Strömindikator: Orange lampa/STATUS-indikator: Grön lampa

ENERGISPAR......... Strömindikator: Röd lampa/STATUS-indikator: Av

Följande anslutningar, tangenter eller funktioner går inte att använda under detta läge.

- PC CONTROL-port och COMPUTER OUT-anslutning

- Nätverks- och Mail alert-funktionerna
- Tangenter andra än POWER-tangenten på kåpan
- Tangenter andra än POWER-tangenten på fjärrkontrollen

#### *OBSERVERA:*

- *• Inställningen [STANDBY-LÄGE] är inte tillgänglig när [KONTROLLPANELSLÅS], [KONTROLL-ID], eller [AUTO STRÖM PÅ(COMP1)] är aktiverat.*
- *• Strömförbrukningen i standby-läge inbegrips inte i beräkningen av minskningen av CO2-utsläpp.*
- *• Din inställning påverkas inte även om [RESET] görs från menyn.*

### **Aktivera Auto. Ström på [DIREKTPÅSLAGNING]**

Sätter på projektorn automatiskt när nätkabeln ansluts till ett eluttag. Då slipper du att alltid använda POWER på fjärrkontrollen eller projektorn.

### <span id="page-82-0"></span>Sätt på projektorn med datorsignalen [AUTO STRÖM PÅ(COMP1)]

När projektorn är i vänteläge sätter en datorsignal från en dator ansluten till ingången COMPUTER 1 IN på projektorn samtidigt som datorns bild projiceras.

Då slipper du att alltid använda POWER-knappen på fjärrkontrollen eller projektorn för att sätta igång projektorn.

#### **OBSERVERA:**

- Om du kopplar bort en datorsignal från datorn stängs inte projektorn av. Vi rekommenderar att denna funktion används tillsammans med AUTO STRÖM AV-funktionen.
- Denna funktion är inte tillgänglig under följande förhållanden:
	- när en komponentsignal används i COMPUTER 1 IN-anslutningen.
	- när en synk- eller Grön RGB-signal eller komposit synk-signal används
- För att aktivera AUTO STRÖM PÅ(COMP1) efter att ha satt på projektorn vänta 3 sekunder och lägg in en datorsignal. Om en datorsignal fortfarande är närvarande när projektorn är avstängd fungerar inte AUTO STRÖM PÅ(COMP1) och projektorn är kvar i standbyläge.

### Aktivera Strömbesparing [AUTO STRÖM AV]

När detta alternativ välis kan du aktivera projektorn att automatiskt stängas av (vid angiven tid: 5 min., 10 min., 20 min., 30 min.) om inte någon signal har tagits emot via någon ingång eller om inte någon operation har utförts.

### Välja grundkälla [VÄLJ STARTINGÅNG]

Du kan ställa in projektorn så att en viss ingång alltid kopplas in då projektorn slås på.

SENASTE .............. Ställer in projektorn så att den föregående eller senast aktiva insignalen alltid kopplas in då projektorn slås på. AUTO ..................... Söker efter en aktiv källa i ordningen DATOR1 → DATOR2 → HDMI → VIDEO → S-VIDEO → DATOR1 och visar det först hittade ljudet. DATOR1................. Visar datorsignalen från COMPUTER 1 IN-anslutningen varje gång projektorn slås på. DATOR2................. Visar datorsignalen från COMPUTER 2 IN-anslutningen varje gång projektorn slås på. HDMI...................... Visar digitalkällan från HDMI IN-kontakten varje gång projektorn startas. VIDEO .................... Visar Video-källan från VIDEO IN-kontakten varje gång projektorn startas. S-VIDEO ................ Visar Video-källan från S-VIDEO IN-kontakten varie gång projektorn startas.

### Inställning av koldioxidfotavtrycks -faktor [kodioxidkonvertering]

Anpassar koldioxidfotavtrycks -faktorn i CO2-besparingskalkylen. Grundinställningen är 0.505[kg-CO2kWh], och är baserad på "CO2 Emissions from Fuel Combustion" (Utgåva 2008) publicerad av OECD.

### Val av valuta [VALUTA]

Visar elprissättning (tillgänglig i 4 valuta-enheter)

- \$ ............................ US-dollar
- € ........................... Euro
- JP¥ ......................... Japansk yen
- RMB¥ .................... Kinesisk Yuan

### Ändring av valutainställning och valutaväxlings-inställning [VALUTAVÄXLING]

Ändrar valuta inställningen och valutaväxlings-inställningen för KOLDIOXID MÄTARE. Grundinställningen är följande:

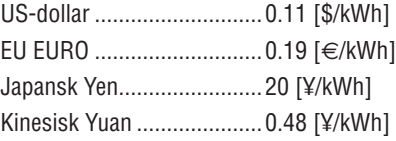

Grundinställningarna för US-dollar, Euro och Japansk Yen är baserade på "Energy Prices and Taxes (second quarter 2010)" publicerad av OECD.

Grundinställningen för Kinesisk Yuan är baserad på "Chinese Data File 2010" publicerad av JETRO.

### $[3D]$

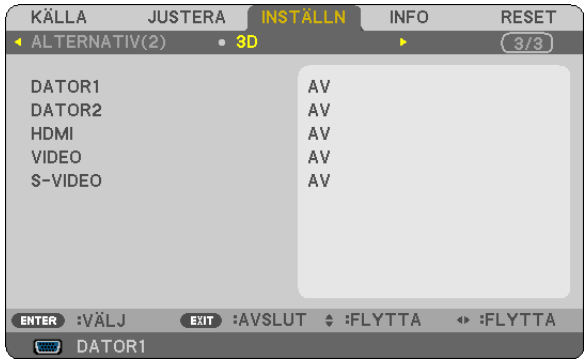

### Att välja ingång ansluten till en 3D-bildskälla [DATOR1/DATOR2/HDMI/VIDEO/S-VIDEO]

### $[3D]$

Denna funktion växlar 3D-läget mellan PÅ och AV för varje insignal.

PÅ........................... Slår på 3D-läget för den valda insignalen.

 $ORSFRVFRA$ 

För att bekräfta att 3D-signalen som stöds accepteras, gör något av följande:

- -Se till att [3D] visas i det övre högra hörnet på skärmen efter att källan har valts.
- Välj [INFO] → [KÄLLA] → [3D-SIGNAL] och se till att "STÖDS" visas.

AV........................... Slår av 3D-läget för den valda insignalen.

### [GLASÖGON]

Välj 3D glasögonsystem.

DLP® Link............................För de valbara 3D glasögonen (NP02GL) eller DLP® Link kompatibla LCD slutarglasögonen. Nvidia 3D Vision\*1 .............. för NVIDIA® 3D VISION™

> **OBSERVERA:** Den här funktionen fungerar inte på VIDEO eller S-VIDEO Källa. I vissa fall när NVIDIA®3D Vision™ används, kan det hända att projektorns fjärrkontroll inte fungerar tillfredställande. Om du andvänder LCD- slutarglasögon som inte är kompatibla med DLP® Link, så kan det hända att LCD-slutarglasögonen inte synkroniserar korrekt med projektorn.

Övriga\*<sup>2</sup>................................. För övriga LCD-slutarglasögon såsom IR eller trådade LCD- slutar typer.

\*1: Endast för V311X/V311W

\*2: Endast för V281W

### [FORMAT]

Ett av två format väljs: Sekventiell eller över/under

SEKVENTIELL..................... Normal inställning. (Sekventiell 3D består av en sekvens av alternerade ramar inom vilka varje succesiv ram bär på bilder menade för det ena eller det andra ögat). ÖVER/UNDER ....................... För att titta på 3D bilder i under/över format

### **OBSERVERA:**

Den är funktionen fungerar inte för VIDEO eller S-VIDEO Källa. Det här valet är endast möjligt när [DLP® Link] är valt för [GLASÖGON]

### [V/H Invertering]

Ändra inställningarna om du har svår att se 3D bilder.

INGEN INVERTERING ......... Normal inställning INVERTERING............................ Ändrar ordningen för att visa bilder för vänster och höger öga.

**OBSERVERA** 

Det här valet är endast möjligt när [DLP® Link] är valt för [GLASÖGON]

# <span id="page-86-0"></span>❼ Menybeskrivningar och funktioner [INFO]

Visar statusen för aktuell signal och lampanvändning. Detta alternativ har fyra sidor. Följande information finns tillgänglig:

*TIPS: Föremålen i [INFO]-menyn visas om man trycker på HELP-knappen på fjärrkontrollen.*

### **[BRUKSTID]**

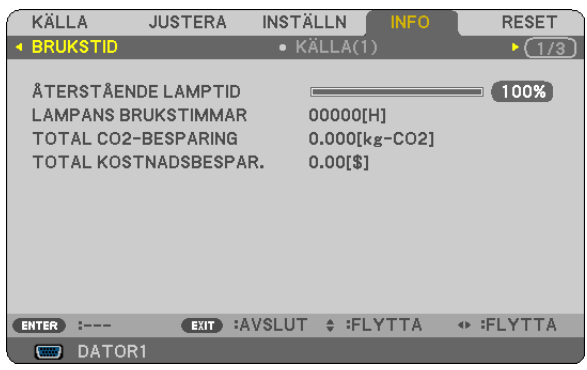

[ÅTERSTÅENDE LAMPTID] (%)\* [LAMPANS BRUKSTIMMAR] (H) [TOTAL CO2-BESPARING] (kg-CO2) [TOTAL KOSTNADSBESPAR.]

Förloppsindikatorn för lampans brukstid visar hur mycket lamptid det är kvar.

Värdet informerar dig om hur mycket lampan använts. När den återstående lamptiden når 0 ändras förloppsindikatorn för ÅTERSTÅENDE LAMPTID från 0% till 100 timmar och nedräkningen startar.

När den resterande lamptiden når 0 timmar kommer projektorn inte att sättas på, oavsett om EKO-LÄGE är inställt på AV eller PÅ.

• Det meddelande som talar om att lampan ska bytas ut visas under en minut när projektorn är på och när du trycker på POWER-tangenten på projektorn eller fjärrkontrollen.

För att ta bort detta meddelande trycker du på vilken tangent som helst på projektorn eller fjärrkontrollen.

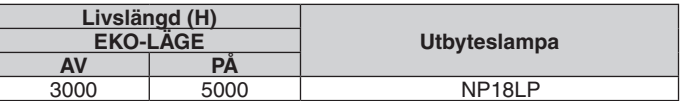

#### [TOTAL CO2-BESPARING]

Visar den beräknade besparingen av koldioxid i kg. Faktorn för koldioxidens ekologiska fotavtryck i beräkningen av koldioxidbesparingen är baserad på OECD (2008 års upplaga).

### <span id="page-87-0"></span>**[KÄLLA 1]**

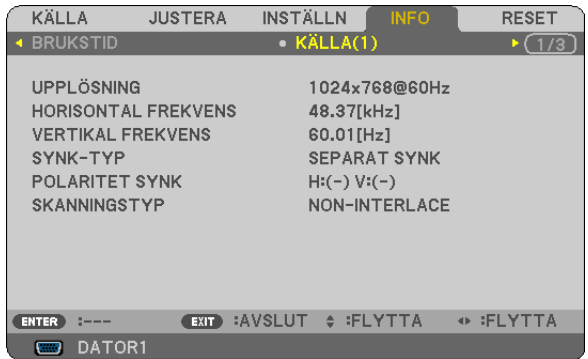

[UPPLÖSNING] [HORISONTAL FREKVENS] [VERTIKAL FREKVENS] [SYNK-TYP] [POLARITET SYNK] [SKANNINGSTYP]

### **[TRÅDBUNDET NÄTVERK]**

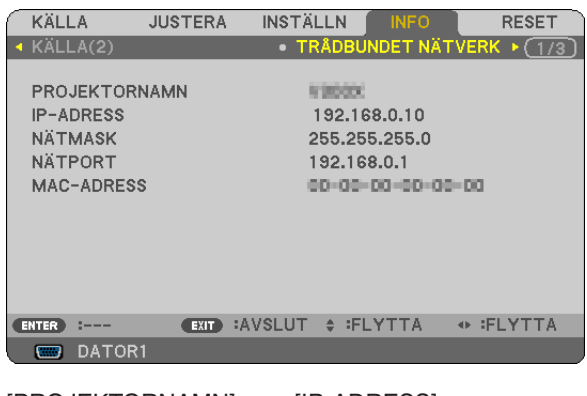

[PROJEKTORNAMN] [IP-ADRESS]<br>[NÄTMASK] [NÄTPORT] [MAC-ADRESS]

[NÄTPORT]

### **[OTHERS]**

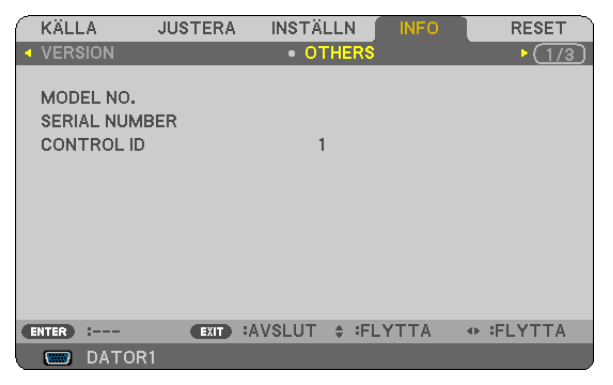

[MODEL NO.] [SERIAL NUMBER] [CONTROL ID] (när [CONTROL ID] är inställt)

### **[KÄLLA 2]**

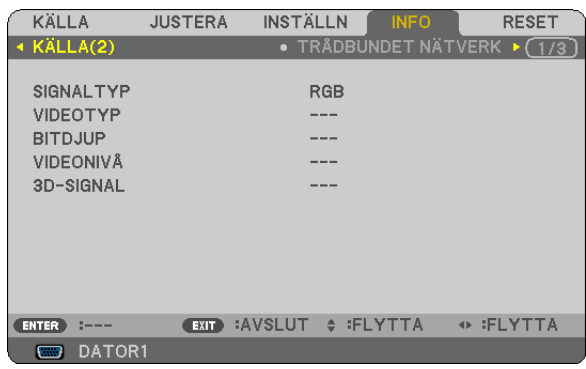

[SIGNALTYP] [VIDEOTYP] [BITDJUP] [VIDEONIVÅ] [3D SIGNAL]

### **[VERSION]**

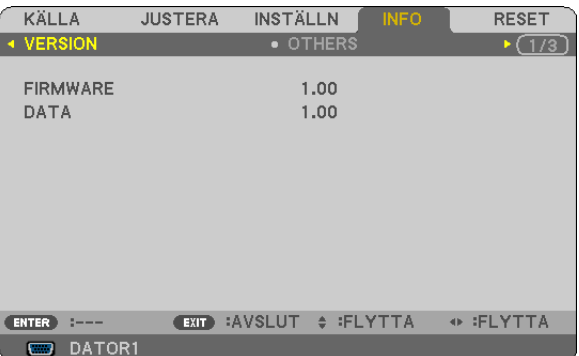

[FIRMWARE] Version [DATA] Version

## <span id="page-88-0"></span>❽ Menybeskrivningar och funktioner [RESET]

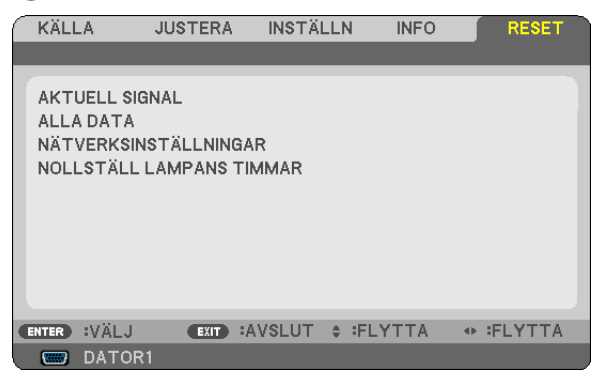

### **Återgå till fabriksinställningen [RESET]**

Med RESET-funktionen kan du ändra justeringar och inställningar till fabriksinställningen för alla källor förutom följande:

[AKTUELL SIGNAL]

Återställer alternativ och inställningar för den aktuella signalen till fabriksinställningen.

De alternativ som kan återställas är: [FÖRINSTÄLLNING], [KONTRAST], [LJUSSTYRKA], [FÄRG], [FÄRGREN-HET], [SKÄRPA], [BILDFÖRHÅLLANDE], [HORISONTAL], [VERTIKAL], [KLOCKA], [FAS], [BRUSREDUCERING] och [TELECINE].

[ALLA DATA]

Återställer alla projektorinställningar till fabriksinställningen.

Alla alternativ kan återställas **UTOM** [SPRÅK], [BAKGRUND], [SÄKERHET], [KOMMUNIKATIONSHAST.], [KONTROLL-ID], [STANDBY-LÄGE], [FLÄKTLÄGE], [ÅTERSTÅENDE LAMPTID], [LAMPANS BRUKSTIMMAR], [TOTAL CO2-BESPARING], [KOLDIOXIDKONVERTERING], [VALUTA], [VALUTAVÄXLING] och [NÄTVERKSIN-STÄLLNINGAR].

Se "Nollställa lamp-timräknaren [NOLLSTÄLL LAMPANS TIMMAR]" om hur lamptiden nollställs.

### **Rensa nätverksinställningar [NÄTVERKSINSTÄLLNINGAR]**

Återfå [DHCP], [IP ADDRESS (IP-ADRESS)], [SUBNET MASK (NÄTMASK)] och [GATEWAY (NÄTPORT)] till standardinställningar.

### **Nollställa lamp-timräknaren [NOLLSTÄLL LAMPANS TIMMAR]**

Nollställer lampans timmätare. När du väljer detta alternativ visas en undermeny för bekräftelse. Välj [JA] och tryck på ENTER.

*OBSERVERA: Lampans timmätare påverkas inte om projektorn återställs med [RESET] på menyn.*

OBSERVERA: Projektorn stängs av och ställs i standby-läge när du fortsätter använda projektorn ytterligare 100 timmar efter att lampan har nått sin livslängd. I detta läge kan du inte nollställa lamp-timmätaren i menyn. Om detta skulle inträffa trycker du på HELP-knappen på fjärrkontrollen i 10 sekunder för att nollställa lampuret. Gör endast detta när du bytt lampan.

# 6. Underhåll

Detta avsnitt beskriver de enkla underhållsprocedurer du bör följa för att rengöra kåpan och linsen och byta lampan.

# ❶ Rengöra kåpan och linsen

- *1. Stäng av projektorn innan rengöringen.*
- 2. Rengör kåpan regelbundet med en fuktig trasa. Om den är mycket smutsig kan du använda ett milt rengö*ringsmedel. Använd aldrig starka rengöringsmedel eller lösningsmedel såsom alkohol eller thinner.*

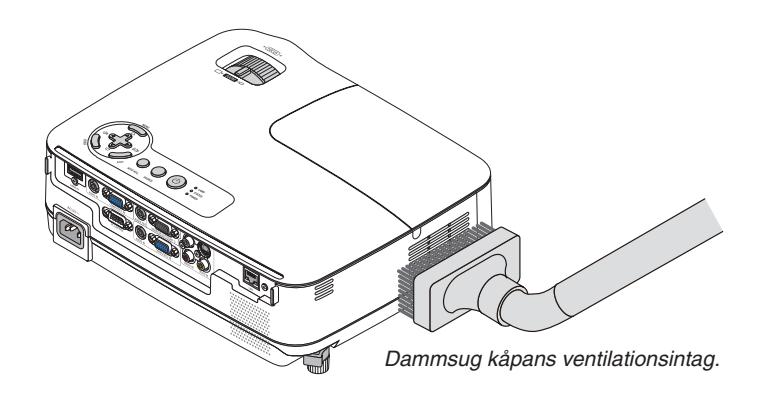

### **Anmärkning om att rengöra linsen**

Använd en blåspensel eller linspapper för att rengöra linsen och se upp så att du inte repar eller förstör linsen.

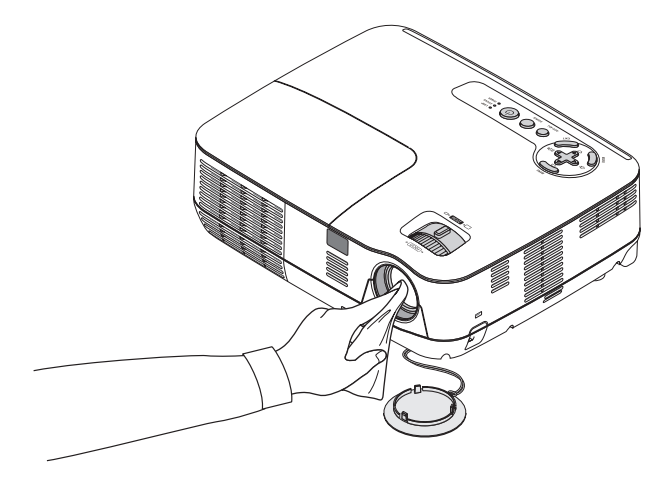

# ❷ Byta lampa

När lampan har nått sin livslängd blinkar LAMP-indikatorn rött i kontrollfältet. Trots att lampan fortfarande kanske fungerar bör du byta ut den för att få optimal projektorprestanda. När du bytt lampan ska du nollställa lamptimmätaren. (→ sid [79\)](#page-88-0)

## **A**FÖRSIKTIGT

- Använd den specificerade lampan för säkerhet och prestanda.
- VIDRÖR INTE LAMPAN direkt efter användning. Den är extremt het. Slå av projektorn och dra ur nätsladden. Låt lampan svalna under åtminstone en timme innan du tar i den.
- TA INTE BORT NÅGRA SKRUVAR förutom en skruv i lampkåpan och tre skruvar i lamphuset. Du kan få en elektrisk stöt.
- Var försiktig så att inte glaset på lamphuset går sönder.

Lämna inga fingeravtryck på lamphusets glasyta. Detta kan leda till oönskade skuggor på skärmen och dålig bildkvalitet.

• Projektorn stängs av och ställs i standby-läge när du fortsätter använda projektorn ytterligare 100 timmar efter att lampan har nått sin livslängd. Om detta skulle hända måste du omedelbart byta lampan. Om detta händer måste du byta ut lampan. Om du fortsätter att använda lampan efter att den har nått sin livslängd kan glödlampan gå sönder och glasbitar kan spridas omkring i lamphöljet. Rör i så fall inte glasbitarna eftersom du då kan skada dig. Om detta inträffar ska du kontakta din NEC-återförsäljare för lampbyte.

*\* OBSERVERA: Detta meddelande kommer att visas när följande gäller:*

- *• i en minut efter att projektorn har satts på*
- *• när (POWER)-tangenten på projektorhöljet eller POWER OFF-tangenten på fjärrkontrollen trycks ned*

*Tryck på valfri tangent på projektorhöljet eller fjärrkontrollen för att stänga av meddelandet.*

#### **Så här byter du lampa:**

Tillvalslampa och verktyg som behövs för lampbyte:

- Utbyteslampa: NP18LP
- Phillips-skruvmejsel eller liknande

### *1. Ta bort lampkåpan.*

*(1) Lossa skruven på lampkåpan.*

*• Skruven på lampkåpan kan inte tas bort.*

*(2) Skjut ut lampkåpan.*

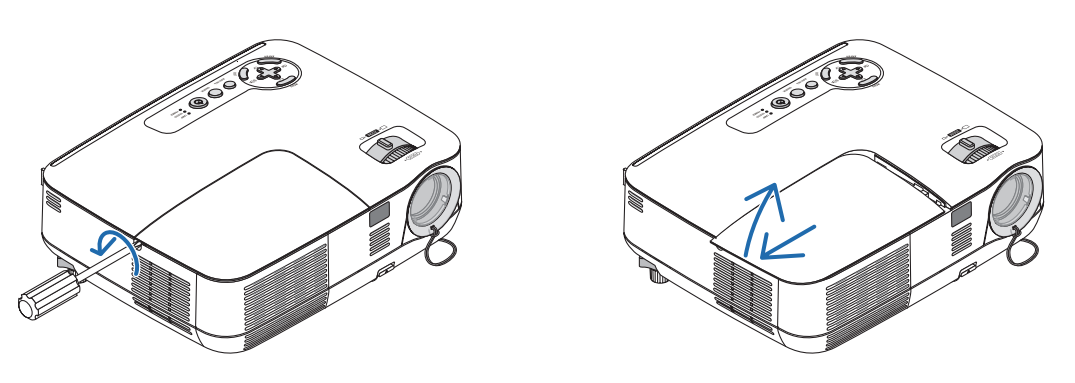

#### *2. Ta bort lamphuset.*

*(1) Lossa de tre skruvarna som håller fast lamphuset tills stjärnmejseln går lätt.*

- *• De tre skruvarna kan inte tas bort.*
- *• Det finns en spärr som förhindrar elektrisk stöt. Försök inte att sätta spärren ur funktionz.*
- *(2) Fatta lamphuset och dra upp det.*

### **FÖRSIKTIGT:**

Kontrollera att lamphuset är tillräckligt svalt innan du tar bort det.

*Spärr*

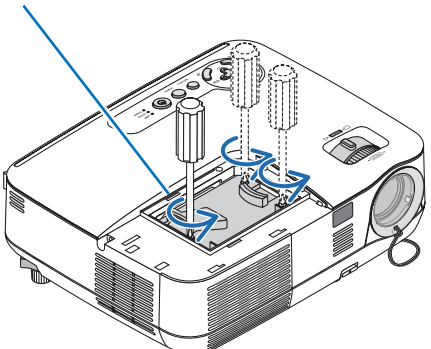

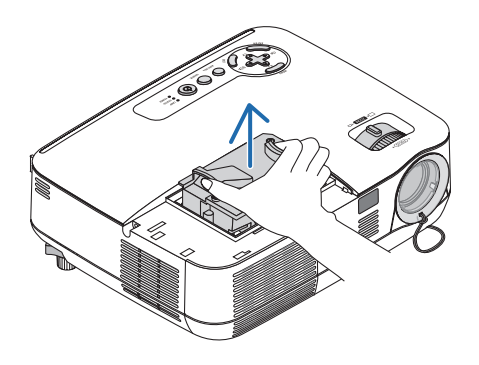

### <span id="page-92-0"></span>*3. Installera ett nytt lamphus.*

*(1) Sätt i ett nytt lamphus och se till att det sticks helt in i kontakten.*

### **FÖRSIKTIGT**

Använd inga andra lampor än NEC-lamporna NP18LP. Beställ lamporna från din NEC-återförsäljare.

*(2) Skjut mitten på övre delen av lamphuset för att säkra det.*

*(3) Sätt fast den med de tre skruvarna.*

*• Dra åt skruvarna ordentligt.*

 *Håll i kåpan med handen så att den inte lutar medan du drar åt skruven.*

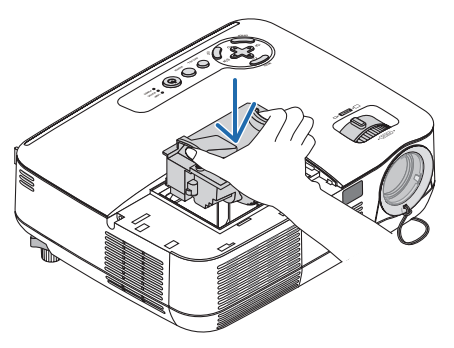

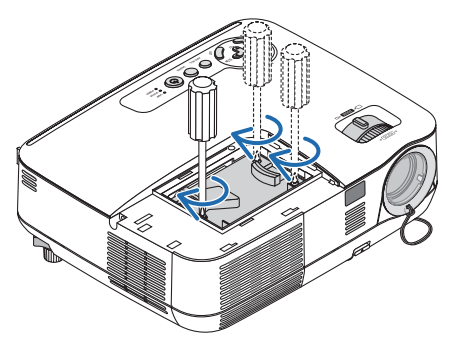

#### *4. Sätt tillbaka lamphusets täckplatta.*

*(1) Skjut tillbaka lampkåpan tills den snäpps fast.*

*(2) Vrid åt skruven för att säkra lampkåpan.*

*• Skruva åt skruven ordentligt.*

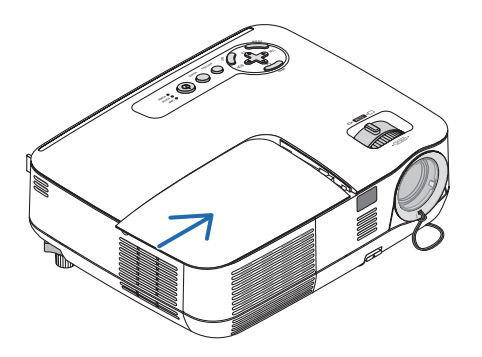

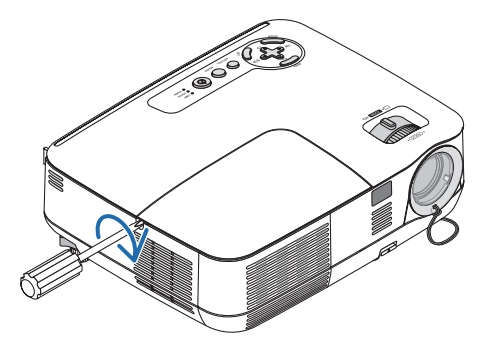

*5. Anslut den medföljande nätkabeln och slå på projektorn.*

*6. Välj slutligen menyn* → *[RESET]* → *[NOLLSTÄLL LAMPANS TIMMAR] för att återställa lamptiden.*

OBSERVERA: Om du fortsätter att använda projektorn i ytterligare 100 timmar efter att lampan har nått sin livslängd går det inte *att slå på projektorn och menyn visas inte.* Om detta skulle inträffa trycker du på HELP-tangenten på fjärrkontrollen i 10 sekunder för att nollställa lampuret.

*LAMP-indikatorn släcks när lamp-timmätaren nollställts.*

# <span id="page-93-0"></span>7. Appendix

# ❶ Felsökning

I det här avsnittet beskrivs hur du åtgärdar problem som kan uppkomma under installation och användning av projektorn.

### Indikatormeddelanden

#### Driftindikator (POWER)

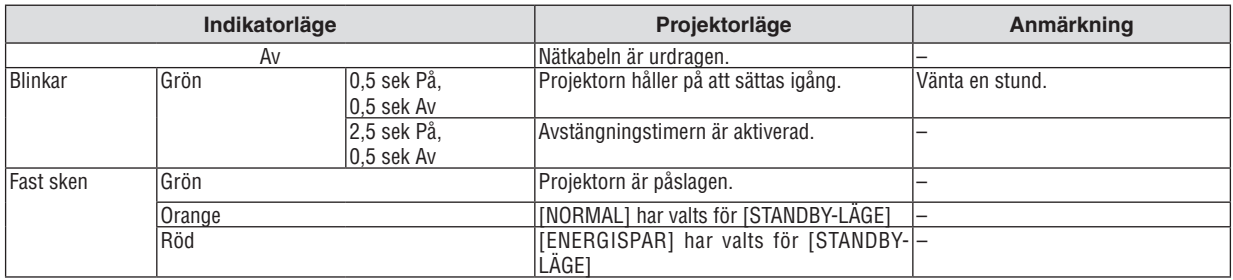

#### Statusindikator (STATUS)

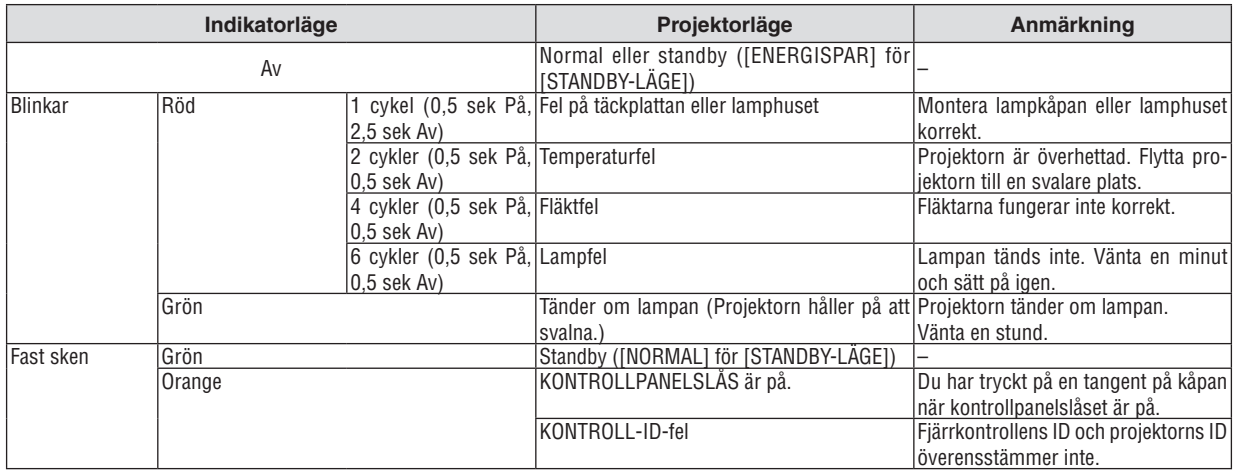

#### Lampindikator (LAMP)

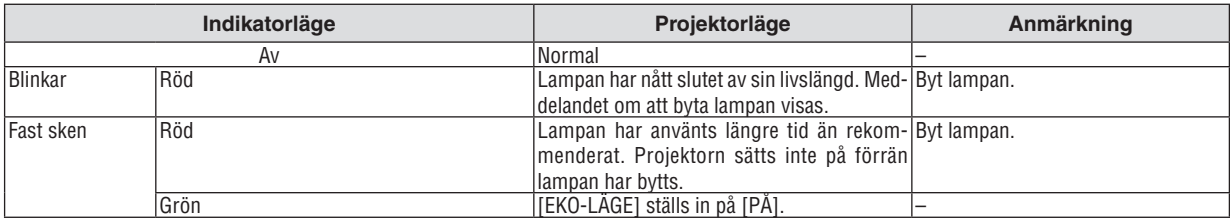

### **Överhettningsskydd**

Om temperaturen inuti projektorn blir för hög, aktiveras ett överhettningsskydd och lampan stängs av automatiskt samtidigt som STATUS-indikatorn börjar blinka (2 cykler Av och På.)

Gör följande om detta inträffar:

- Koppla loss nätkabeln när kylfl äkten har stannat.
- Flytta projektorn till en kallare plats om rummet den står i är mycket varmt.
- Rengör ventilationsöppningarna om de har dammat igen.
- Vänta i cirka 60 minuter tills projektorn har kylts ner tillräckligt mycket inuti.

### **Vanliga problem & lösningar** (→ "Drift-/status-/lampindikator" på sid [84](#page-93-0).)

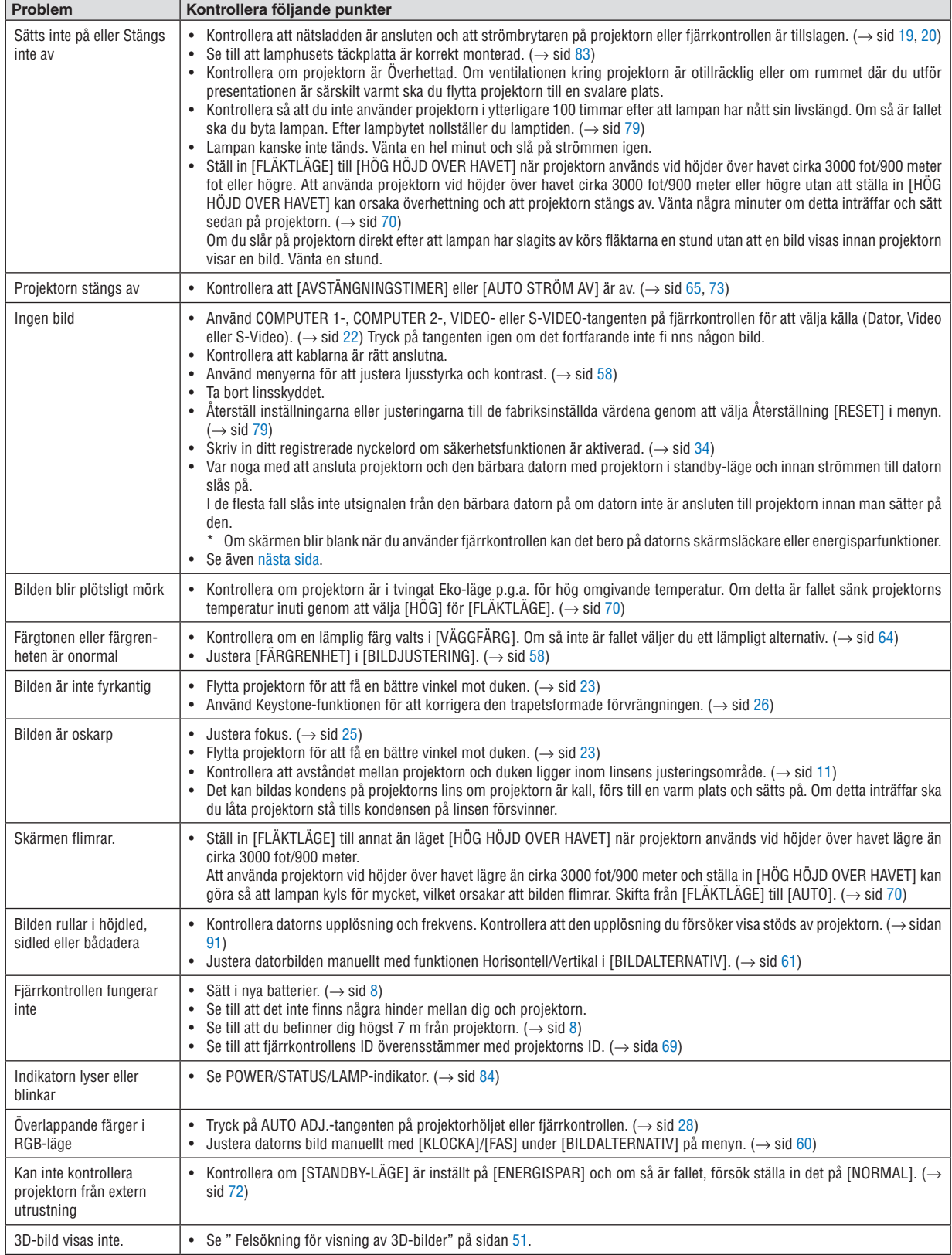

Kontakta din återförsäljare för närmare anvisningar.

### <span id="page-95-0"></span>**Om ingen bild visas, eller om den inte visas korrekt.**

• Tillslagning av projektorn och PC:n.

Var noga med att ansluta projektorn och den bärbara datorn med projektorn i standby-läge och innan strömmen till datorn slås på.

I de flesta fall slås inte utsignalen från den bärbara datorn på om datorn inte är ansluten till projektorn innan man sätter på den.

OBSERVERA: Du kan kontrollera den aktuella signalens horisontella frekvens på projektorns meny under Information. Om den lyder "OkHz", innebär det att ingen signal går ut från datorn.  $\rightarrow$  sid [78](#page-87-0) eller gå till nästa steg)

• Aktivera datorns externdisplay.

När en bild visas på den bärbara datorns skärm innebär det nödvändigtvis inte att den sänder ut en signal till projektorn. Om du använder en PC-kompatibel bärbar dator, aktiverar/avaktiverar du externdisplayen med en kombination av funktionstangenter. Vanligtvis sätter du på eller stänger av externdisplayen med en kombination av "Fn" och en av de 12 funktionstangenterna . På t.ex. NEC-datorer använder man Fn + F3, medan man på Delldatorer använder Fn + F8 för att växla mellan externdisplayvalen.

• Utsignalen från datorn är inte av standardtyp

Om utsignalen från en bärbar PC inte är en standardsignal, kan det hända att den projicerade bilden inte visas korrekt. Om detta skulle inträffa bör du avaktivera PC:ns LCD-skärm när projektordisplayen används. Alla bärbara PC har olika sätt att för att avaktivera/omaktivera den lokala LCD-skärmen, vilket nämndes i det föregående steget. Se dokumentationen som tillhör din dator för närmare anvisningar.

• Bilden som visas är felaktig när du använder en Mac-dator

Om du använder en Mac-dator tillsammans med projektorn, ska du ställa Mac-adapterns DIP-switch (medföljer inte projektorn) i enlighet med din upplösning. Efter inställningen måste du starta om din Mac-dator för att ändringarna ska aktiveras.

Om du ställer in andra display-lägen än de som stöds av din Mac-dator och projektorn, kan en ändring av DIPswitchen på en Mac-adapter göra att bilden studsar något eller inte visas alls. Om detta skulle inträffa ställer du DIP-switchen på 13" fixed mode och startar sedan om din Mac-dator. Efter detta ställer du åter DIP-switchen i ett läge som medger visning och startar om din Mac-dator igen.

OBSERVERA: Till en MacBook som inte har en 15-polig mini D-Sub-kontakt behöver du en videoadapterkabel tillverkad av Apple *Computer.*

- "Mirroring" (spegling) på en MacBook
	- Om du använder projektorn tillsammans med en MacBook, kan du inte ställa in utgången på 1024 × 768 om inte "mirroring"-funktionen är avaktiverad på din MacBook. Se bruksanvisningen till din Mac-dator beträffande "mirroring".
- Mappar eller ikoner är dolda på Mac-skärmen

Det kan hända att du inte kan se mappar eller ikoner. Om detta skulle inträffa väljer du [Visa] → [Ordna] i Applemenyn och ordnar ikonerna.

# ❷ Specifikationer

Det här avsnittet innehåller teknisk information om prestandan hos din projektor.

### **Optik**

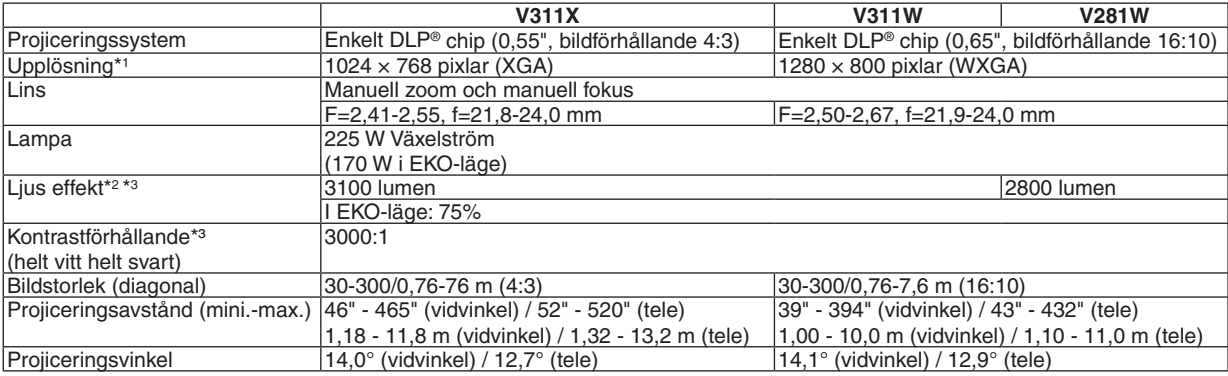

\*<sup>1</sup> Mer än 99,99% aktiva bildpunkter

\*2 Detta är ljusstyrkan (lumen) när [FÖRINSTÄLLNINGS]-läget är inställt på [HÖGT-LJUST]. Om något annat läge väljs som [FÖRINSTÄLLNINGS]-läge, kan ljusstyrkan sjunka.

\*³ I enlighet med ISO 21118-200

### **Elektriskt**

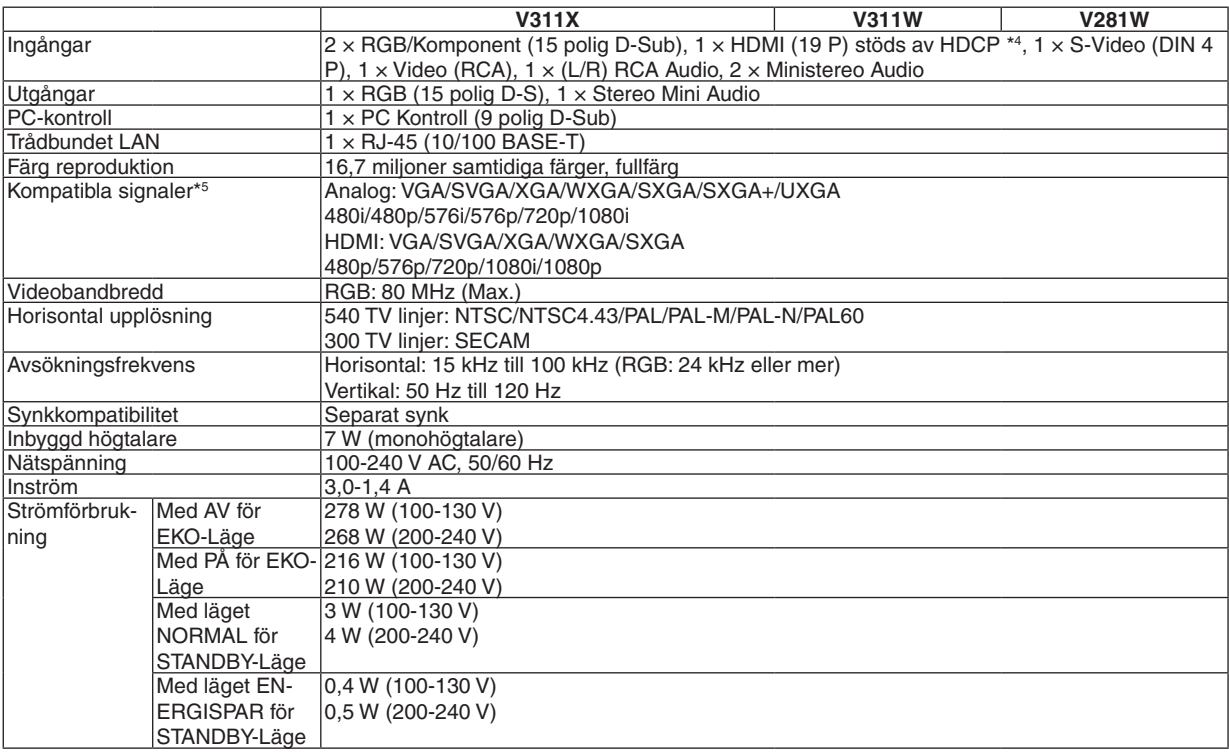

### \*4 HDMI® (Deep Color, Lip Sync) med HDCP Vad är HDCP/HDCP-teknik?

HDCP står för High-bandwidth Digital Content Protection. High bandwidth Digital Content Protection (HDCP) är ett system som förhindrar olaglig kopiering av videodata som skickas över ett High-Definition Multimedia Interface (HDMI).

Om du inte kan visa material via HDMI-ingången betyder det inte nödvändigtvis att projektorn inte fungerar på rätt sätt. Med implementeringen av HDCP kan det finnas fall där visst innehåll är skyddat med HDCP och kanske inte visas beroende på decision/ intention av HDCP community (Digital Content Protection, LLC).

Video: Deep Color; 8/10/12-bitar, LipSync

Audio: LPCM; upp till 2 kanaler, samplingshastiget 32/44,1/48 KHz, samplingsbitar; 16/20/24-bitar

\*5 En bild med högre eller lägre upplösning än projektorns ursprungliga upplösning (V311X: 1024 × 768 och V311W/V281W: 1280 × 800) visas med skalningsteknik

### **Mekaniskt**

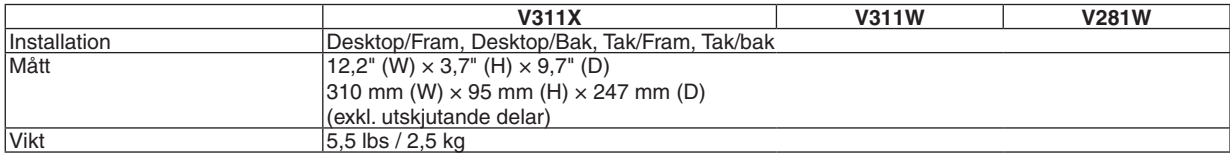

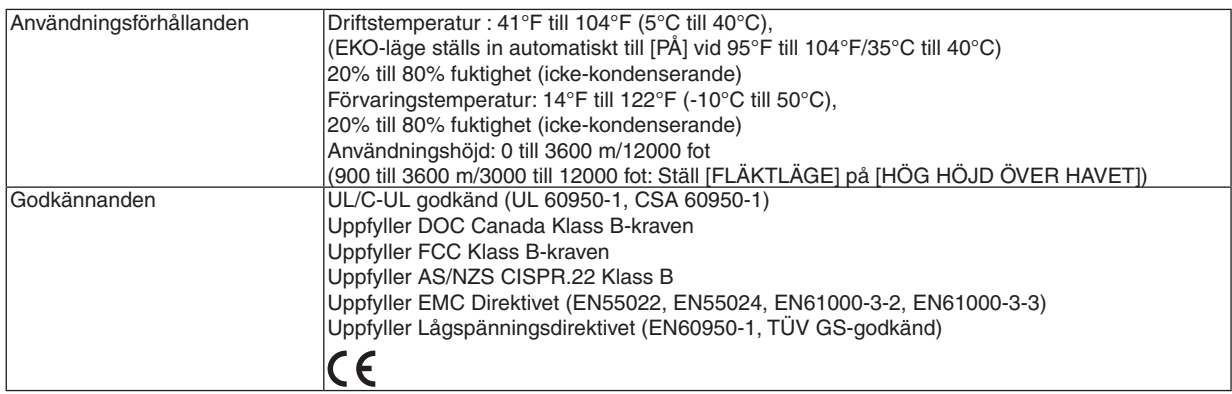

För ytterligare information kan du besöka:

USA:<http://www.necdisplay.com/>

Europa: <http://www.nec-display-solutions.com/>

Övriga världen:<http://www.nec-display.com/global/index.html>

För information om extra tillbehör kan du besöka vår webbsajt eller läsa vår broschyr.

Specifikationerna kan ändras utan föregående meddelande.

# ❸ Kåpans mått

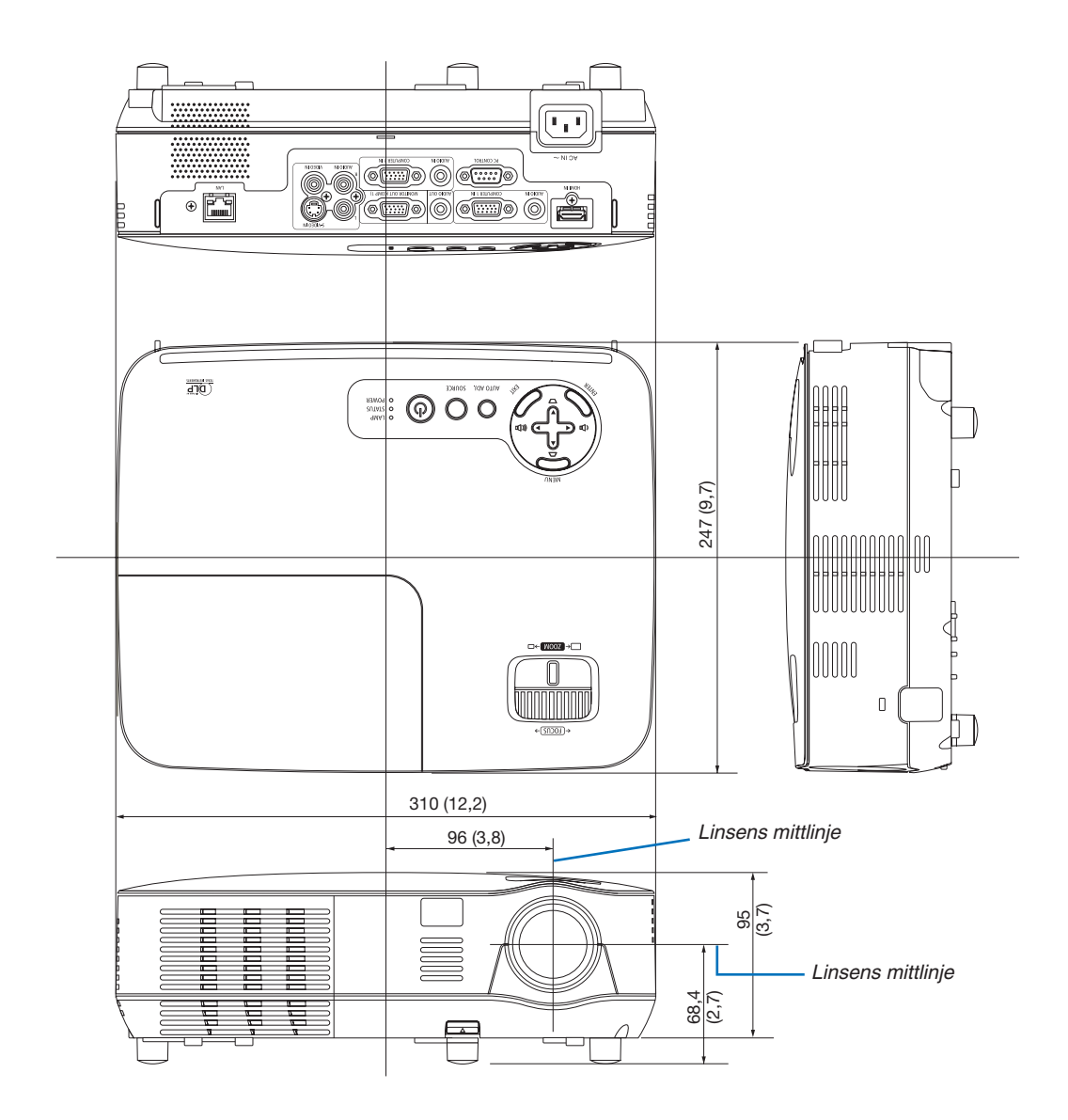

# ❹ Stiftkonfiguration i D-Sub-kontakten (COMPUTER-ingång)

## 15-polig Mini D-Sub-kontakt

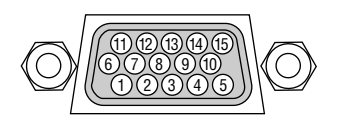

Signalnivå Videosignal: 0,7 Vp-p (analog) Synksignal: TTL-nivå

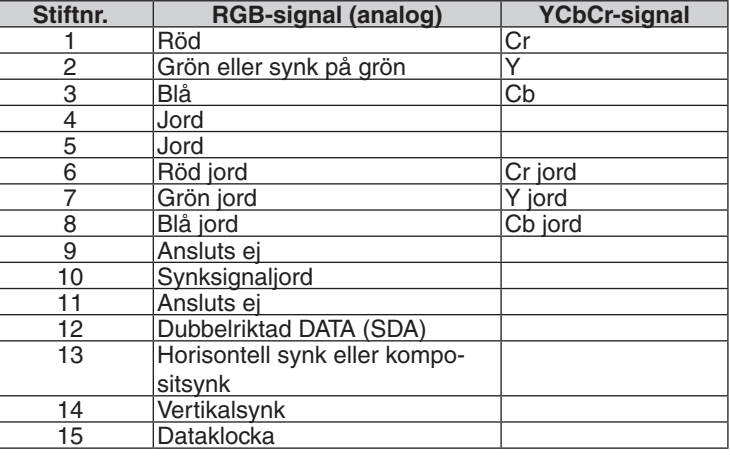

#### **COMPUTER 1 IN**

*OBSERVERA: För DDC/CI ska intag nummer 12 och 15 användas.*

# <span id="page-100-0"></span>❺ Förteckning över kompatibla insignaler

Horisontellt: 15 kHz till 100 kHz (RGB: 24 kHz eller mer)

Vertikalt: 50 Hz till 120 Hz (Signaler med en refresh-rate på mer än 85 Hz stöder en upplösning på 1024 × 768 eller mindre.)

### **Analog RGB**

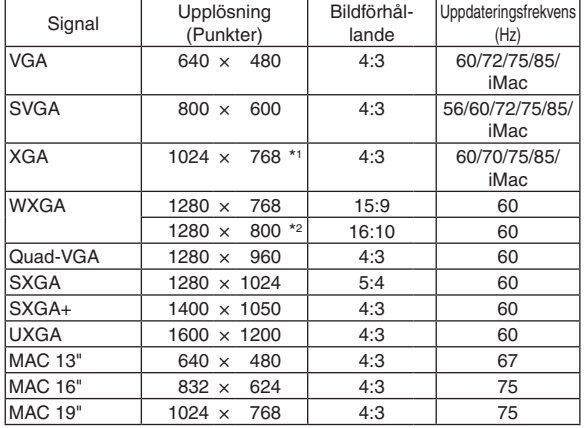

### **HDMI**

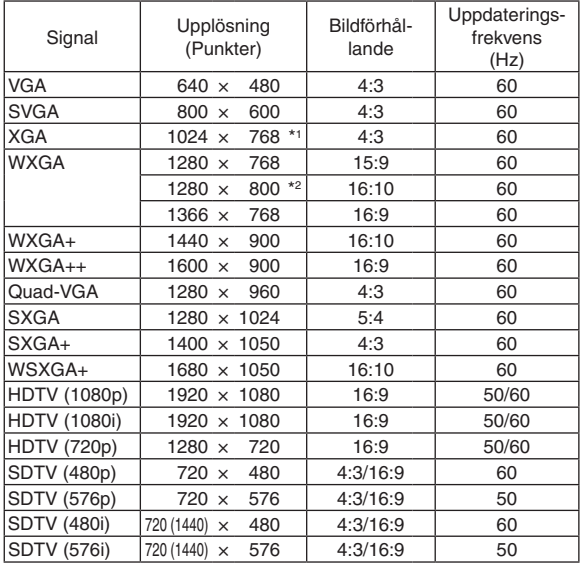

#### **Komponent**

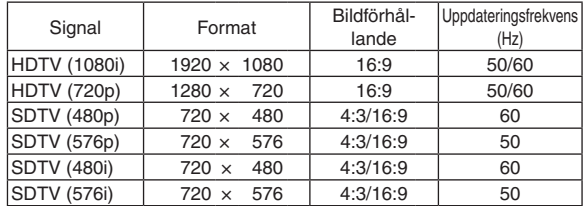

### **Kompositvideo/S-Video**

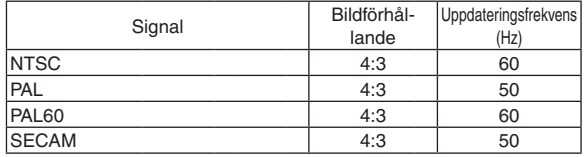

### **3D Dator**

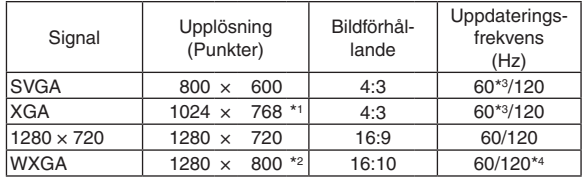

#### **3D Komponent**

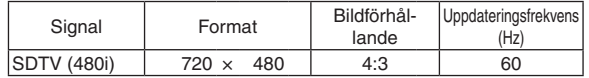

### **3D Kompositvideo/S-Video**

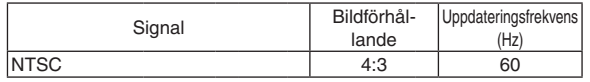

\*1 Äkta upplösning på XGA-modeller (V311X)

\*2 Ursprunglig upplösning på WXGA-modell (V311W/V281W)

\*3 Stöder [ÖVER/UNDER]

\*4 Reducerad Blanking (RB) Signal

#### *OBSERVERA:*

- · En bild med högre eller lägre upplösning än projektorns äkta upplösning (V311X: 1024 × 768 / V311W/V281W: 1280 × 800) visas *med skalad teknik.*
- *• Synk på grön eller kompositsynksignaler stöds inte.*
- VSignaler övriga än de som anges i tabellen ovan visas kanske inte på rätt sätt. Om detta skulle hända ändra uppdateringsinterv*vallet eller upplösningen på din PC. Referera till hjälpavsnittet Visa egenskaper på din PC om procedurer.*

# ❻ PC-kommandon och kabelanslutning

### PC-kommandon

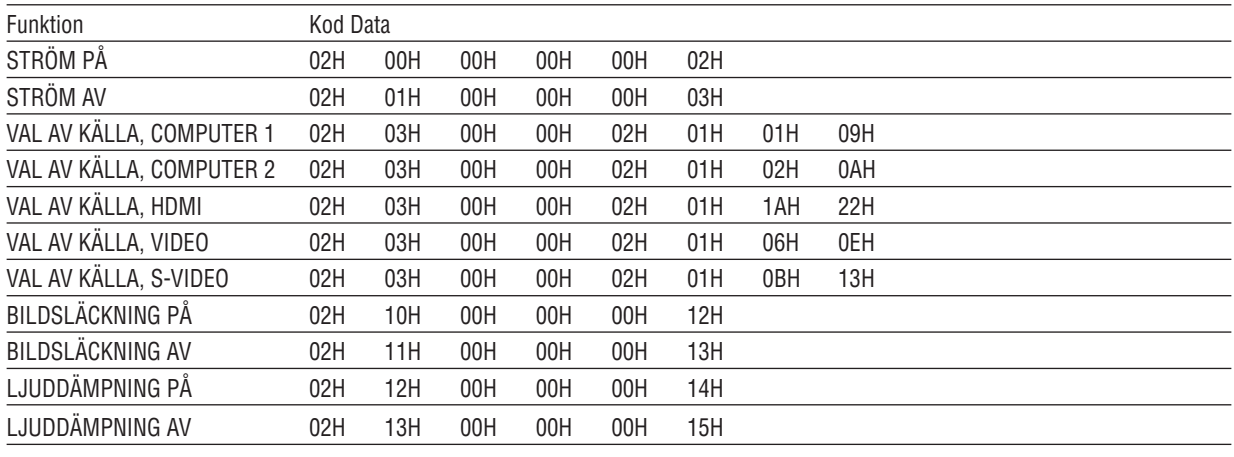

*OBSERVERA: Vid behov kan du kontakta din återförsäljare för en komplett förteckning över PC-kommandon.*

### Kabelanslutning

Kommunikationsprotokoll

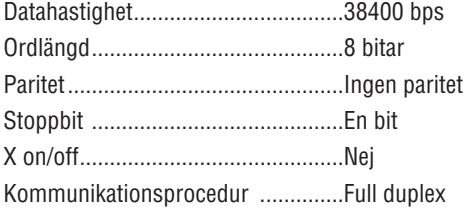

*OBSERVERA: Beroende på utrustningen kan en lägre datahastighet vara lämplig för långkabel.*

### PC-kontrollkontakt (9-polig D-Sub)

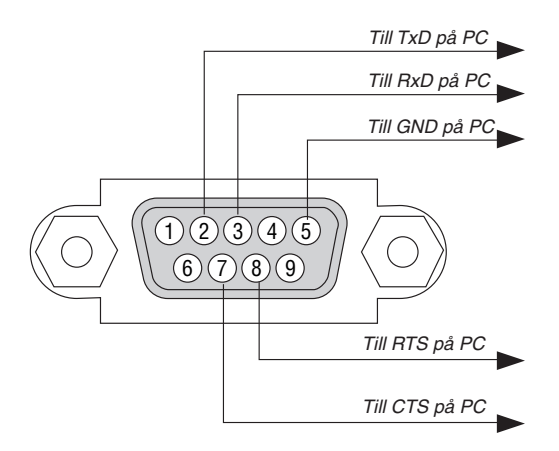

*OBSERVERA 1: Stift 1, 4, 6 och 9 används ej.*

OBSERVERA 2: Bygla RTS (Request to Send) och CTS (Clear to Send) i kabelns båda ändar för att förenkla kabelanslutningen.

*OBSERVERA 3: Om du använder långa kablar är det rekommenderat att ställa in kommunikationshastigheten 9600 bps.*

# ❼ Kontrollista vid felsökning

Innan du kontaktar din återförsäljare eller servicepersonal, ska du titta efter i följande lista för att försäkra dig om att reparationen verkligen är nödvändig. Se även avsnittet "Felsökning" i din bruksanvisning. Den här kontrollistan kommer att hjälpa oss lösa ditt problem på ett mer effektivt sätt.

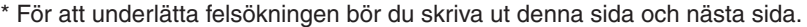

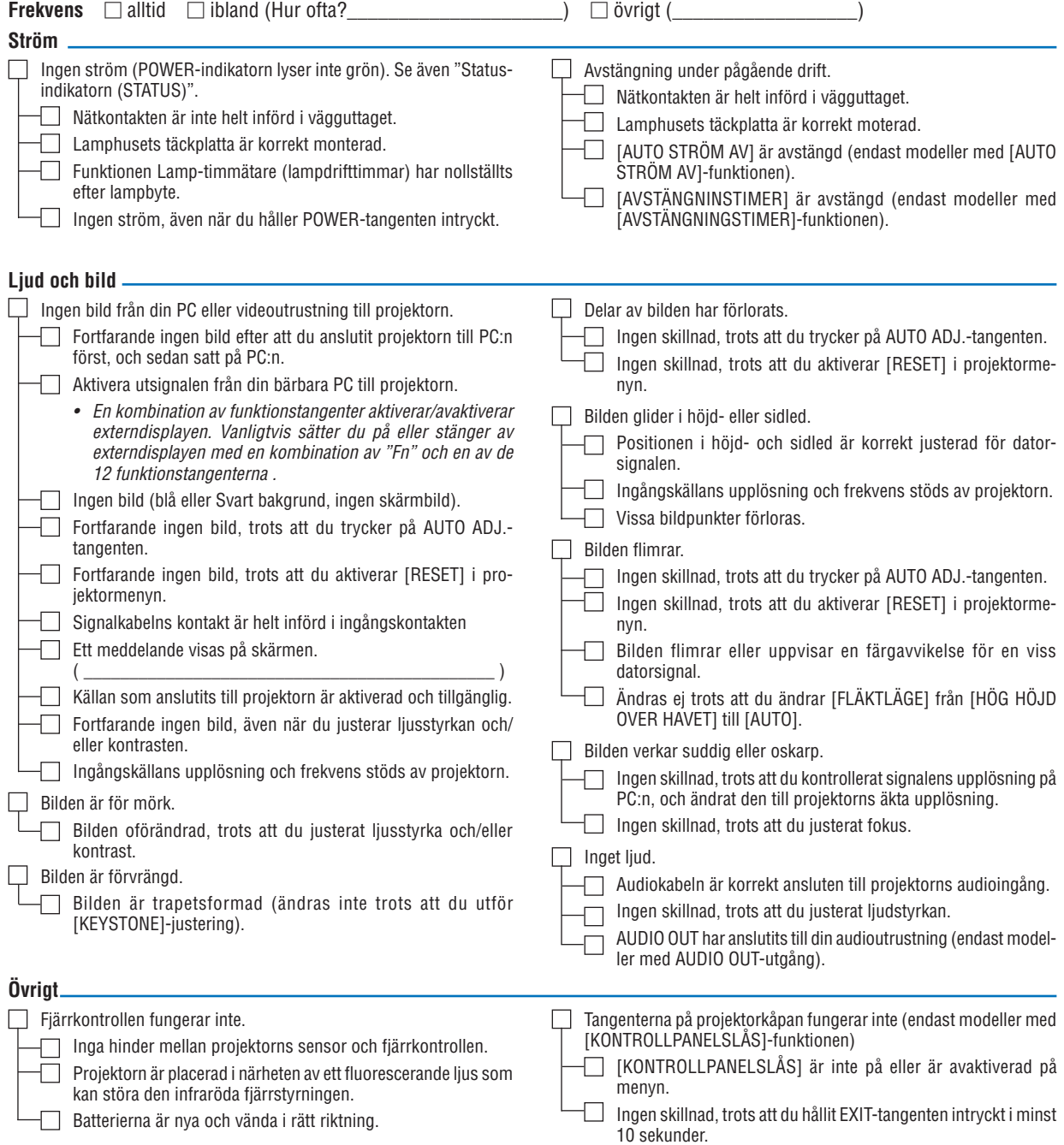

**Beskriv dit problem i detalj i utrymmet nedan.**

### **Information om tillämpning och miljö där du tänker använda din projektor**

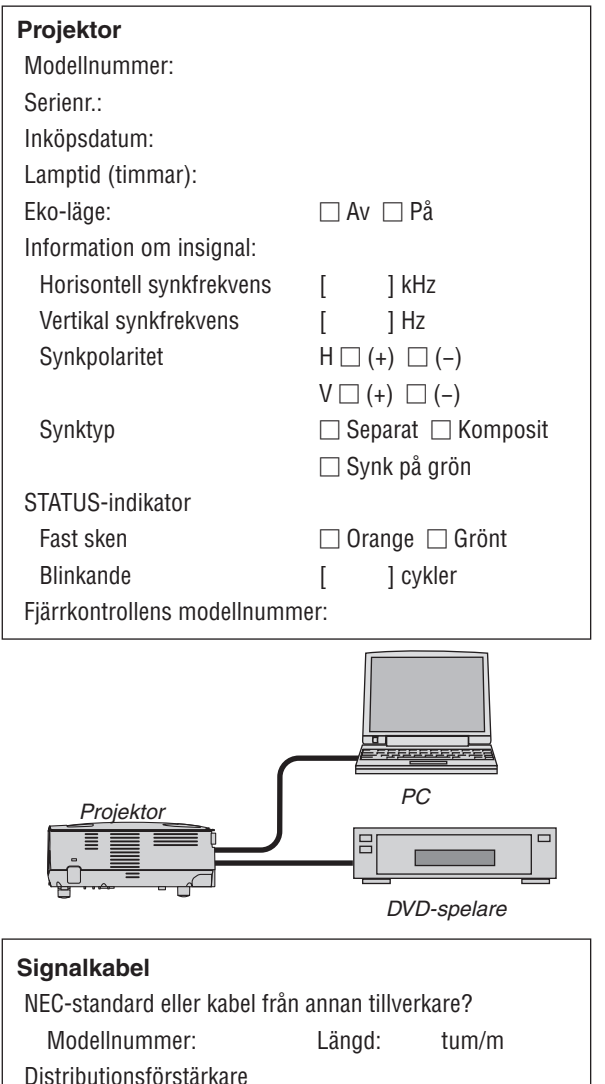

Modellnummer:

Modellnummer:

Modellnummer:

**Switch** 

Adapter

# **Videoutrustning** Videobandspelare, DVD-spelare, videokamera, TV-spel eller annat Tillverkare: Modellnummer:

**Dator** Tillverkare: Modellnummer:

Bärbar PC □ / Stationär □

Äkta upplösning: Uppdateringsfrekvens:

**Installationsmiljö**

Strömanslutning:

Dukstorlek: tum

Duktyp: **□ Vit matt □ Pärlduk □ Polarisation** □ Vidvinkel □ Hög kontrast

□ Ansluten via förlängningssladd (nät) eller liknande

□ Ansluten via en kabelrulle (nät) eller liknande (antal

Projiceringsavstånd: fot/tum/m Placering: □ Takmontage □ Skrivbord

□ Ansluten direkt till vägguttaget

(antal anslutna enheter\_\_\_\_\_\_\_\_\_\_\_\_\_\_)

anslutna enheter  $\qquad \qquad$ )

Videoadapter:

Övrigt:

## ❽ REGISTRERA DIN PROJEKTOR! (för invånare i Förenta Staterna, Kanada och Mexiko)

Vänligen ta dig tid att registrera din nya projektor. Det här kommer att aktivera din begränsade delar- och arbetesgaranti och InstaCare- serviceprogrammet.

Besök vår hemsida <www.necdisplay.com>, klicka på support center/registrera produkt och skicka in din fullständiga ansökan på nätet.

När vi mottagit ansökan skickar vi ett bekräftelsebrev med alla detaljer du behöver för att utnyttja snabb, pålitlig garanti och serviceprogram från ledaren i industrin, NEC Display Solutions of America, Inc.

# **NEC**